Top page

#### ▶ Before Use

- ▶ Operating the camera
- ▶ Shooting
- ▶ Viewing
- ▶ Useful shooting functions
- Useful viewing functions
- ▶ Changing settings
- ▶ Viewing images on a TV
- Using with your computer
- ▶ Printing
- ▶ Troubleshooting
- ▶ Precautions / About this camera

→ Contents list

## DSC-WX300

## **User Guide**

Use this manual if you encounter any problems, or have any questions about the camera.

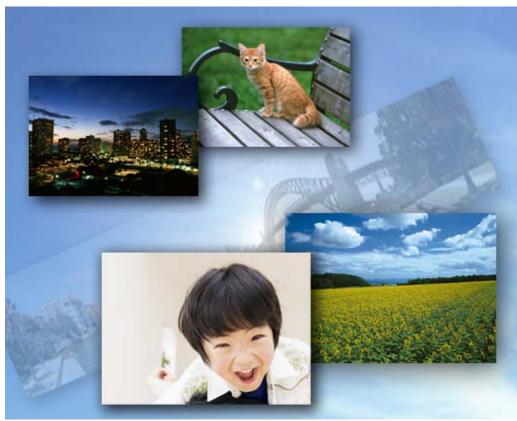

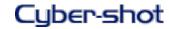

Back to top

# Table of contents

| Before Use                                               | 1  |
|----------------------------------------------------------|----|
| How to use this User Guide                               | 20 |
| Names of parts                                           | 23 |
| List of icons displayed on the screen                    | 25 |
| Using the wrist strap                                    | 29 |
| Using the internal memory                                | 30 |
| In-Camera Guide                                          | 31 |
| Operating the camera                                     | 2  |
| Using the control wheel                                  | 32 |
| Using MENU items (Shooting)                              | 33 |
| Using MENU items (Viewing)                               | 34 |
| Changing camera settings                                 | 35 |
| Shooting                                                 | 3  |
| Shooting still images                                    | 37 |
| Zoom (Still images)                                      | 39 |
| Shooting movies                                          | 41 |
| Zoom (Movies)                                            | 43 |
| Shooting still images while recording a movie (Dual Rec) | 44 |
| Selecting the shooting mode based on the subject         | 3  |
| List of mode dial functions                              | 45 |
| Intelligent Auto                                         | 47 |
| Superior Auto                                            | 49 |
| Background Defocus                                       | 51 |
| Program Auto                                             | 53 |
| 3D Still Image                                           | 54 |
| Intelligent Sweep Panorama                               | 55 |
| Picture Effect                                           | 58 |
| Scene Selection                                          | 61 |
| Viewing                                                  | 4  |
| Viewing still images                                     | 64 |
| Playback zoom                                            | 65 |
| Image Index                                              | 66 |
| Deleting images                                          | 67 |
| Viewing burst images                                     | 68 |
| Viewing movies                                           | 70 |
| Scrolling the panorama images for display                | 73 |
| Useful shooting functions                                | 5  |
| Functions available for each shooting mode               | 74 |

| MENU items available for each shooting mode | 76  |
|---------------------------------------------|-----|
| Menu items available for shooting           | 5   |
| Tracking focus                              | 79  |
| DISP (Display Setting)                      | 80  |
| Flash                                       |     |
| Photo Creativity                            | 83  |
| Cont. Shooting Settings                     |     |
| Self-Timer                                  | 85  |
| Movie shooting scene                        | 87  |
| Panorama Shooting Scene                     | 88  |
| Easy Mode                                   | 89  |
| HDR Painting effect                         | 91  |
| Area of emphasis                            | 92  |
| Color hue                                   | 93  |
| Extracted Color                             | 94  |
| Illustration Effect                         | 95  |
| Defocus Effect                              | 96  |
| Soft Skin Effect                            | 97  |
| Ctrl with Smartphone                        | 98  |
| Send to Computer                            | 101 |
| Still Image Size(Dual Rec)                  | 102 |
| Still Image Size/Panorama Image Size        | 103 |
| Movie Quality/Movie Size                    | 105 |
| Exposure Compensation                       | 106 |
| ISO                                         | 107 |
| White Balance                               | 109 |
| Focus                                       | 111 |
| Metering Mode                               |     |
| Cont. Shooting Interval                     |     |
| Scene Recognition                           | 115 |
| Smile Shutter                               | 117 |
| Smile Detection Sensitivity                 | 119 |
| Face Detection                              | 120 |
| Anti Blink                                  |     |
| Movie SteadyShot                            |     |
| Useful viewing functions                    |     |
| MENU items available for each view mode     | 123 |
| MENU items (Viewing)                        |     |
| Send to Smartphone                          |     |
| View on TV                                  | 125 |

| Send to Computer             | 127 |
|------------------------------|-----|
| Beauty Effect                | 128 |
| Retouch                      | 129 |
| Picture Effect               | 131 |
| Slideshow                    | 132 |
| Delete                       | 134 |
| 3D Viewing                   | 135 |
| View Mode                    | 136 |
| Display Cont. Shooting Group | 137 |
| Protect                      | 138 |
| Print (DPOF)                 | 139 |
| Rotate                       | 140 |
| Changing settings            | 7   |
| Shooting Settings            | 7   |
| Movie format                 | 141 |
| AF Illuminator               | 142 |
| Grid Line                    | 143 |
| Clear Image Zoom             | 144 |
| Digital Zoom                 | 146 |
| Wind Noise Reduct            | 147 |
| Red Eye Reduction            | 148 |
| Blink Alert                  | 149 |
| Write Date                   | 150 |
| Disp. Resolution             | 151 |
| Main Settings                | 7   |
| Beep                         | 152 |
| Panel Brightness             | 153 |
| Language Setting             | 154 |
| Display color                | 155 |
| Demo Mode                    | 156 |
| Initialize                   | 157 |
| Function Guide               | 158 |
| CTRL FOR HDMI                | 159 |
| USB Connect Setting          | 160 |
| USB Power Supply             | 161 |
| LUN Setting                  | 162 |
| Download Music               | 163 |
| Empty Music                  | 164 |
| Airplane Mode                | 165 |
| Eve-Fi                       | 166 |

| Power Save                                                         | 168 |
|--------------------------------------------------------------------|-----|
| Version                                                            | 169 |
| Certification Logo (Overseas model only)                           | 170 |
| Network Settings                                                   | 7   |
| WPS Push                                                           | 171 |
| Access point settings                                              | 172 |
| Edit Device Name                                                   | 175 |
| SSID/PW Reset                                                      | 176 |
| Disp MAC Address                                                   | 177 |
| Memory Card Tool/Internal Memory Tool                              | 7   |
| Format                                                             | 178 |
| Create REC.Folder                                                  | 179 |
| Change REC.Folder                                                  | 180 |
| Delete REC.FolderDeletes a folder for recording images             | 181 |
| Сору                                                               | 182 |
| File Number                                                        | 183 |
| Clock Settings                                                     | 8   |
| Area Setting                                                       | 184 |
| Date & Time Setting                                                | 185 |
| Viewing images on a TV                                             | 9   |
| Viewing an image on an HD TV using the HDMI Cable (soldseparately) |     |
| Viewing an image on a "BRAVIA" Sync-compatible TV                  | 188 |
| Viewing 3D images on a 3D TV                                       | 189 |
| Using with your computer                                           |     |
| Recommended computer environment                                   | 191 |
| Using the software                                                 |     |
| "PlayMemories Home" (Windows)                                      |     |
| Installing "PlayMemories Home" (Windows)                           |     |
| "Music Transfer"                                                   | 195 |
| Software for Mac                                                   |     |
| Importing images to a computer                                     |     |
| Connecting the camera to the computer                              | 197 |
| Importing images to a computer                                     |     |
| Disconnecting the camera from the computer                         |     |
| Selecting the method for creating a disc of movies                 |     |
| Printing                                                           |     |
| Printing still images                                              |     |
| Troubleshooting                                                    |     |
| If you have problems                                               |     |
| Troubleshooting                                                    | 12  |

| Battery pack and power                               | 204 |
|------------------------------------------------------|-----|
| Shooting still images/movies                         | 205 |
| Viewing images                                       | 208 |
| Wi-Fi                                                | 209 |
| Computers                                            | 211 |
| Memory card                                          | 212 |
| Internal memory                                      | 213 |
| Printing                                             | 214 |
| Others                                               | 215 |
| Warning indicators and messages                      | 12  |
| Self-diagnosis display                               | 216 |
| Messages                                             | 217 |
| Situations this camera has difficulty handling       | 221 |
| Precautions / About this camera                      | 13  |
| Precautions                                          | 222 |
| On the internal rechargeable backup battery          | 224 |
| Battery pack                                         | 225 |
| Charging the battery pack                            | 227 |
| Memory card                                          | 228 |
| On cleaning                                          | 231 |
| Number of still images and recordable time of movies | 13  |
| Number of still images                               | 232 |
| Recordable time of movies                            | 233 |
| Using the camera abroad                              | 234 |
| On TV color systems                                  | 235 |
| About this camera                                    | 13  |
| AVCHD format                                         | 236 |
| License                                              | 237 |
| Trademarks                                           | 238 |

Top page > Before Use

- Before Use
- Operating the camera
- Shooting
- Viewing
- Useful shooting functions
- Useful viewing functions
- Changing settings
- Viewing images on a TV
- Using with your computer
- ▶ Printing
- ▶ Troubleshooting
- Precautions / About this camera

## **Before Use**

#### How to use this User Guide

How to use this User Guide

## Names of parts and list of icons displayed on the screen

Names of parts

List of icons displayed on the screen

## Using the wrist strap

Using the wrist strap

### Using the internal memory

Using the internal memory

## Using the In-Camera guide

In-Camera Guide

Back to top

-- Contents list

Top page > Operating the camera

- ▶ Before Use
- Operating the camera
- ▶ Shooting
- ▶ Viewing
- ▶ Useful shooting functions
- Useful viewing functions
- ▶ Changing settings
- ▶ Viewing images on a TV
- Using with your computer
- ▶ Printing
- ▶ Troubleshooting
- Precautions / About this camera

## Operating the camera

## Operating the camera

Using the control wheel
Using MENU items (Shooting)
Using MENU items (Viewing)
Changing camera settings

▲ Back to top

--- Contents list

Top page > Shooting

- ▶ Before Use
- Operating the camera
- Shooting
- Viewing
- Useful shooting functions
- Useful viewing functions
- Changing settings
- Viewing images on a TV
- Using with your computer
- Printing
- Troubleshooting
- ▶ Precautions / About this camera

--- Contents list

## **Shooting**

## **Shooting still images**

Shooting still images
Zoom (Still images)

### **Shooting movies**

Shooting movies

Zoom (Movies)

Shooting still images while recording a movie (Dual Rec)

## Selecting the shooting mode based on the subject

List of mode dial functions

Intelligent Auto

Superior Auto

**Background Defocus** 

Program Auto

3D Still Image

Intelligent Sweep Panorama

Picture Effect

Scene Selection

Back to top

Top page > Viewing

Back to top

- ▶ Before Use
- ▶ Operating the camera
- Shooting
- Viewing
- ▶ Useful shooting functions
- Useful viewing functions
- Changing settings
- ▶ Viewing images on a TV
- Using with your computer
- ▶ Printing
- ▶ Troubleshooting
- Precautions / About this camera

-- Contents list

## Viewing

## Viewing still images

Viewing still images Playback zoom

Image Index

## **Deleting images**

Deleting images

#### Viewing burst images

Viewing burst images

## Viewing movies

Viewing movies

## Viewing panorama images

Scrolling the panorama images for display

Top page > Useful shooting functions

- Before Use
- Operating the camera
- Shooting
- Viewing
- Useful shooting functions
- Useful viewing functions
- Changing settings
- Viewing images on a TV
- Using with your computer
- Printing
- Troubleshooting
- Precautions / About this camera

--- Contents list

## **Useful shooting functions**

## Functions available for each shooting mode

Functions available for each shooting mode MENU items available for each shooting mode

#### Menu items available for shooting

Tracking focus

**DISP** (Display Setting)

Flash

**Photo Creativity** 

Cont. Shooting Settings

Self-Timer

Movie shooting scene

Panorama Shooting Scene

Easy Mode

**HDR** Painting effect

Area of emphasis

Color hue

**Extracted Color** 

Illustration Effect

**Defocus Effect** 

Soft Skin Effect

Ctrl with Smartphone

Send to Computer

Still Image Size(Dual Rec)

Still Image Size/Panorama Image Size

Movie Quality/Movie Size

**Exposure Compensation** 

ISO

White Balance

**Focus** 

Metering Mode

Cont. Shooting Interval

Scene Recognition

Smile Shutter

Smile Detection Sensitivity

**Face Detection** 

Anti Blink

Movie SteadyShot

Back to top

Top page > Useful viewing functions

▶ Before Use

▶ Operating the camera

Shooting

Viewing

Useful shooting functions

Useful viewing functions

Changing settings

▶ Viewing images on a TV

▶ Using with your computer

▶ Printing

▶ Troubleshooting

Precautions / About this camera

-- Contents list

## **Useful viewing functions**

#### Functions available for each view mode

MENU items available for each view mode

## **MENU items (Viewing)**

Send to Smartphone

View on TV

Send to Computer

**Beauty Effect** 

Retouch

Picture Effect

Slideshow

Delete

3D Viewing

View Mode

Display Cont. Shooting Group

**Protect** 

Print (DPOF)

Rotate

Back to top

Top page > Changing settings

#### ▶ Before Use

#### Operating the camera

### Shooting

- Viewing
- Useful shooting functions
- Useful viewing functions
- Changing settings
- Viewing images on a TV
- Using with your computer
- Printing
- Troubleshooting
- Precautions / About this camera

-- Contents list

## **Changing settings**

#### **Shooting Settings**

Movie format

AF Illuminator

Grid Line

Clear Image Zoom

Digital Zoom

Wind Noise Reduct.

Red Eye Reduction

Blink Alert

Write Date

Disp. Resolution

#### **Main Settings**

Beep

Panel Brightness

Language Setting

Display color

Demo Mode

Initialize

**Function Guide** 

CTRL FOR HDMI

**USB Connect Setting** 

**USB Power Supply** 

**LUN Setting** 

Download Music

**Empty Music** 

Airplane Mode

Eye-Fi

**Power Save** 

Version

Certification Logo (Overseas model only)

#### **Network Settings**

WPS Push

Access point settings

**Edit Device Name** 

SSID/PW Reset

Disp MAC Address

#### **Memory Card Tool/Internal Memory Tool**

**Format** 

Create REC.Folder

Change REC.Folder

Delete REC.Folder Copy File Number

## **Clock Settings**

Area Setting
Date & Time Setting

▲ Back to top

Top page > Viewing images on a TV

- ▶ Before Use
- Operating the camera
- Shooting
- Viewing
- Useful shooting functions
- Useful viewing functions
- Changing settings
- Viewing images on a TV
- Using with your computer
- ▶ Printing
- ▶ Troubleshooting
- Precautions / About this camera

## Viewing images on a TV

## Viewing an image on a High Definition (HD) TV

Viewing an image on an HD TV using the HDMI Cable (sold separately)

## Viewing an image on a "BRAVIA" Sync-compatible TV

Viewing an image on a "BRAVIA" Sync-compatible TV

## Viewing 3D images on a 3D TV

Viewing 3D images on a 3D TV

Back to top

-- Contents list

Top page > Using with your computer

- ▶ Before Use
- Operating the camera
- ▶ Shooting
- Viewing
- Useful shooting functions
- Useful viewing functions
- Changing settings
- Viewing images on a TV
- Using with your computer
- Printing
- Troubleshooting
- Precautions / About this camera

-- Contents list

## Using with your computer

## Recommended computer environment

Recommended computer environment

## Using the software

"PlayMemories Home" (Windows)

Installing "PlayMemories Home" (Windows)

"Music Transfer"

Software for Mac

### Importing images to a computer

Connecting the camera to the computer

Importing images to a computer

Disconnecting the camera from the computer

#### Creating a disc of movies

Selecting the method for creating a disc of movies

Back to top

Top page > Printing

- ▶ Before Use
- Operating the camera
- ▶ Shooting
- ▶ Viewing
- ▶ Useful shooting functions
- Useful viewing functions
- ▶ Changing settings
- ▶ Viewing images on a TV
- ▶ Using with your computer
- ▶ Printing
- ▶ Troubleshooting
- ▶ Precautions / About this camera

## Printing

## **Printing still images**

Printing still images

Back to top

--- Contents list

Top page > Troubleshooting

#### ▶ Before Use

Operating the camera

## Shooting

- Viewing
- Useful shooting functions
- Useful viewing functions
- Changing settings
- Viewing images on a TV
- Using with your computer
- Printing
- Troubleshooting
- Precautions / About this camera

--- Contents list

## **Troubleshooting**

#### If you have problems

If you have problems

## **Troubleshooting**

Battery pack and power

Shooting still images/movies

Viewing images

Wi-Fi

Computers

Memory card

Internal memory

**Printing** 

Others

## Warning indicators and messages

Self-diagnosis display

Messages

## Situations this camera has difficulty handling

Situations this camera has difficulty handling

Back to top

Top page > Precautions / About this camera

| ۰ | Before Use                |  |
|---|---------------------------|--|
| F | Operating the camera      |  |
| F | Shooting                  |  |
| F | Viewing                   |  |
| Þ | Useful shooting functions |  |

- ▶ Useful viewing functions
- Changing settings
- Viewing images on a TV
- Using with your computer
- Printing
- Troubleshooting
- Precautions / About this camera

-- Contents list

## Precautions / About this camera

#### **Precautions**

**Precautions** 

On the internal rechargeable backup battery

Battery pack

Charging the battery pack

Memory card

## On cleaning

On cleaning

## Number of still images and recordable time of movies

Number of still images

Recordable time of movies

#### Using the camera abroad

Using the camera abroad

On TV color systems

#### About this camera

**AVCHD** format

License

### **Trademarks**

**Trademarks** 

Back to top

Top page > Contents list

#### Before Use

- Operating the camera
- Shooting
- Viewing
- Useful shooting functions
- Useful viewing functions
- Changing settings
- Viewing images on a TV
- Using with your computer
- Printing
- Troubleshooting
- Precautions / About this camera

#### **Contents list**

## Before Use

#### How to use this User Guide

How to use this User Guide

## Names of parts and list of icons displayed on the screen

Names of parts

List of icons displayed on the screen

#### Using the wrist strap

Using the wrist strap

### Using the internal memory

Using the internal memory

#### Using the In-Camera guide

In-Camera Guide

Back to top

## --- Contents list

## Operating the camera

#### Operating the camera

Using the control wheel

Using MENU items (Shooting)

Using MENU items (Viewing)

Changing camera settings

▲ Back to top

## Shooting

### **Shooting still images**

Shooting still images

Zoom (Still images)

#### **Shooting movies**

Shooting movies

Zoom (Movies)

Shooting still images while recording a movie (Dual Rec)

#### Selecting the shooting mode based on the subject

List of mode dial functions

Intelligent Auto

Superior Auto

**Background Defocus** 

**Program Auto** 

3D Still Image

Back to top

## Viewing

## Viewing still images

Viewing still images Playback zoom Image Index

### **Deleting images**

**Deleting images** 

## Viewing burst images

Viewing burst images

#### Viewing movies

Viewing movies

#### Viewing panorama images

Scrolling the panorama images for display

▲ Back to top

## Useful shooting functions

### Functions available for each shooting mode

Functions available for each shooting mode MENU items available for each shooting mode

#### Menu items available for shooting

Tracking focus

DISP (Display Setting)

Flash

**Photo Creativity** 

Cont. Shooting Settings

Self-Timer

Movie shooting scene

Panorama Shooting Scene

Easy Mode

HDR Painting effect

Area of emphasis

Color hue

**Extracted Color** 

Illustration Effect

**Defocus Effect** 

Soft Skin Effect

Ctrl with Smartphone

Send to Computer

Still Image Size(Dual Rec)

Still Image Size/Panorama Image Size

Movie Quality/Movie Size

```
Exposure Compensation
```

ISO

White Balance

Focus

Metering Mode

Cont. Shooting Interval

Scene Recognition

Smile Shutter

Smile Detection Sensitivity

**Face Detection** 

Anti Blink

Movie SteadyShot

Back to top

## Useful viewing functions

#### Functions available for each view mode

MENU items available for each view mode

## **MENU items (Viewing)**

Send to Smartphone

View on TV

Send to Computer

**Beauty Effect** 

Retouch

Picture Effect

Slideshow

Delete

3D Viewing

View Mode

Display Cont. Shooting Group

**Protect** 

Print (DPOF)

Rotate

Back to top

## Changing settings

#### **Shooting Settings**

Movie format

**AF Illuminator** 

Grid Line

Clear Image Zoom

Digital Zoom

Wind Noise Reduct.

Red Eye Reduction

Blink Alert

Write Date

Disp. Resolution

### **Main Settings**

```
Beep
```

Panel Brightness

Language Setting

Display color

Demo Mode

Initialize

**Function Guide** 

CTRL FOR HDMI

**USB Connect Setting** 

**USB Power Supply** 

**LUN Setting** 

**Download Music** 

**Empty Music** 

Airplane Mode

Eye-Fi

**Power Save** 

Version

Certification Logo (Overseas model only)

## **Network Settings**

**WPS Push** 

Access point settings

**Edit Device Name** 

SSID/PW Reset

Disp MAC Address

## **Memory Card Tool/Internal Memory Tool**

**Format** 

Create REC.Folder

Change REC.Folder

Delete REC.Folder

Copy

File Number

#### **Clock Settings**

Area Setting

Date & Time Setting

Back to top

## Viewing images on a TV

### Viewing an image on a High Definition (HD) TV

Viewing an image on an HD TV using the HDMI Cable (sold separately)

### Viewing an image on a "BRAVIA" Sync-compatible TV

Viewing an image on a "BRAVIA" Sync-compatible TV

## Viewing 3D images on a 3D TV

Viewing 3D images on a 3D TV

Back to top

## Using with your computer

## Recommended computer environment

Recommended computer environment

#### Using the software

"PlayMemories Home" (Windows)

Installing "PlayMemories Home" (Windows)

"Music Transfer"

Software for Mac

#### Importing images to a computer

Connecting the camera to the computer

Importing images to a computer

Disconnecting the camera from the computer

#### Creating a disc of movies

Selecting the method for creating a disc of movies

Back to top

## Printing

### **Printing still images**

Printing still images

Back to top

## Troubleshooting

### If you have problems

If you have problems

#### **Troubleshooting**

Battery pack and power

Shooting still images/movies

Viewing images

Wi-Fi

Computers

Memory card

Internal memory

**Printing** 

Others

#### Warning indicators and messages

Self-diagnosis display

Messages

#### Situations this camera has difficulty handling

Situations this camera has difficulty handling

▲ Back to top

## Precautions / About this camera

#### **Precautions**

Precautions

On the internal rechargeable backup battery

Battery pack

Charging the battery pack Memory card

## On cleaning

On cleaning

## Number of still images and recordable time of movies

Number of still images Recordable time of movies

## Using the camera abroad

Using the camera abroad On TV color systems

#### About this camera

AVCHD format License

## **Trademarks**

**Trademarks** 

▲ Back to top

Top page > Before Use > How to use this User Guide > How to use this User Guide

### **How to use this User Guide**

- ▼ Selecting a topic to display
- ▼ Searching a topic by keyword
- Returning to a previous page
- Printing out a page
- Marks and notations used in this User Guide

The images used as examples in this User Guide are reproduced images, and are not actual images shot using this camera.

## Selecting a topic to display

The following illustrations take Internet Explorer 7 as an example.

- Click a title in the side bar on the left of the browser window.
   The title's topic list appears in the right pane.
- 2. Click a topic title in the list.

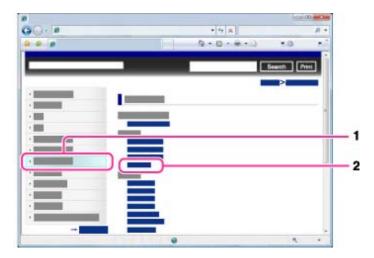

Descriptions appear in the right pane.

▶ Before Use
▶ Operating the camera
▶ Shooting
▶ Viewing
▶ Useful shooting functions
▶ Useful viewing functions
▶ Changing settings
▶ Viewing images on a TV
▶ Using with your computer
▶ Printing
▶ Troubleshooting

Precautions / About this camera

-- Contents list

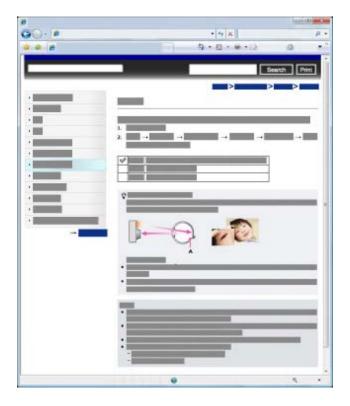

## Changing the font size

Change the font size by changing the setting of your web browser. For how to change the font size setting, refer to the Help of your web browser.

## Searching a topic by keyword

Enter the keyword in the search window, then click the [Search] button.

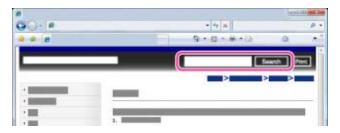

## Returning to a previous page

Use the browser's back button to return to a previously viewed page, or use the breadcrumb trail navigation **(A)** to display the desired page.

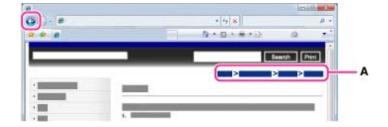

## Printing out a page

Click the [Print] button to print out the page you are viewing.

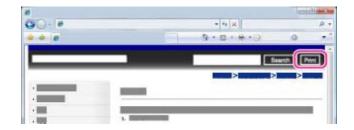

## Marks and notations used in this User Guide

In this User Guide, the sequence of operations is shown by arrows ( $\longrightarrow$ ) **(A)**. Operate the camera in the order indicated.

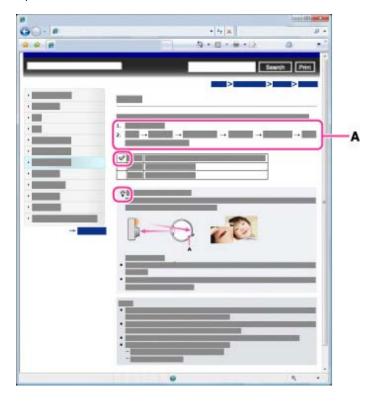

- Icons in the operating procedure sentences appear when the camera is in its default settings.
- The default setting is indicated by
- indicates information that is useful to know.

Back to top

Top page > Before Use > Names of parts and list of icons displayed on the screen > Names of parts

#### Before Use

- Operating the camera
- Shooting
- Viewing
- Useful shooting functions
- Useful viewing functions
- Changing settings
- Viewing images on a TV
- Using with your computer
- Printing
- Troubleshooting
- Precautions / About this camera

-- Contents list

## Names of parts

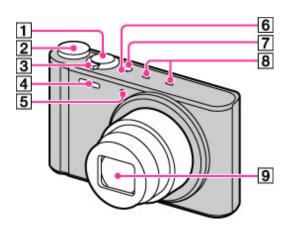

- Shutter button
- 2 Mode dial
- For shooting: W/T (zoom) lever
  For viewing: (Index) lever (Playback zoom) lever
- 4 Flash
- Self-timer lamp/Smile Shutter lamp/AF illuminator
- 6 Charge lamp
- ON/OFF (Power) button
- 8 Microphone
- 9 Lens

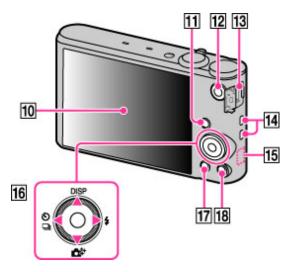

10 LCD screen

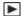

- (Playback) button
- MOVIE (Movie) button
- Multi / Micro USB terminal \*
- 14 Hook for wrist strap
- 15 Wi-Fi receiver (built-in)
- 16 Control wheel
- MENU button
- 18 ?/m (In-Camera Guide/Delete) button

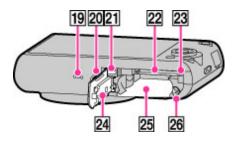

- Speaker
- Tripod receptacle
- 21 HDMI micro jack
- Memory card slot
- 23 Access lamp
- 24 Battery/Memory card cover
- 25 Battery insertion slot
- Battery eject lever

Back to top

<sup>\*</sup> Supports Micro USB compatible device.

▶ Before Use
▶ Operating the camera
▶ Shooting
▶ Viewing
▶ Useful shooting functions
▶ Useful viewing functions
▶ Changing settings
▶ Viewing images on a TV
▶ Using with your computer
▶ Printing

Precautions / About this camera

Troubleshooting

-- Contents list

Top page > Before Use > Names of parts and list of icons displayed on the screen > List of icons displayed on the screen

## List of icons displayed on the screen

- ▼ List of shooting mode icons
- ▼ List of viewing mode icons

Icons are displayed on the screen to indicate the camera status.

You can change the screen display using **DISP** (Display Setting) on the control wheel.

## List of shooting mode icons

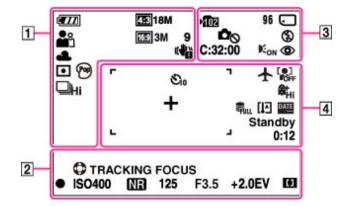

| Display                                                                                                    | Indication                                   |
|----------------------------------------------------------------------------------------------------|----------------------------------------------|
| <b>9</b> 77                                                                                                    | Battery remaining                            |
|                                                                                                    | Low battery warning                          |
| 433 18M 433 10M 433 2M 433 2M 433 VGA 653 13M 653 3M 653 2M 551D  WIDE 360 HR FX AVCHD FH AVCHD HO AVCHD 1086 MP4 720 MP4 VGA MP4 | Image<br>size/Panorama<br>image size/Quality |
| 9                                                                                                    | Number of<br>recordable images<br>(Dual Rec) |
| 会・器 (品) M 図+品/ ) / 4 iso 計場 注 8 ※                                                                                                 | Scene Selection                              |
| i <b>o</b> i <b>o</b> ⁺ <b>≛</b> Pi⊏iЩ©                                                                                           | Shooting mode                                |
|                                                                                                    | Scene Recognition icon                       |
| <b>※▲</b> 祟祟祟杂ţwe ►                                                                                                    | White balance                                |
| ⊙ •                                                                                                    | Metering Mode                                |
| Party Simply Study Study Toy Toy Toy Toy Toy Toy Toy Toy Toy To                                                                   | Picture Effect                               |
|                                                                                                    |                                              |

|                          | Vibration warning                        |
|--------------------------|------------------------------------------|
| •                        | Anti Blink                               |
| i scui.                  | Scene Recognition                        |
| □ <sup>†</sup>           | Overlay icon                             |
| ⊒Hi ⊒Lo                  | Burst Shooting<br>Interval               |
|                          | Smile Detection<br>Sensitivity indicator |
| □□□□ × 1.4<br>□□□□ × 1.4 | Zoom scaling                             |

# 

| Display | Indication      |  |
|---------|-----------------|--|
| •       | Tracking focus  |  |
| •       | AE/AF lock      |  |
| ISO400  | ISO number      |  |
| NR      | NR slow shutter |  |
| 125     | Shutter speed   |  |
| F3.5    | Aperture value  |  |
| +2.0EV  | Exposure value  |  |
| []      | Focus           |  |

| Display               | Indication                                            |
|-----------------------|-------------------------------------------------------|
| 102                   | Recording folder                                      |
| 96                    | Number of recordable images                           |
| CAPTURE               | Importing still images                                |
| 100Min                | Recordable time                                       |
| <b>→</b>              | Recording Media (Memory card, internal memory)        |
| <b>r</b> o            | Warning indicator pertaining to still image recording |
| \$\$SL <b>€</b> \$Adx | Flash mode                                            |
| C:32:00               | Self-diagnosis display                                |
| CON                   | AF Illuminator                                        |
| <b>(</b>              | Red-eye reduction                                     |
| 4,4                   | Defocus Effect                                        |
| <b>4</b> •            | Flash charging                                        |

| Display                                             | Indication                             |
|-----------------------------------------------------|----------------------------------------|
| ව <sub>0</sub> ව₂ ව₃ ව₃                             | Self-timer                             |
| <b>+</b>                                            | Airplane Mode                          |
| [0] 0[0][0] <sub>0</sub>                            | Face detection                         |
| ®† <sub>Hi</sub> ®† <sub>Mid</sub> ®† <sub>Lo</sub> | Soft Skin Effect                       |
| FULL SERROR                                         | Database file full/Database file error |
| [IA]                                                | Overheating warning                    |
| DATE                                                | Write Date                             |
|                                                     | AF range finder frame                  |
| +                                                   | Spot metering cross-hairs              |
| ā                                                   | Wind Noise Reduction                   |
| <u>A.</u>                                           | Histogram                              |
| REC<br>Standby                                      | Recording a movie/Movie standby        |
| 0:12                                                | Recording time (m:s)                   |

# List of viewing mode icons

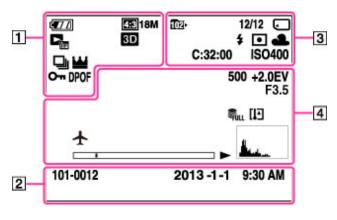

| Display                                                                                                    | Indication                                   |
|----------------------------------------------------------------------------------------------------|----------------------------------------------|
|                                                                                                    | Battery remaining                            |
|                                                                                                    | Low battery warning                          |
| 433 18M 433 10M 433 5M 433 2M 433 VGA 659 13M 659 3M 659 2M STD WIDE 360 HR FX AVCHD FH AVCHD HO AVCHD 1086 MP4 720 MP4 VGA MP4 | Image<br>size/Panorama<br>image size/Quality |
| Carried PayCHD                                                                                                    | View mode                                    |
| 3D                                                                                                    | 3D images                                    |
| <b>-</b>                                                                                                    | Burst Images                                 |
| ш                                                                                                    | Main image in the                            |

|       | burst group        |
|-------|--------------------|
| От    | Protect            |
| DPOF  | Print order (DPOF) |
| Qx2.0 | Playback zoom      |

# 

| Display             | Indication                               |
|---------------------|------------------------------------------|
| 101-0012            | Folder-file number                       |
| 2013-1-1<br>9:30 AM | Recorded date/time of the playback image |

# 

| Display                                 | Indication                                                            |
|-----------------------------------------|-----------------------------------------------------------------------|
| 1021-                                   | Playback folder                                                       |
| 12/12                                   | Image number/Number of images recorded in selected date range, folder |
|                                         | Playback Media (Memory card, internal memory)                         |
| 후 후 1 후 1 후 1 후 1 후 1 후 1 후 1 후 1 후 1 후 | Eye-Fi Mode display                                                   |
| <b>4 ③</b>                              | Flash mode                                                            |
| <b>⊙</b> •                              | Metering Mode                                                         |
| AWB※▲ 湍 湍 湍 杂 \$ <sup>WB</sup>          | White balance                                                         |
| C:32:00                                 | Self-diagnosis display                                                |
| ISO400                                  | ISO number                                                            |

| Display     | Indication                             |
|-------------|----------------------------------------|
| 500         | Shutter speed                          |
| +2.0EV      | Exposure value                         |
| F3.5        | Aperture value                         |
| FULL GRADA  | Database file full/Database file error |
| [I]         | Overheating warning                    |
| <b>+</b>    | Airplane Mode                          |
| <b></b>     | Playback                               |
| <b>▶▶</b> 1 | Variable speed playback                |
|             | Playback bar                           |
| 00:00:12    | Counter                                |
| de la       | Histogram                              |
| 00000       | Volume                                 |

Top page > Before Use > Using the wrist strap > Using the wrist strap

#### ▶ Before Use

#### ▶ Operating the camera

- ▶ Shooting
- ▶ Viewing
- ▶ Useful shooting functions
- Useful viewing functions
- ▶ Changing settings
- ▶ Viewing images on a TV
- Using with your computer
- ▶ Printing
- ▶ Troubleshooting
- Precautions / About this camera

## Using the wrist strap

Attach the strap and place your hand through the loop to prevent the camera from damage by being dropped.

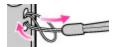

Back to top

--- Contents list

Top page > Before Use > Using the internal memory > Using the internal memory

#### Before Use

- Operating the camera
- Shooting
- Viewing
- Useful shooting functions
- Useful viewing functions
- Changing settings
- Viewing images on a TV
- Using with your computer
- Printing
- Troubleshooting
- Precautions / About this camera

-- Contents list

## Using the internal memory

#### On image data stored in the internal memory

The camera has approximately 48 MB of internal memory. You can record still images on the internal memory when there is no memory card inserted in the camera.

### When a memory card is inserted

[Recording]: Images are recorded on the memory card.

[Playback]: Images on the memory card are played back.

[Menu, Settings, etc.]: Various functions can be performed on images on the memory card.

### When there is no memory card inserted

[Recording]: Images are recorded using the internal memory. However, movies cannot be recorded to the internal memory.

[Playback]: Images stored in the internal memory are played back.

[Menu, Settings, etc.]: Various functions can be performed on images in the internal memory.

## On image data stored in the internal memory

We recommend that you copy (back up) data using one of the following methods.

## To copy (back up) data on a hard disk of your computer

Without a memory card inserted in the camera, import the images into a computer. [Details]

#### To copy (back up) data on a memory card

Prepare a memory card with sufficient free capacity, then copy the images in the internal memory to the memory card. [Details]

#### **Notes**

- You cannot transfer image data on a memory card to the internal memory.
- By making a USB connection between the camera and a computer with a micro USB cable, you
  can transfer data stored in the internal memory to a computer. However you cannot transfer data on
  a computer to the internal memory.
- You cannot transfer images recorded on the internal memory using the Wi-Fi function.

Back to top

### Top page > Before Use > Using the In-Camera guide > In-Camera Guide

#### Before Use

### Operating the camera

#### Shooting

- Viewing
- Useful shooting functions
- Useful viewing functions
- Changing settings
- Viewing images on a TV
- ▶ Using with your computer
- Printing
- Troubleshooting
- Precautions / About this camera

--- Contents list

### In-Camera Guide

This camera contains an internal function guide. This allows you to search the camera's functions according to your needs.

You can use the selected function after reading the guide.

- 1. Press the MENU button.
- 2. Select the desired MENU item using 🛕 / 🔻 .
- 3. Press the (In-Camera Guide) button.

  The operation guide for the MENU item you have selected in step 2 is displayed.
- **4.** Use  $\blacktriangle$  /  $\blacktriangledown$  to switch among summary, operation and details screens.
  - When [Use this function] is displayed on the screen, select it to switch to that mode.
  - If you press the ?/ (In-Camera Guide) button when the MENU screen is not displayed, you can search the guide using keywords or icons.

#### **Notes**

- $7/\overline{m}$  (In-Camera Guide) button is not available in Easy Mode.
- Depending on the selected functions, the operation guide and details may not be displayed.

Back to top

Top page > Operating the camera > Operating the camera > Using the control wheel

## Before Use

#### Operating the camera

- Shooting
- Viewing
- Useful shooting functions
- Useful viewing functions
- Changing settings
- Viewing images on a TV
- Using with your computer
- Printing
- Troubleshooting
- Precautions / About this camera

-- Contents list

## Using the control wheel

- ▼ Moving the selection frame on MENU screen, etc.
- ▼ Selecting an image to be played back

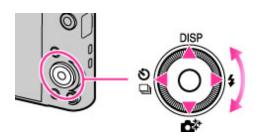

The following functions are located on the up/down/right/left side of the control wheel: **DISP** (Display Setting), (Photo Creativity), (Cont. Shooting/Self-Timer) and (Flash).

Press the control wheel toward each icon to enter the setup screen for each function.

Turn the control wheel or press the up/down/right/left side of the wheel following the screen to move the selection frame.

Press • in the center of the control wheel to set the selected item.

# Moving the selection frame on MENU screen, etc.

Turn the control wheel or press the up/down/right/left side of the wheel to move the selection frame. In some modes, you can also move the selection frame by turning the control wheel.

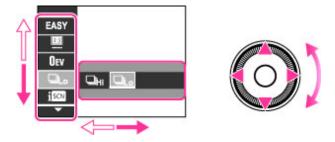

# Selecting an image to be played back

Press the right or left side of the control wheel, or turn the wheel to play back the next/previous image.

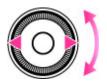

▲ Back to top

▶ Before Use

Shooting

Viewing

Printing

Operating the camera

Useful shooting functionsUseful viewing functions

Viewing images on a TV

Using with your computer

Precautions / About this camera

-- Contents list

Changing settings

Troubleshooting

Top page > Operating the camera > Operating the camera > Using MENU items (Shooting)

## **Using MENU items (Shooting)**

You can select the various shooting functions easily from the MENU button.

- 1. Press the ON/OFF (Power) button and set the camera to shooting mode.
- 2. Press the MENU button to display the Menu screen.

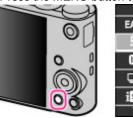

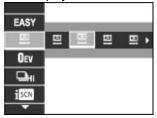

3. Select the desired menu item with  $\blacktriangle$  /  $\blacktriangledown$  on the control wheel.

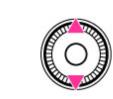

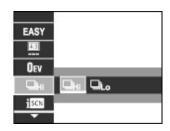

**4.** Select the desired item with **4** / **b** on the control wheel or by turning the control wheel.

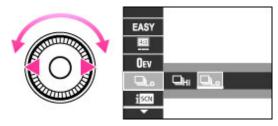

5. Press the MENU button to close the Menu screen.

Back to top

Copyright 2013 Sony Corporation

Operating the camera

 Useful shooting functions Useful viewing functions

Viewing images on a TV

Using with your computer

Precautions / About this camera

-- Contents list

Changing settings

Troubleshooting

Shooting

Viewing

Printing

Top page > Operating the camera > Operating the camera > Using MENU items (Viewing)

# ▶ Before Use **Using MENU items (Viewing)**

You can select the various viewing functions easily from the MENU button.

- 1. Switch to playback mode.
- 2. Press the MENU button to display the Menu screen.

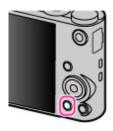

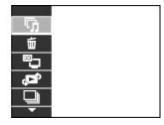

3. Select the desired menu item with  $\, \, \blacktriangle \, / \, \, \blacktriangledown \,$  on the control wheel.

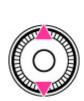

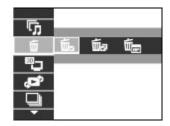

**4.** Select the desired item with  $\triangleleft$  /  $\blacktriangleright$  on the control wheel or by turning the control wheel.

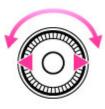

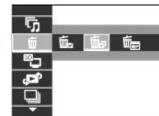

**5.** Press **•** in the center of the control wheel to execute the function.

Back to top

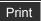

Top page > Operating the camera > Operating the camera > Changing camera settings

# ▶ Before Use

Operating the camera

Shooting

Viewing

Useful shooting functions

Useful viewing functions

Changing settings

Viewing images on a TV

Using with your computer

Printing

Troubleshooting

Precautions / About this camera

-- Contents list

## **Changing camera settings**

You can change the settings on the [Settings] screen.

1. Press the MENU button to display the Menu screen.

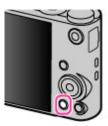

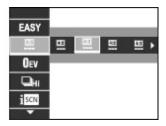

2. Select (Settings) with ▲ / ▼ on the control wheel, then press ● on the control wheel to display the setup screen.

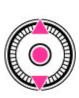

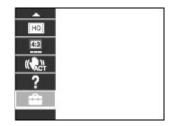

3. Select the desired category by using ▲ / ▼ on the control wheel or turning the control wheel, then press ● .

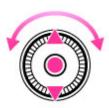

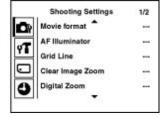

**4.** Select the desired item by using ▲ / ▼ on the control wheel or turning the control wheel, then press ● .

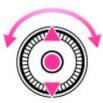

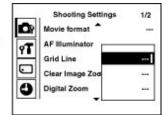

**5.** Select the desired setting, then press **.** .

#### **Notes**

- [Shooting Settings] appears only when settings have been entered from shooting mode.
- [Memory Card Tool] appears only when a memory card is inserted in the camera, while [Internal

Top page > Shooting > Shooting still images > Shooting still images

## ▶ Before Use

#### Operating the camera

## Shooting

- Viewing
- Useful shooting functions
- Useful viewing functions
- Changing settings
- Viewing images on a TV
- ▶ Using with your computer
- ▶ Printing
- ▶ Troubleshooting
- Precautions / About this camera

-- Contents list

## **Shooting still images**

1. Set the mode dial to in (Intelligent Auto), then press the ON/OFF (Power) button.

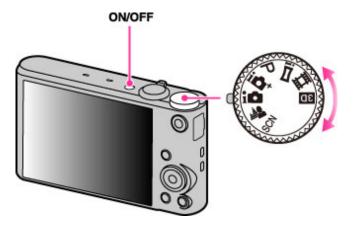

- 2. Hold the camera steady as illustrated.
  - Do not cover the flash or lens with your fingers.

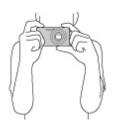

Press the shutter button halfway down to focus.When the image is in focus, a beep sounds and the indicator lights.

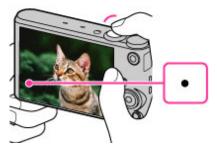

- The shortest shooting distance is approximately 5 cm (0.16 ft.) (W), 2 m (6.56 ft.) (T) (from the lens).
- 4. Press the shutter button fully down.

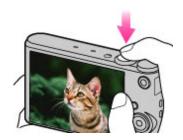

## if you shoot a still image of a subject that is difficult to focus on

- When the camera cannot focus on the subject automatically, the AE/AF lock indicator changes to slowly flashing and the beep does not sound. Either recompose the shot or change the focus setting. [Details]
- Focusing may be difficult in the following situations:
  - It is dark and the subject is distant.
  - The contrast between the subject and the background is poor.
  - The subject is seen through glass.
  - The subject is moving quickly.
  - There is reflective light or shiny surfaces.
  - The subject is backlit or there is a flashing light.

Back to top

Top page > Shooting > Shooting still images > Zoom (Still images)

#### ▶ Before Use

- Operating the camera
- Shooting
- Viewing
- Useful shooting functions
- Useful viewing functions
- Changing settings
- ▶ Viewing images on a TV
- ▶ Using with your computer
- Printing
- Troubleshooting
- Precautions / About this camera

-- Contents list

## Zoom (Still images)

#### Available zoom

#### Zoom scale

Enlarges images with the W/T (zoom) lever when shooting. The camera's optical zoom function can enlarge images up to 20×.

Optical zoom allows you to enlarge an image without deteriorating its original quality.

- 1. Set the camera to shooting mode.
- 2. Slide the W/T (zoom) lever.
  Slide the lever to the T side to zoom in, or to the W side to zoom out.

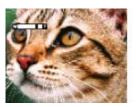

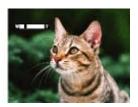

#### **Notes**

• Zoom is locked to the W side in [iSweep Panorama] mode.

## Available zoom

The camera achieves a high magnification zoom scale by combining zoom methods. The icon and zoom bar on the screen change in accordance with the zoom you use.

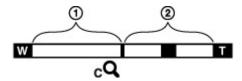

① Optical zoom range

The camera's optical zoom function can enlarge images up to 20×.

- Zoom range other than optical zoom
  - Zoom with the original image quality

When [Image Size] is set to other than the maximum image size, you can shoot still images with no deterioration in the original image quality, even if the optical zoom scale exceeds 20× magnification, by trimming image processing.

• (cQ) [Clear Image Zoom]

Zoom with close to the original image quality [Details]

• (pQ) [Digital Zoom]

Less than the original image quality [Details]

| Operation          | Settings                                                         | Zoom bar |
|--------------------|------------------------------------------------------------------|----------|
| Using optical zoom | Still Image Size: [18M]/[16:9(13M)]<br>[Clear Image Zoom]: [Off] | W T      |

| only                                                                                 | [Digital Zoom]: [Off]                                                                                                 |       |
|--------------------------------------------------------------------------------------|----------------------------------------------------------------------------------------------------|-------|
| Zooming images without deterioration                                                 | Still Image Size: Other than [18M]<br>[Clear Image Zoom]: [Off]<br>[Digital Zoom]: [Off]                              | W I I |
| Shooting clear images using [Clear Image Zoom] (close to the original image quality) | [Clear Image Zoom]: [On]<br>[Digital Zoom]: [Off]                                                                     | cQ t  |
| Zooming to the maximum zoom range                                                    | [Clear Image Zoom]: [On] [Digital Zoom]: [On]  • [Clear Image Zoom] may not be available for some settings. [Details] | W DQ  |

## Zoom scale

The supported zoom scales are different depending on the settings or the image size. The table below summarizes the zoom scales when [Clear Image Zoom] and [Digital Zoom] are set to [On].

| Image Size | Optical zoom | Zoom with [Clear Image Zoom] [On] | Zoom with maximum zoom scale *1 |
|------------|--------------|-----------------------------------|---------------------------------|
| 18M        | 20           | 40                                | 80                              |
| 10M        | 20           | 53                                | 107                             |
| 5M         | 20           | 75                                | 151                             |
| VGA        | 20           | 306                               | 306 <sup>*2</sup>               |
| 16:9(13M)  | 20           | 40                                | 80                              |
| 16:9(2M)   | 20           | 102                               | 204                             |

<sup>\*1</sup> The maximum zoom scale is the magnification when [Clear Image Zoom] is set to [On] or [Digital Zoom] is set to [On]. The maximum zoom scale varies depending on the settings. The maximum zoom scale for the default setting is the same as when [Clear Image Zoom] is [On]. [Details]

#### **Notes**

- The default setting for [Clear Image Zoom] is [On].
- The default setting for [Digital Zoom] is [Off]. Set [Digital Zoom] to [On] to enlarge images even with deterioration. [Details]
- The default setting for [Still Image Size] is set to maximum. To change the zoom scale, change [Still Image Size]. [Details]
- Zoom functions other than the optical zoom are not available when shooting in the following situations:
  - In [Picture Effect]
  - In [Background Defocus]
  - When the Smile Shutter function is activated.
  - When [Self-Timer] is set to [Self-portrait One Person] or [Self-portrait Two People].
  - When [Backlight Correction HDR] mode is selected in Scene Selection.
- The Face Detection function does not operate when you use other than the optical zoom.

Back to top

<sup>\*2</sup> When [Still Image Size] is set to [VGA], [Digital Zoom] is limited; magnification will be the same when [Digital Zoom] is set to [Off], and when [Clear Image Zoom] is set to [On].

Top page > Shooting > Shooting movies > Shooting movies

#### ▶ Before Use

- Operating the camera
- Shooting
- Viewing
- Useful shooting functions
- Useful viewing functions
- Changing settings
- Viewing images on a TV
- Using with your computer
- Printing
- Troubleshooting
- Precautions / About this camera

-- Contents list

## **Shooting movies**

1. Set the mode dial to (Movie Mode), then press the ON/OFF (Power) button.

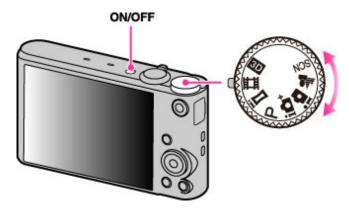

2. Press the MOVIE (Movie) button to start recording.

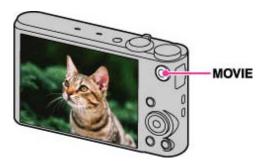

3. Press the MOVIE button again to stop recording.

## MOVIE (Movie) button

You can start recording a movie by pressing the MOVIE button, regardless of the position of the mode dial.

#### **Notes**

- The sound of the lens and lever operating will be recorded when the zoom function operates while shooting a movie. The sound of the MOVIE button operating may also be recorded when you press the MOVIE button to stop recording.
- Continuous shooting is possible for approximately 29 minutes at one time at the camera's default settings and when the temperature is approximately 25°C (77°F). When movie recording is finished, you can restart recording by pressing the MOVIE button again. Recording may stop to protect the camera depending on the ambient temperature.

### **Related Topic**

Zoom (Movies)

Shooting still images while recording a movie (Dual Rec)

Top page > Shooting > Shooting movies > Zoom (Movies)

### ▶ Before Use

#### Operating the camera

### Shooting

- Viewing
- Useful shooting functions
- Useful viewing functions
- Changing settings
- ▶ Viewing images on a TV
- Using with your computer
- Printing
- Troubleshooting
- Precautions / About this camera

-- Contents list

## Zoom (Movies)

#### Available zoom

Enlarges images with the W/T (zoom) lever when shooting. The camera's optical zoom function can enlarge images up to 20×.

- 1. Set the camera to shooting mode.
- 2. Slide the W/T (zoom) lever.
  Slide the lever to the T side to zoom in, or to the W side to zoom out.

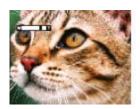

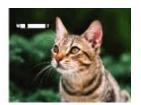

## Available zoom

When zooming, you can exceed the 20× optical zoom. Set [Digital Zoom] to [On] to enlarge the images. The camera can enlarge images up to 80×.

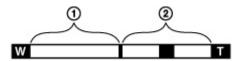

① Optical zoom range

Optical zoom: The camera's optical zoom function can enlarge images up to 20×.

② Zoom range other than optical zoom [Digital Zoom]: Less than original image quality. [Details]

| Operation                                                                 | Settings                 | Zoom bar |
|---------------------------------------------------------------------------|--------------------------|----------|
| To zoom in to the maximum scale before image quality deterioration occurs | [Digital<br>Zoom]: [Off] | W        |
| To zoom in to the maximum scale                                           | [Digital<br>Zoom]: [On]  | W        |

#### Notes

- [Clear Image Zoom] is not available while recording movies.
- The camera zooms slowly while recording movies.

▲ Back to top

▶ Before Use

Operating the camera

Shooting

Viewing

Useful shooting functions

Useful viewing functions

Changing settings

Viewing images on a TV

Using with your computer

Printing

Troubleshooting

Precautions / About this camera

-- Contents list

Top page > Shooting > Shooting movies > Shooting still images while recording a movie (Dual Rec)

## Shooting still images while recording a movie (Dual Rec)

You can shoot still images while recording a movie. The camera keeps recording the movie even if you shoot still images.

Up to 10 still images can be shot during one movie recording.

1. Press the MOVIE (Movie) button to start recording a movie.

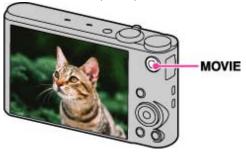

2. Press the shutter button.

A still image is recorded.

• The number of recordable still images (A) appears on the screen when you press the shutter button halfway down.

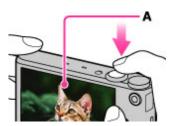

**3.** Press the MOVIE button to stop recording the movie.

After recording movies, the recorded still images are displayed in frames on the screen.

#### **Notes**

- The sound of the shutter button operating may be recorded.
- Flash is not available for shooting still images during movie recording.
- The size of a still image that can be shot while recording a movie varies depending on the movie size. For details, see "Still Image Size(Dual Rec)." [Details]
- When the Smile Shutter function is set to [On], the shutter releases automatically each time the camera detects a smiling face. You cannot switch [On] or [Off] for Smile Shutter during movie recording.
- When the (Movie Mode) is set and the camera is on [Standby], you cannot use [Smile Shutter].
- If the memory card capacity is insufficient or 10 images have been shot, appears on the screen. This icon indicates that no more still images can be shot.

Back to top

Top page > Shooting > Selecting the shooting mode based on the subject > List of mode dial functions

### List of mode dial functions

Set the mode dial to the desired function.

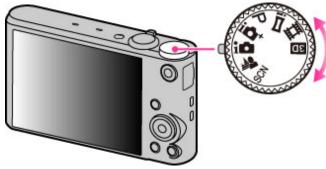

| io                          |                                                                                                    |
|-----------------------------|----------------------------------------------------------------------------------------------------|
| (Intelligent<br>Auto)       | Allows you to shoot still images with the settings adjusted automatically.                                                                                                   |
| (Superior<br>Auto)          | Allows you to shoot still images in higher quality than with Intelligent Auto mode.                                                                                          |
| P (Program<br>Auto)         | Allows you to shoot with the exposure adjusted automatically (both the shutter speed and the aperture value (F value)). Also you can select various settings using the menu. |
| (iSweep<br>Panorama)        | Allows you to shoot a panorama image after composing images.                                                                                                    |
| (Movie<br>Mode)             | Allows you to change the setting for movie recording.                                                                                                    |
| 3D (3D Still Image)         | Allows you to shoot images that can be played back stereoscopically on a 3D TV.                                                                                              |
| SCN<br>(Scene<br>Selection) | Allows you to shoot with preset settings according to the scene.                                                                                                    |
| (Background Defocus)        | Allows you to shoot an image with background defocus and define the subject.                                                                                                 |

| (Intelligent<br>Auto)       | Allows you to shoot still images with the settings adjusted automatically.                                                                                                |
|-----------------------------|----------------------------------------------------------------------------------------------------|
| (Superior<br>Auto)          | Allows you to shoot still images in higher quality than with Intelligent Auto mode.                                                                                       |
| P (Program<br>Auto)         | Allows you to shoot with the exposure adjusted automatically (both the shutter speed and the aperture value (F value)). Also you can select various settings using the me |
| iII<br>(iSweep<br>Panorama) | Allows you to shoot a panorama image after composing images.                                                                                                    |
| (Movie<br>Mode)             | Allows you to change the setting for movie recording.                                                                                                    |
| 3D (3D Still Image)         | Allows you to shoot images that can be played back stereoscopically on a 3D TV.                                                                                           |
| SCN<br>(Scene<br>Selection) | Allows you to shoot with preset settings according to the scene.                                                                                                    |
| <u></u>                     |                                                                                                    |

## **Related Topic**

Intelligent Auto Superior Auto Program Auto Intelligent Sweep Panorama Shooting movies

▶ Operating the camera

## Shooting

- ▶ Viewing
- ▶ Useful shooting functions
- Useful viewing functions
- ▶ Changing settings
- Viewing images on a TV
- Using with your computer
- ▶ Printing
- ▶ Troubleshooting
- Precautions / About this camera

- Contents li

▲ Back to top

Before Use

Shooting

Viewing

Printing

Operating the camera

Useful shooting functions

Useful viewing functions

Viewing images on a TV

Using with your computer

Changing settings

Troubleshooting

## Top page > Shooting > Selecting the shooting mode based on the subject > Intelligent Auto

## **Intelligent Auto**

Allows you to shoot still images with the setting adjusted automatically.

- 1. Set the mode dial to it (Intelligent Auto).
- 2. Shoot with the shutter button.

# On Scene Recognition

Scene Recognition operates in Intelligent Auto mode. This function lets the camera automatically recognize the shooting conditions and shoot the image.

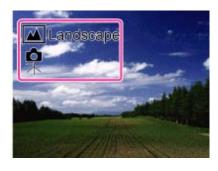

Precautions / About this camera

-- Contents list

## Features of Auto shooting modes

In Superior Auto mode, the camera shoots a higher-quality image than in Intelligent Auto mode. The camera also shoots multiple images based on the recognized scene, then creates a composite of the multiple images (Overlay shooting).

Program Auto mode allows you to change various shooting settings, such as the white balance or ISO settings.

| REC<br>Mode            | When to use                                                                                                    | Major restricted functions                                |
|------------------------|----------------------------------------------------------------------------------------------------|-----------------------------------------------------------|
| (Intelligent<br>Auto)  | <ul> <li>Use when you want the camera to automatically recognize the<br/>shooting conditions and shoot some images continuously.</li> </ul>                                                                   | Forced flash                                              |
| (Superior<br>Auto)     | <ul> <li>Use when you shoot images under difficult conditions, such as low light or backlit scenes.</li> <li>Use when you want to shoot a higher-quality image than in in (Intelligent Auto) mode.</li> </ul> | Forced flash,<br>Continuous<br>shooting, Smile<br>Shutter |
| P<br>(Program<br>Auto) | Use when you want to shoot using customized shooting settings with the exposure (both the shutter speed and the aperture value) adjusted automatically.                                                       | Scene Recognition                                         |

#### Notes

- In [Intelligent Auto] mode, you may be unable to shoot low light or backlit scenes clearly.
- In [Superior Auto] mode, it takes some time to record an image, because the camera overlays the images.

## Related Topic

Advanced mode

Functions available for each shooting mode

MENU items available for each shooting mode

▲ Back to top

Top page > Shooting > Selecting the shooting mode based on the subject > Superior Auto

## Before Use

### Operating the camera

### Shooting

- Viewing
- Useful shooting functions
- Useful viewing functions
- Changing settings
- ▶ Viewing images on a TV
- Using with your computer
- Printing
- Troubleshooting
- Precautions / About this camera

-- Contents list

### **Superior Auto**

The camera combines Scene Recognition and high-quality image technology to automatically shoot the images with the optimal settings.

- 1. Set the mode dial to it (Superior Auto).
- 2. Shoot with the shutter button.

The camera shoots burst images when needed and overlays the multiple images. By overlaying the images, the camera records an image with less subject blur and noises.

## What is the difference between Superior Auto mode and Intelligent Auto mode?

In Superior Auto mode, the camera shoots burst images based on the recognized scene, then creates a composite of the burst images (Overlay shooting).

The camera automatically corrects the backlight and reduces the noise by overlaying images, so a higher-quality image results than in Intelligent Auto mode.

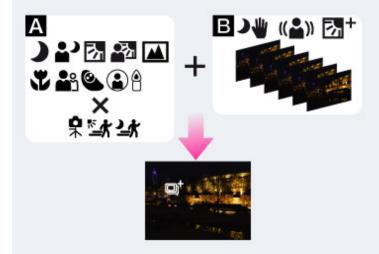

## A: Scene Recognition

Night Scene

Night Portrait

**Backlight** 

Backlight Portrait

**Landscape** 

Macro

**Portrait** 

Infant

Spotlight

Low Light

Tripod

Move (Bright)

Move (Dark)

## **B**: Overlaying processing

Hand-held Twilight

( Anti Motion Blur

| Backlight Correction HDF | 2 |
|--------------------------|---|
|--------------------------|---|

#### **Notes**

- When the camera overlays the images, it takes more time to record an image.
- In low light conditions such as night scenes, set [Flash] to [Off] to achieve the optimal effect of the overlaid images.

## **Related Topic**

Scene Recognition
Functions available for each shooting mode
MENU items available for each shooting mode

Back to top

Top page > Shooting > Selecting the shooting mode based on the subject > Background Defocus

## **Background Defocus**

Allows you to shoot an image with image processing so that the background and the subject stands out.

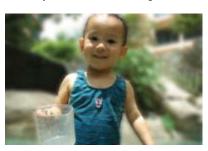

- 1. Set the mode dial to 4 (Background Defocus).
- 2. Shoot with the shutter button.

## Tips for adjusting the intensity of the background defocus

Before shooting, select MENU → [Defocus Effect] → [High], [Mid] or [Low] to change the
intensity of the background defocus effect.

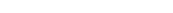

- ▶ Before Use
- Operating the camera
- Shooting
- Viewing
- Useful shooting functions
- Useful viewing functions
- Changing settings
- Viewing images on a TV
- ▶ Using with your computer
- Printing
- Troubleshooting
- Precautions / About this camera

-- Contents list

# Tips for defocusing the background

## Position of the subject and the background

If you shoot an image with the subject and background far apart, as shown in the illustration, the background can be defocused. Shoot from the recommended shooting distance indicated on the screen.

### Subject is sufficiently removed from the background

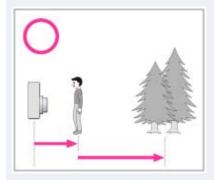

Subject and background are too close

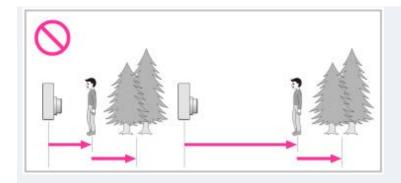

## Zoom scale and position of the subject

When you shoot a flower and a small item from close up, turn the W/T (zoom) lever to the W side. For shooting people, move a short distance away from the subject and turn the W/T (zoom) lever to the T side.

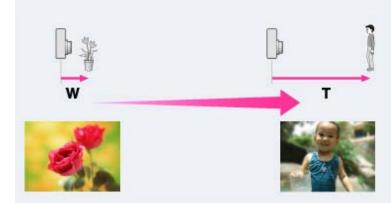

• To lock the focus on the subject more easily, use the Tracking focus function of the camera. [Details]

#### **Notes**

- When shooting, hold the camera still to reduce camera shake.
- If you are unable to defocus effectively, try the following steps:
  - Turn the W/T (zoom) lever to the T side.
  - Approach the subject until you are within the recommended shooting distance.
  - Separate the subject and the background.
  - Shoot after focusing on the subject.

## **Related Topic**

**Defocus Effect** 

Tracking focus

Functions available for each shooting mode

MENU items available for each shooting mode

Back to top

Top page > Shooting > Selecting the shooting mode based on the subject > Program Auto

#### ▶ Before Use

- Operating the camera
- Shooting
- Viewing
- Useful shooting functions
- Useful viewing functions
- Changing settings
- Viewing images on a TV
- Using with your computer
- Printing
- ▶ Troubleshooting
- Precautions / About this camera

## **Program Auto**

Allows you to shoot with the exposure adjusted automatically (both the shutter speed and the aperture value). Also you can select various settings using the menu.

- **1.** Set the mode dial to P (Program Auto).
- 2. Shoot with the shutter button.

## **Related Topic**

Functions available for each shooting mode MENU items available for each shooting mode

▲ Back to top

-- Contents list

Top page > Shooting > Selecting the shooting mode based on the subject > 3D Still Image

## Before Use

- Operating the camera
- Shooting
- Viewing
- Useful shooting functions
- Useful viewing functions
- Changing settings
- ▶ Viewing images on a TV
- ▶ Using with your computer
- Printing
- Troubleshooting
- Precautions / About this camera

-- Contents list

## 3D Still Image

Shooting a 3D image. Images recorded using the 3D functions can be played back stereoscopically on a 3D TV.

- 1. Set the mode dial to 3D (3D Still Image).
- 2. Shoot with the shutter button.

## Tips for shooting 3D images

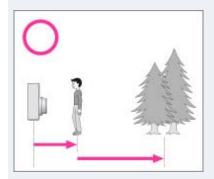

Approach a subject with the subject and background far apart, as shown in the illustration.

The 3D effect may not work effectively when the scene is too dark, the subject is moving or you moved the camera after setting the AE/AF lock.

If you shoot the image in a dark place, noise may be highly visible.

#### **Notes**

- Available image sizes are [18M] and [16:9(13M)].
- The 3D images are played back as standard still images on this camera.

## **Related Topic**

Functions available for each shooting mode MENU items available for each shooting mode Viewing 3D images on a 3D TV

▲ Back to top

Top page > Shooting > Selecting the shooting mode based on the subject > Intelligent Sweep Panorama

## **Intelligent Sweep Panorama**

Allows you to create a panoramic image from composite images. The camera also automatically detects people's faces or moving subjects.

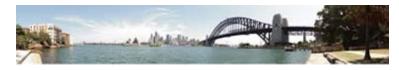

- 1. Set the mode dial to i (iSweep Panorama).
- 2. Select a shooting direction.
- 3. Align the camera with the end of the subject to be shot and press the shutter button fully.

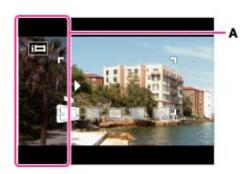

A: This part will not be recorded.

4. Pan the camera to the end of the guide (B), following the indication on the screen.

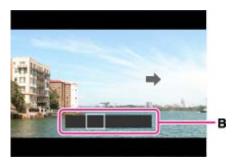

#### 🍟 Tips for shooting a panorama image

Pan the camera in an arc at a constant velocity in the direction indicated on the screen. Subjects at rest are more suited for panorama shots than moving subjects.

Radius as short as possible.

- ▶ Before Use
- Operating the camera
- Shooting
- Viewing
- Useful shooting functions
- Useful viewing functions
- Changing settings
- ▶ Viewing images on a TV
- ▶ Using with your computer
- ▶ Printing
- Troubleshooting
- Precautions / About this camera
  - -- Contents list

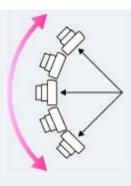

#### Vertical direction

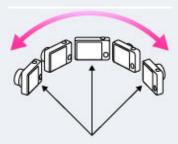

#### Horizontal direction

- First, press the shutter button halfway so that you can lock the focus and exposure. Then, press the shutter button fully down and pan or tilt the camera.
- If a section with greatly varied shapes or scenery is concentrated along a screen edge, the image
  composition may fail. In such case, adjust the frame composition so that the section is in the center
  of the image, then shoot again.

## 🎁 To shoot a 360 degree panoramic image

This camera is equipped with a panorama shooting function, capable of shooting a near-full 360 degree panoramic image.

Shoot a panoramic image by selecting MENU → set [Panorama Image Size] to [360°]. Recorded panoramic images can be scrolled accurately when played on the camera.

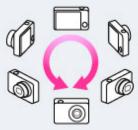

- Select a shooting direction with ◀ / ▶ . You cannot shoot a panoramic image in a vertical direction with [Panorama Image Size] set to [360°].
- The image actually recorded may not cover 360 degrees, depending on the subject or the way it is shot.

#### Notes

- If you cannot pan the camera across the entire subject within the given time, a gray area occurs in the composite image. If this happens, move the camera faster to record a full panorama image.
- Since several images are stitched together, the stitched part will not be recorded smoothly.
- When the whole angle of panoramic shooting and the AE/AF locked angle are very different in brightness, color and focus, the shooting will not be successful. If this happens, change AE/AF locked angle and shoot again.
- You cannot create panorama images in the following situations:
  - You pan the camera too quickly or too slowly.

- There is too much camera shake.

## Related Topic

Scrolling the panorama images for display Still Image Size/Panorama Image Size Functions available for each shooting mode MENU items available for each shooting mode Panorama Shooting Scene Picture Effect

▲ Back to top

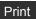

Top page > Shooting > Selecting the shooting mode based on the subject > Picture Effect

## Before Use

#### Operating the camera

## Shooting

- Viewing
- Useful shooting functions
- Useful viewing functions
- Changing settings
- Viewing images on a TV
- Using with your computer
- Printing
- Troubleshooting
- Precautions / About this camera

-- Contents list

### **Picture Effect**

Allows you to shoot a still image with an original texture according to the desired effect.

- **1.** Set the mode dial to P (Program Auto).
- 2. MENU  $\rightarrow$  (Picture Effect)  $\rightarrow$  desired mode  $\rightarrow$   $\bullet$ 
  - If you want to select other Picture Effect mode, select from MENU.
  - If you want to add an effect to a movie, press the MOVIE (Movie) button after selecting the desired effect.

| Off (Off)                     | Does not use the Picture Effect.                                                                                                    |
|-------------------------------|----------------------------------------------------------------------------------------------------|
| (HDR Painting)                | Allows you to shoot multiple images with different exposures to create a single image that looks like an oil painting. You can change the effect level using MENU → [HDR Painting effect].  |
|                               |                                                                                                    |
|                               | Allows you to shoot multiple images with different exposures to create a single, sharp monochrome image.                                                                                    |
| (Rich-<br>tone<br>Monochrome) | Buguel                                                                                                    |
|                               | Allows an image to be processed so that it looks as though you were shooting dioramas. One part of the image is blurred for a high-contrast image. You can change                           |
| (Miniature)                   | the blurred part using MENU → [Area of emphasis].                                                                                                    |
|                               | Allows you to shoot images with effects such as tunnel effect, high contrast, or color cast as if they were shot with a toy camera. You can change the color hue using MENU -> [Color hue]. |
| (Toy                          | IVILINO — [COIDI HUE].                                                                                                    |

camera)

| (Pop<br>Color)     | Allows you to shoot a pop art-like colorful image with emphasis on the color tone.                                                                                                    |
|--------------------|----------------------------------------------------------------------------------------------------|
| (Partial<br>Color) | Allows you to shoot an image that makes a strong impression by leaving a specified color on portions of a monochrome image. You can select the color to extract using MENU → [Extracted Color]. |
| (Soft<br>High-key) | Allows you to shoot soft, clear images with an emphasis on brightness.                                                                                                    |
| (Watercolor)       | Allows you to shoot an image with ink bleed and blurring effects as if it painted with watercolors.                                                                                             |
| (Illustration)     | Allows you to shoot an illustration-like image by emphasizing the outlines. You can change the effect level using MENU → [Illustration Effect].                                                 |

# To add an effect when shooting panoramic image

If you set MENU → [Panorama Shooting Scene] → [Picture Effect] → desired mode, the following Picture Effect modes are effective:

 [Pop Color]

- [Partial Color]
- [Soft High-key]

# To add an effect to a movie

- The following Picture Effect modes are effective for movies and the Dual Rec function.
  - [Toy camera]
  - [Pop Color]
  - [Partial Color]
  - [Soft High-key]
- When the mode dial is set to 🎞 (Movie Mode), you cannot set the Picture Effect.

### **Related Topic**

**HDR Painting effect** 

Area of emphasis

Color hue

**Extracted Color** 

**Illustration Effect** 

Functions available for each shooting mode

MENU items available for each shooting mode

Panorama Shooting Scene

▲ Back to top

Top page > Shooting > Selecting the shooting mode based on the subject > Scene Selection

## ▶ Before Use

### Operating the camera

## Shooting

- Viewing
- Useful shooting functions
- Useful viewing functions
- Changing settings
- ▶ Viewing images on a TV
- Using with your computer
- ▶ Printing
- ▶ Troubleshooting
- Precautions / About this camera

-- Contents list

### **Scene Selection**

Allows you to shoot with preset settings according to the scene.

#### For still images:

- 1. Set the mode dial to SCN (Scene Selection).
- 2. Select the desired mode.

#### For movies:

- 1. Set the mode dial to [Movie Mode).
- 2. MENU  $\rightarrow$  **i** (Movie shooting scene)  $\rightarrow$  **SCN** (Scene Selection)  $\rightarrow$  •
- 3. Select the desired mode.

Scene Selection modes with an \* mark are not available for [Scene Selection] in [Movie shooting scene].

| (Soft Skin)*           | Allows you to shoot faces for smoothness.                                                                                       |
|------------------------|----------------------------------------------------------------------------------------------------|
| 🏜 (Soft Snap)          | Allows you to shoot images with a softer atmosphere for portraits and flowers, etc.                                             |
| (Anti Motion<br>Blur)* | Allows you to shoot indoor shots without using the flash to reduce subject blur.                                                |
| (Landscape)            | Allows easy shooting of distant scenes by focusing in the distance. Shoots the clear sky and trees and flowers in vivid colors. |

|                                   | Allows you to shoot three images having different exposures to create a single image with a greater range of gradation. |
|-----------------------------------|----------------------------------------------------------------------------------------------------|
| (Backlight Correction HDR)*       |                                                                                                    |
| • (Night Portrait)*               | Allows you to shoot sharp images of people with the night view in the background without compromising the atmosphere.   |
| <b>)</b> (Night Scene)            | Allows you to shoot night scenes at far distance without losing the dark atmosphere of the surroundings.                |
| <b>♪</b> (Hand-held<br>Twilight)* | Allows you to shoot night scenes with less noise without using a tripod.                                                |
| ISO (High<br>Sensitivity)         | Allows you to shoot images without a flash under low light conditions, reducing blur.                                   |
| ¶(Gourmet)*                       | Allows you to shoot food arrangements in delicious and bright color.                                                    |
|                                   | Allows you to shoot images of your pet with the best settings.                                                          |
| (Pet)*                            |                                                                                                    |

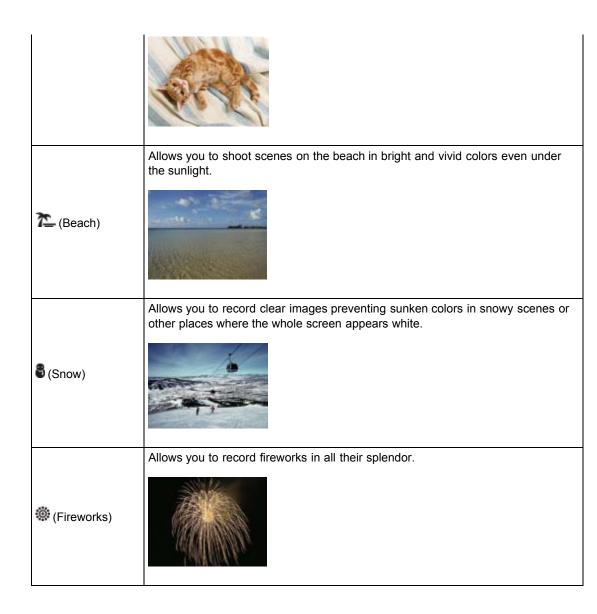

#### **Notes**

• When you shoot images using (Night Portrait), (Night Scene) or (Fireworks) mode, the shutter speed is slower and the images tend to blur. To prevent blurring, the use of a tripod is recommended.

## **Related Topic**

Functions available for each shooting mode MENU items available for each shooting mode

▲ Back to top

Top page > Viewing > Viewing still images > Viewing still images

#### ▶ Before Use

- Operating the camera
- Shooting
- Viewing
- Useful shooting functions
- Useful viewing functions
- Changing settings
- Viewing images on a TV
- ▶ Using with your computer
- Printing
- ▶ Troubleshooting
- Precautions / About this camera

## Viewing still images

- 1. Switch to playback mode.
- 2. Select an image.

## "Viewing images taken with a different camera

If you insert a memory card which has images taken with a different camera, registration screen with the message "Files found which were not recognized Import files" will be displayed.

To view unregistered images, register them by selecting [OK].

▲ Back to top

-- Contents list

Top page > Viewing > Viewing still images > Playback zoom

#### ▶ Before Use

- Operating the camera
- Shooting
- Viewing
- Useful shooting functions
- Useful viewing functions
- Changing settings
- Viewing images on a TV
- ▶ Using with your computer
- Printing
- ▶ Troubleshooting
- Precautions / About this camera

-- Contents list

## Playback zoom

Enlarges the image being played back.

- 1. Switch to playback mode.
- 2. Turn the W/T (zoom) lever to T side (Q) during still image playback.
- Adjust the position using ▲ / ▼ / ◀ / ▶ .
   The frame in the lower left of the image shows which part of the total image is being displayed.

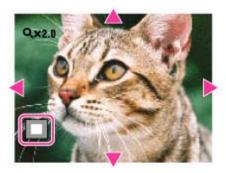

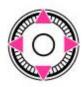

**4.** Change the zoom scale with the W/T (zoom) lever.

Turn the W/T (zoom) lever to T side ( ) to zoom in, W side ( ) to zoom out.

# To save enlarged images

You can save an enlarged image by using the trimming function. Press MENU → [Retouch] → [Trimming (Resize)].

▲ Back to top

Top page > Viewing > Viewing still images > Image Index

#### Before Use

- Operating the camera
- Shooting
- Viewing
- Useful shooting functions
- Useful viewing functions
- Changing settings
- Viewing images on a TV
- ▶ Using with your computer
- Printing
- Troubleshooting
- Precautions / About this camera

-- Contents list

## **Image Index**

Displays multiple images at the same time.

- 1. Switch to playback mode.
- 2. Turn the W/T (zoom) lever to the W side ( ) to display the image index screen. Turn the lever again to display an index screen with more images.

## Displaying images of the desired date/folder

Select the left side bar, then select the desired date range or folder using  $\blacktriangle/\blacktriangledown$ .

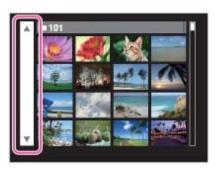

# Viewing images with the Calendar

When [View Mode] is set to [Date View] and the screen display is in index mode, turn the W/T (zoom) lever to W side ( ) to view images with the Calendar.

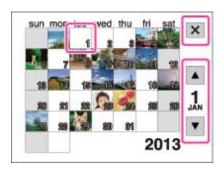

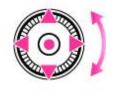

▲ / ▼ / ◀ / ▶ : Moves the selection frame to a different date.

: Displays the calendar of the next/previous month.

- To select the month you want to display, select , then the desired month.
- To view images in selected date in index mode, select the date and press
- To cancel the calendar display and return to an index screen, select , then press .

Back to top

Top page > Viewing > Deleting images > Deleting images

# ▶ Before Use

# Operating the camera

# Shooting

- Viewing
- Useful shooting functions
- Useful viewing functions
- Changing settings
- Viewing images on a TV
- ▶ Using with your computer
- Printing
- Troubleshooting
- Precautions / About this camera

-- Contents list

# **Deleting images**

Allows you to select unwanted images for deletion.

You can also delete images from the MENU button. [Details]

- 1. Switch to playback mode.
- 2.  $7/\overline{1}$  (Delete) button  $\rightarrow$  desired mode  $\rightarrow$   $\bullet$
- **3.** Press [OK] → ●.

| All Images on This<br>Date<br>All in This Folder<br>All AVCHD view files | Deletes all still images and movies in the selected date range or folder, or all AVCHD movies.      |  |  |  |  |  |
|--------------------------------------------------------------------------|----------------------------------------------------------------------------------------------------|--|--|--|--|--|
|                                                                          | Allows you to select and delete multiple images.                                                    |  |  |  |  |  |
| Multiple Images                                                          |                                                                                                    |  |  |  |  |  |
|                                                                          | To cancel the selection, press  again to cancel the  mark.                                          |  |  |  |  |  |
|                                                                          | ② MENU → [OK] → ●                                                                                   |  |  |  |  |  |
| This Image                                                               | Deletes the currently displayed image.                                                              |  |  |  |  |  |
| All Imgs in This<br>Cnt.Sht. Grp.                                        | Deletes all images in the selected burst group at once.                                             |  |  |  |  |  |
| All but This Image                                                       | Deletes all images in a burst group except the selected image in Display Cont. Shooting Group mode. |  |  |  |  |  |
| Cancel                                                                   | Cancels the deletion.                                                                               |  |  |  |  |  |

# You can switch between index and single-image mode when selecting images

Turn the W/T (zoom) lever to the T side ( $\bigcirc$ ) in index mode to return to single-image mode, and turn the lever to the W side ( $\bigcirc$ ) in single-image mode to return to index mode.

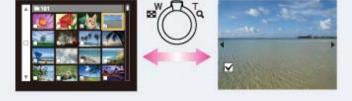

### **Notes**

- When the internal memory is used to record images, View Mode is set to Folder View.
- To delete images in the internal memory, remove the memory card.

# **Related Topic**

Delete

# Top page > Viewing > Viewing burst images > Viewing burst images

- ▶ Before Use
- Operating the camera
- Shooting
- Viewing
- Useful shooting functions
- Useful viewing functions
- Changing settings
- Viewing images on a TV
- Using with your computer
- Printing
- Troubleshooting
- Precautions / About this camera

-- Contents list

# Viewing burst images

# ▼ Tilt playback

### **W** Unfold

You can select the playback method for continuous (burst) shots when [View Mode] is set to [Date View] and [Display Cont. Shooting Group] is set to [Display Main Image Only].

[View Mode] is set to [Date View] and [Display Cont. Shooting Group] is set to [Display Main Image Only] in its default setting.

- 1. Switch to playback mode.
- 2. Select the burst images then operate as following.

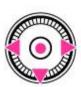

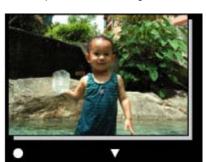

| Operation | Action         |
|-----------|----------------|
| •         | Tilt playback  |
| •         | Next image     |
| <b>▼</b>  | Previous image |
| ▼         | Unfold         |

# Tilt playback

The burst shots are played back smoothly as a movie.

- 1. Press to enter the Tilt playback screen.
- 2. Tilt the camera to the right or left, with the center of the camera as the axis.

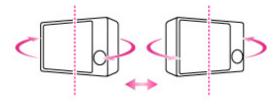

**3.** To exit Tilt playback, execute any operation, such as pressing **.** 

# Unfold

The thumbnails of a series of burst shots are displayed on the bottom of the screen. A selected image is enlarged.

1. Press  $\mathbf{v}$  to unfold the burst shots.

A series of burst shots are displayed in an index.

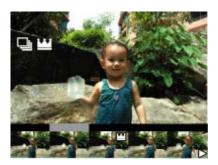

When images are displayed in an index, **land** is displayed on the main image.

- 2. Press 4 / > to display each image in a burst group.
- $oldsymbol{3}$ . Switch the display between single-image display and index display by pressing  $oldsymbol{lack}$  .

# **Related Topic**

View Mode

Display Cont. Shooting Group

▲ Back to top

Top page > Viewing > Viewing movies > Viewing movies

# ▶ Before Use

### Operating the camera

### Shooting

- Viewing
- Useful shooting functions
- Useful viewing functions
- Changing settings
- ▶ Viewing images on a TV
- ▶ Using with your computer
- Printing
- Troubleshooting
- Precautions / About this camera

-- Contents list

# Viewing movies

# ▼ Displaying the control panel

- 1. Switch to playback mode.
- 2. Select a movie.
- 3. Press .

  Movie playback starts.

# On the movie viewing screen

Select the image you want to display using  $\blacktriangleleft$  /  $\blacktriangleright$  , and press  $\blacksquare$  .

The Playback bar appears, you can check a playback position of a movie.

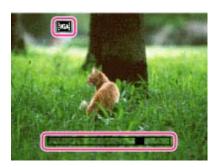

The icon displayed may vary depending on image size and quality.

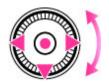

| Operation | Action during playback     |
|-----------|----------------------------|
| •         | Stop                       |
| •         | Fast forward               |
| <b>▼</b>  | Fast rewind                |
| )         | Frame advance/Frame rewind |
| ▼         | Displays the control panel |

# To display only movies on the index screen

You can view only movie thumbnails on the index screen by pressing MENU 

(View Mode)

PMP4 (Folder view (MP4)) or PAVCHD (AVCHD view).

PMP4 (Folder view (MP4)): Displays MP4-format movie thumbnails on the index screen.

AVCHD (AVCHD view): Displays AVCHD-format movie thumbnails on the index screen.

 When a movie file is played back to the end, the camera automatically starts playing back the next movie file.

### **Notes**

You may not be able to play back some images shot using other cameras.

# Displaying the control panel

Display the control panel, you can control slow movie playback and adjust the volume.

- Press ▼ .
   The control panel appears.
- **2.** Select a desired button with  $\triangleleft$  /  $\blacktriangleright$  , and press  $\bullet$  .

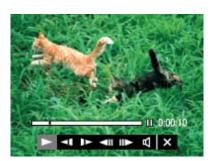

| Control panel | Action                   |
|---------------|--------------------------|
| <b></b>       | Playback                 |
| II            | Pause                    |
| *             | Fast forward             |
| ₩             | Fast rewind              |
| l>            | Slow playback            |
| ∢1            | Slow rewind playback     |
| <b>▶</b> ►    | Chapter advance          |
| H4            | Chapter rewind           |
| Ⅱ►            | Frame advance            |
| <b>∢</b> II   | Frame rewind             |
| Ø             | Volume settings          |
| ×             | Closes the control panel |

### **Notes**

• The buttons on the control panel will vary depending on the playback status.

Top page > Viewing > Viewing panorama images > Scrolling the panorama images for display

# Scrolling the panorama images for display

You can scroll panorama images by pressing the center button while panorama images are being displayed.

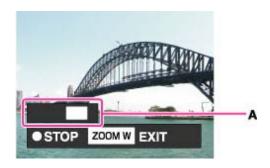

A: Shows the displayed area of the whole panorama image

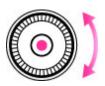

| Control wheel | Action                                              |
|---------------|-----------------------------------------------------|
| •             | Starts scrolling playback/pauses scrolling playback |
| )             | Scrolls images                                      |

- Panorama images recorded using another camera may not scroll correctly when played.
- Turn the W/T (zoom) lever to the W side to display the whole image again.

### **Notes**

 A panoramic image recorded in [High Resolution] size requires a longer time to scroll than a normal size panoramic image.

## **Related Topic**

Still Image Size/Panorama Image Size

Back to top

Copyright 2013 Sony Corporation

Precautions / About this camera

73

-- Contents list

Troubleshooting

Top page > Useful shooting functions > Functions available for each shooting mode > Functions available for each shooting mode

# Functions available for each shooting mode

- ▼ Functions available in REC modes
- ▼ Functions available in Scene Selection
- ▼ Functions available in Picture Effect

In the table below, a check mark indicates a function that can be changed, while — indicates function that cannot be changed.

The icons below [Self-Timer] and [Flash] indicate the available modes.

# Functions available in REC modes

|                        | Flash                                   | Face<br>Detection | Tracking focus | Self-<br>Timer             | Continuous<br>Shooting | Photo<br>Creativity |
|------------------------|-----------------------------------------|-------------------|----------------|----------------------------|------------------------|---------------------|
| intelligent Auto)      | <b>\$Adx</b><br><b>\$</b> auto <b>③</b> | ~                 | <b>~</b>       | <b>~</b>                   | <b>~</b>               | <                   |
| (Superior Auto)        | <b>ŞAdx</b><br><b>Ş</b> auto <b>③</b>   | <b>~</b>          | <b>~</b>       | ව₁ං ව₂<br>වෘ වෲ            | _                      | ~                   |
| P (Program<br>Auto)    | \$AUTO <b>③</b><br>\$\$SL               | <b>~</b>          | <b>~</b>       | ~                          | <b>✓</b>               | _                   |
| i (iSweep<br>Panorama) | <b>®</b>                                | _                 | _              | _                          | _                      | _                   |
| 3D (3D Still Image)    | <b>®</b>                                | <b>~</b>          | <b>~</b>       | වි₁0 වි2<br>ව <b>ෘ</b> විෲ | _                      | _                   |
| (Background Defocus)   | <b>®</b>                                | ✓-                | <b>~</b>       | ව₀ ව₂<br>වෘ වෲ             | _                      | _                   |

<sup>\* [</sup>Off] cannot be selected for [Face Detection].

# Functions available in Scene Selection

|                    | Flash             | Face<br>Detection | Tracking focus | Self-<br>Timer           | Continuous<br>Shooting |
|--------------------|-------------------|-------------------|----------------|--------------------------|------------------------|
| (Soft Skin)        | \$AUTO®\$<br>\$SL | ✓-                | <b>~</b>       | ~                        | <b>~</b>               |
| 🏜 (Soft Snap)      | \$AUTO®\$<br>\$SL | ✓-                | <b>~</b>       | <b>~</b>                 | ~                      |
| (Anti Motion Blur) | <b>③</b>          | <b>~</b>          | ~              | විෲ ව₂ වෲ<br>වෲ          | _                      |
| (Landscape)        | <b>\$</b> ®       | _                 | _              | <b>ව</b> ₀ ව₂ හි <u></u> | ~                      |

- Before Use
- Operating the camera
- Shooting
- Viewing
- Useful shooting functions
- Useful viewing functions
- Changing settings
- ▶ Viewing images on a TV
- ▶ Using with your computer
- Printing
- Troubleshooting
- Precautions / About this camera

-- Contents list

| (Backlight Correction HDR) | <b>\$</b>    | ~        | ~        | හි₁₀ හි₂ හි <b>ෲ</b><br>හිෲ | _        |
|----------------------------|--------------|----------|----------|-----------------------------|----------|
| (Night Portrait)           | <b>\$</b> SL | ~        | ~        | ව₁₀ ව₂ වෲ<br>වෲ             | _        |
| (Night Scene)              | 3            | _        | _        | <b>ల</b> ించి₂              | _        |
| (Hand-held Twilight)       | <b>③</b>     | ~        | ~        | ව₁ං ව₂ ව <b>ෘ</b><br>වෲ     | _        |
| (High Sensitivity)         | <b>®</b>     | ~        | ~        | ව₁₀ ව₂ ව <u>ෘ</u><br>වෲ     | _        |
| ¶(Gourmet)                 | <b>\$</b>    | _        | ~        | <b>లి</b> ₀ల2               | _        |
| (Pet)                      | <b>\$</b> ®  | _        | <b>~</b> | <u>වි₁₀</u> වි₂             | _        |
| (Beach)                    | <b>\$</b> ®  | ~        | <b>~</b> | <b>✓</b>                    | <b>~</b> |
| <b>8</b> (Snow)            | <b>\$</b> ®  | <b>~</b> | <b>~</b> | <b>✓</b>                    | ~        |
| (Fireworks)                | <b>②</b>     | _        | _        | <b>ల</b> ి₀ల2               | _        |

<sup>\* [</sup>Off] cannot be selected for [Face Detection].

# Functions available in Picture Effect

|                           | Flash       | Face<br>Detection | Tracking focus | Self-Timer                 | Continuous<br>Shooting |
|---------------------------|-------------|-------------------|----------------|----------------------------|------------------------|
| Coff)                     | <b>~</b>    | ~                 | <b>~</b>       | ~                          | <b>✓</b>               |
| (HDR Painting)            | <b>\$</b> ® | <b>~</b>          | ~              | రి₁ రి₂ రి₃<br>రి₃         | _                      |
| (Rich-tone<br>Monochrome) | <b>\$</b>   | <b>~</b>          | ~              | రి₁ రి₂ రి₃<br>రి₃         | _                      |
| (Miniature)               | <b>\$</b> ® | _                 | _              | <b>ა</b> ე₀ აე₂            | _                      |
| (Toy camera)              | <b>\$</b> ® | ~                 | <b>~</b>       | ~                          | <b>~</b>               |
| (Pop Color)               | <b>\$</b> ® | <b>~</b>          | <b>~</b>       | ~                          | <b>✓</b>               |
| (Partial Color)           | <b>\$</b> ® | ~                 | ~              | ~                          | <b>✓</b>               |
| (Soft High-key)           | <b>\$</b> ® | <b>~</b>          | <b>~</b>       | <b>~</b>                   | <b>✓</b>               |
| (Watercolor)              | <b>\$</b>   | ~                 | ~              | ව <sub>0</sub> ව₂ වෘ<br>වෘ | _                      |
| (Illustration)            | <b>\$</b>   | <b>~</b>          | ~              | වෲ ව₂ වෘ<br>වෲ             | _                      |

▲ Back to top

Top page > Useful shooting functions > Functions available for each shooting mode > MENU items available for each shooting mode

# MENU items available for each shooting mode

### ▼ MENU items not available in Scene Selection / Picture Effect mode

In the table below, a check mark indicates settings that can be changed, while – indicates settings that cannot be changed. A setting may be fixed or restricted depending on the shooting mode. For details, see each topic.

| Menu items                 | io          | i <b>©</b> ⁺ | <u> 40</u>  | Р           | 3D          | i□       | i⊞          |
|----------------------------|-------------|--------------|-------------|-------------|-------------|----------|-------------|
| REC Mode                   | <b>~</b>    | <b>~</b>     | <b>~</b>    | <b>~</b>    | <b>~</b>    | _        | _           |
| Movie shooting scene       | _           | _            | _           | _           | _           | _        | <b>V</b>    |
| Panorama Shooting Scene    | _           | _            | _           | _           | _           | <b>~</b> | _           |
| Picture Effect             | _           | _            | _           | >           | _           | _        | _           |
| Scene Selection            | _           | _            | _           | _           | _           | _        | _           |
| Easy Mode                  | <b>&gt;</b> | _            | _           | _           | _           | _        | _           |
| HDR Painting effect        | _           | _            | _           | _           | _           | _        | _           |
| Area of emphasis           | _           | _            | _           | _           | _           | _        | _           |
| Color hue                  | _           | _            | _           | _           | _           | _        | _           |
| Extracted Color            | _           | _            | _           | _           | _           | _        | _           |
| Illustration Effect        | _           | _            | _           | _           | _           | _        | _           |
| Defocus Effect             | _           | _            | >           | _           | _           | _        | _           |
| Soft Skin Effect*1         | _           | _            | <b>~</b>    | _           | _           | _        | _           |
| Ctrl with Smartphone       | <b>&gt;</b> | <b>~</b>     | >           | >           | <b>&gt;</b> | <b>~</b> | <b>~</b>    |
| Send to Computer           | <b>~</b>    | <b>~</b>     | <b>~</b>    | <b>~</b>    | <b>~</b>    | <b>~</b> | <b>V</b>    |
| Still Image Size(Dual Rec) | <b>~</b>    | <b>V</b>     | <b>&gt;</b> | <b>&gt;</b> | <b>&gt;</b> | <b>V</b> | <b>V</b>    |
| Still Image Size           | <           | <b>&gt;</b>  | <           | <           | <           | -        | _           |
| Panorama Image Size        | _           | _            | _           | _           | _           | <b>V</b> | -           |
| Movie Quality / Movie Size | <b>~</b>    | <b>V</b>     | <b>&gt;</b> | <b>&gt;</b> | <b>&gt;</b> | <b>V</b> | <b>V</b>    |
| Exposure Compensation      | >           | <b>&gt;</b>  | <           | <           | <           | >        | <b>&gt;</b> |
| ISO                        | -           | _            | -           | <           | -           | -        | _           |
| White Balance*2            | _           | _            | _           | ~           | _           | <b>V</b> | _           |
| Focus                      | _           | _            | _           | <b>~</b>    | _           | <b>~</b> | _           |
| Metering Mode              | _           | _            | _           | <b>~</b>    | _           | <b>~</b> | _           |
| Cont. Shooting Interval    | <b>V</b>    | _            | _           | <b>~</b>    | -           | _        | -           |

- Before Use
- ▶ Operating the camera
- Shooting
- Viewing
- Useful shooting functions
- ▶ Useful viewing functions
- Changing settings
- Viewing images on a TV
- Using with your computer
- Printing
- Troubleshooting
- Precautions / About this camera

-- Contents list

| Scene Recognition           | <b>~</b> | _        | _        | _        | _        | _        | _        |
|-----------------------------|----------|----------|----------|----------|----------|----------|----------|
| Smile Shutter               | <b>~</b> | -        | _        | ~        | _        | _        | <b>V</b> |
| Smile Detection Sensitivity | <b>V</b> | _        | _        | <b>~</b> | _        | _        | <b>V</b> |
| Face Detection*3            | <b>~</b> | <b>V</b> | <b>V</b> | ~        | ~        | _        | <b>V</b> |
| Anti Blink                  | _        | -        | _        | _        | _        | _        | -        |
| Movie SteadyShot            | <b>~</b> | <b>V</b> | <b>~</b> | <b>~</b> | ~        | <b>~</b> | <b>V</b> |
| In-Camera Guide             | <b>V</b> | <b>V</b> | <b>V</b> | <b>~</b> | <b>V</b> | <b>V</b> | <b>V</b> |
| (Settings)                  | <b>V</b> | <b>V</b> | <b>V</b> | <b>~</b> | ~        | <b>V</b> | <b>~</b> |

# MENU items not available in Scene Selection / Picture Effect mode

The icons below **SCN** or **1** indicate the available modes.

| Menu items                    | SCN (Still images) | SCN<br>(Movies) | <b>Ø</b> (Still images) | Ø (Panorama images) |
|-------------------------------|--------------------|-----------------|-------------------------|---------------------|
| Movie shooting scene          | -                  | ~               | -                       | -                   |
| Panorama<br>Shooting Scene    | _                  | -               | -                       | <                   |
| Picture Effect                | _                  | -               | <b>✓</b>                | Pop Part Stel       |
| Scene Selection               | ✓                  | ~               | _                       | -                   |
| Easy Mode                     | _                  | -               | _                       | _                   |
| HDR Painting effect           | -                  | -               | Pritg                   | -                   |
| Area of emphasis              | -                  | -               | Min                     | -                   |
| Color hue                     | -                  | -               | Toy                     | _                   |
| Extracted Color               | -                  | -               | Part                    | Part                |
| Illustration Effect           | -                  | -               | (llus)                  | _                   |
| Defocus Effect                | _                  | _               | _                       | _                   |
| Soft Skin<br>Effect*1         | <b>(\$)</b> \$ \$  | -               | _                       | _                   |
| Ctrl with<br>Smartphone       | <b>✓</b>           | <b>~</b>        | <b>~</b>                | <b>&gt;</b>         |
| Send to<br>Computer           | ~                  | ~               | ✓                       | <                   |
| Still Image<br>Size(Dual Rec) | ✓                  | <b>~</b>        | <b>✓</b>                | ~                   |
| Still Image Size              | <b>✓</b>           | -               | ✓                       | -                   |
| Panorama<br>Image Size        | -                  | -               | -                       | <b>~</b>            |
| Movie Quality /               |                    |                 |                         |                     |

| Movie Size                      | <b>~</b>                                       | ~                                                | ✓                                           | <b>✓</b> |
|---------------------------------|------------------------------------------------|--------------------------------------------------|---------------------------------------------|----------|
| Exposure<br>Compensation        | ★ # (♣) M # > > 4 iô ff ★ 7 8 @                | ~                                                | (Min) Toy Pop Part (Strik) (Strick) Slus)   | ~        |
| ISO                             | _                                              | _                                                | <b>✓</b>                                    | _        |
| White Balance*2                 | (4) 図+ 24 (4) (4)                              | iŝo                                              | _                                           | _        |
| Focus                           | <b>&amp;</b> +                                 | -                                                | Pring Bigh Tray Prop Part Sinth Avec Alus   | -        |
| Metering Mode                   | (( <u>&amp;</u> )) <b>&gt;</b> #               | _                                                | <b>✓</b>                                    | _        |
| Cont. Shooting Interval         | <b>\$#</b> ₩ <b>™</b> \$                       | -                                                | Toy Pop Part Stth                           | _        |
| Scene<br>Recognition            | _                                              | -                                                | _                                           | _        |
| Smile Shutter                   | <b>*** * * * * * * * * *</b>                   | iŝo<br>7 <u>2</u> 8                              | -                                           | -        |
| Smile Detection<br>Sensitivity  | <b>8</b> 4 1 1 1 1 1 1 1 1 1 1 1 1 1 1 1 1 1 1 | iŝo<br>7 <u>2</u> 8                              | -                                           | -        |
| Face<br>Detection* <sup>3</sup> | 新能(4)図+47/4(so<br>注 8                          | <b>2</b> 3 € 2 € 2 € 2 € 2 € 2 € 2 € 2 € 2 € 2 € | Pring Bigh Tray Prop Part Sindy Verto Sings | -        |
| Anti Blink                      | <b>⋒</b> ⁺ <b>≗</b> °                          | _                                                | _                                           | _        |
| Movie<br>SteadyShot             | <b>✓</b>                                       | <b>~</b>                                         | <b>✓</b>                                    | <b>✓</b> |
| In-Camera<br>Guide              | <b>✓</b>                                       | <b>~</b>                                         | <b>✓</b>                                    | <b>✓</b> |
| (Settings)                      | <u> </u>                                       | <b>✓</b>                                         | <b>✓</b>                                    | <b>✓</b> |

<sup>\*1 [</sup>Off] cannot be selected for [Soft Skin Effect] when Scene Selection is set to 🔝 (Soft Skin).

▲ Back to top

<sup>\*2 [</sup>Flash] cannot be selected for [White Balance] when Scene Selection is set to ((Anti Motion Blur), (Hand-held Twilight) or (High Sensitivity).

<sup>\*3 [</sup>Off] cannot be selected for [Face Detection] when Scene Selection is set to 🚳 (Soft Skin) or 🚨 (Soft Snap).

Top page > Useful shooting functions > Menu items available for shooting > Tracking focus

# **Tracking focus**

The camera tracks the subject and adjusts the focus automatically even if when the subject is moving.

**1.** Press • on the control wheel. The target frame appears.

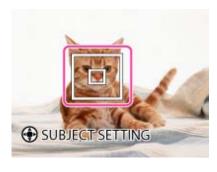

- Place the target frame over the subject you want to focus on, and press .Tracking begins.
- 3. Press the shutter button to shoot the image.

# Tracking a face

If you use the tracking focus function while the Face Detection function is activated, you can select a face to be given priority and register that face with the camera. Even if the registered face disappears from the screen, when it shows up on the screen again, the camera focuses on the registered face.

• When a specified face is registered in the camera memory and you use the Smile Shutter function, the camera searches only for that face's smile.

# Notes

- Tracking focus is not available in using zoom functions other than optical zoom.
- Tracking focus will automatically be canceled when the subject disappears from the screen or has failed to be tracked. However, if the target of the tracking focus is a specified face, the camera keeps tracking on that face even if the face disappears from the screen.

### **Related Topic**

**Face Detection** 

Functions available for each shooting mode

▲ Back to top

- Before Use
- Operating the camera
- Shooting
- Viewing
- Useful shooting functions
- Useful viewing functions
- Changing settings
- Viewing images on a TV
- Using with your computer
- Printing
- Troubleshooting
- Precautions / About this camera
  - --- Contents list

Print

Top page > Useful shooting functions > Menu items available for shooting > DISP (Display Setting)

# era DISP (Display Setting)

# ▼ Histogram

- 1. Press DISP (Display Setting) on the control wheel.
- 2. Select the desired mode with the control wheel.

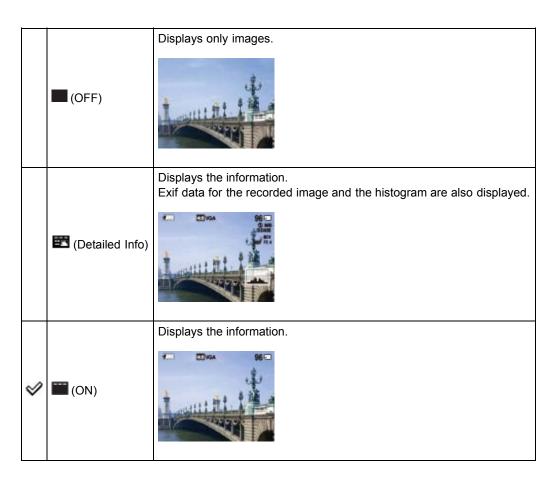

# Before UseOperating the camera

- Shooting
- Viewing
- Useful shooting functions
- Useful viewing functions
- Changing settings
- Viewing images on a TV
- Using with your computer
- Printing
- Troubleshooting
- Precautions / About this camera

-- Contents list

# Histogram

A histogram is a graph showing the brightness of an image. The graph display indicates a bright image when skewed to the right side **(A)**, and a dark image when skewed to the left side **(B)**.

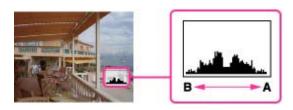

1. Press (Display Setting), then select [Detailed Info].

# Notes

- The histogram also appears when playing back a single image, but you cannot adjust the exposure.
- The histogram does not appear when:
  - Recording/playing back movies
  - Viewing vertical orientation images
  - Rotating still images
  - Shooting/viewing in [iSweep Panorama]
  - When [Display Cont. Shooting Group] is set to [Display Main Image Only]
- The histogram may not appear for images recorded using other cameras.

Back to top

### Top page > Useful shooting functions > Menu items available for shooting > Flash

# Before Use

- Operating the camera
- Shooting
- Viewing
- Useful shooting functions
- Useful viewing functions
- Changing settings
- Viewing images on a TV
- Using with your computer
- Printing
- Troubleshooting
- Precautions / About this camera

-- Contents list

# **Flash**

- 1. Press (Flash) on the control wheel.
- 2. Select the desired mode.

|   | <b>\$Adv.</b> (Advanced Flash) | Flash automatically operates in dark locations or when the subject is backlit. The ISO sensitivity is increased in a dark place to shoot a farther distance brighter. |
|---|--------------------------------|----------------------------------------------------------------------------------------------------|
| V | <b>≴AUTO</b><br>(Auto)         | Flash automatically operates in dark locations or when there is backlight.                                                                                            |
|   | <b>∲</b> (On)                  | Flash always operates.                                                                                                    |
|   | <b>\$SL</b> (Slow Synchro)     | Flash always operates. The shutter speed is slow in a dark place to clearly shoot the background that is out of flash light.                                          |
|   | (Off)                          | Flash does not operate.                                                                                                    |

# TW When the "White circular spots" appears in flash photos

This is caused by particles (dust, pollen, etc.) floating close to the lens. When they are accentuated by the camera's flash, they appear as white circular spots.

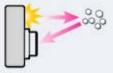

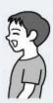

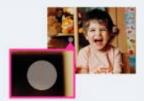

# How can the "White circular spots" be reduced?

- Light the room and shoot the subject without a flash.
- Select (Anti Motion Blur) or (High Sensitivity) mode in Scene Selection. ([Off] is automatically selected.)

### **Notes**

- The flash strobes twice. The first flash adjusts the light quantity.
- While charging the flash, is displayed.
- · You cannot use the flash during burst shooting.
- [Advanced Flash] can be set only when shooting mode is set to [Intelligent Auto] or [Superior Auto].
- When shooting with the flash and the zoom is set to W, the shadow of the lens may appear on the screen, depending on the shooting conditions. If this happens, set the zoom to T and shoot with the flash again.

# **Related Topic**

Functions available for each shooting mode

Top page > Useful shooting functions > Menu items available for shooting > Photo Creativity

# **Photo Creativity**

Photo Creativity is a mode that you can operate the camera intuitively using unusual screen display. When shooting mode is set to in (Intelligent Auto) or in (Superior Auto), you can change the settings easily and shoot images.

- 1. Set the mode dial to in (Intelligent Auto) or in (Superior Auto).
- 2. Press (Photo Creativity) on the control wheel.
- 3. Select the desired item with the control wheel.

| (Brightness)      | Adjusts brightness.                                                            |
|-------------------|--------------------------------------------------------------------------------|
| (Color)           | Adjusts color.                                                                 |
| (Vividness)       | Adjusts vividness.                                                             |
| Ø(Picture Effect) | Shoots a still image with an original texture according to the desired effect. |

- **4.** Change the settings.
  - You can combine some settings by repeating step 3 and 4.
  - To reset the changed settings to the default settings, press the 7 m (In-Camera Guide) button. (Brightness), (Color) and (Vividness) are set to [AUTO], and (Picture Effect) is set to
- 5. When shooting still images: Shoot with the shutter button. When recording movies: Press the MOVIE button to start recording.

### **Notes**

- When you record movies in Photo Creativity mode, you cannot change the settings during recording.
- If you switch the camera mode to Intelligent Auto mode or turn off the camera, the settings you changed are reverted to the default settings.
- When you set Photo Creativity in Superior Auto mode, overlaying images are disabled.

### **Related Topic**

Functions available for each shooting mode Picture Effect

Back to top

Copyright 2013 Sony Corporation

- Operating the camera
- Shooting
- Viewing
- Useful shooting functions
- Useful viewing functions
- Changing settings
- Viewing images on a TV
- Using with your computer
- Printing
- Troubleshooting
- Precautions / About this camera

-- Contents list

Top page > Useful shooting functions > Menu items available for shooting > Cont. Shooting Settings

# **Cont. Shooting Settings**

You can select Single (single-image), Continuous Shooting as the shooting mode.

- 1. Press (Cont. Shooting/Self-Timer) on the control wheel.
- 2. Select the desired mode with the control wheel.

| V | (Single Shooting)     | The camera shoots a single image.                                                                |
|---|-----------------------|--------------------------------------------------------------------------------------------------|
|   | (Continuous Shooting) | The camera shoots up to 10 continuous frames in one burst when you hold down the shutter button. |

### Notes

- [Flash] is set to [Off].
- When recording with the self-timer, a series of up to 10 images is recorded.
- When [Continuous Shooting] is selected, [Focus], [White Balance], and [Exposure Compensation] are adjusted for the first image, and these settings are also used for the other images.
- When the internal memory or a memory card is full, the burst stops.
- When you perform continuous shooting, [VGA] image size will be set while recording on internal memory.

### **Related Topic**

Functions available for each shooting mode Cont. Shooting Interval

Back to top

Copyright 2013 Sony Corporation

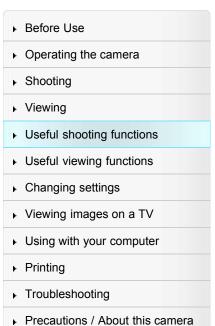

-- Contents list

Top page > Useful shooting functions > Menu items available for shooting > Self-Timer

# amera Self-Timer

### Automatic shooting with Self-portrait timer

- 1. Press (Cont. Shooting/Self-Timer) on the control wheel.
- 2. Select the desired mode with the control wheel.

| $ \checkmark $ | (Single Shooting)                     | Does not use the self-timer.                                                                                                    |  |
|----------------|---------------------------------------|----------------------------------------------------------------------------------------------------|--|
|                | <b>№</b> (10sec)                      | Sets the self-timer to a 10-second delay.  When you press the shutter button, the self-timer lamp flashes and a beep sounds until the shutter operates.  To cancel, press 2/ again. |  |
|                | <b>№</b> (2sec)                       | Sets the self-timer to a 2-second delay.                                                                                                    |  |
|                | <b>O</b> ₄ (Self-portrait One Person) | Sets the self-timer to Self-portrait timer.                                                                                                    |  |
|                | (Self-portrait Two People)            | When the camera detects the specified number of faces, a beep sounds, and the shutter operates 2 seconds later.                                                                     |  |
|                | (Self-Timer:<br>Continuous Shooting)  | The camera shoots 10 continuous frames 10 seconds later after you press the shutter button.                                                                                         |  |

▶ Before Use
▶ Operating the camera
▶ Shooting
▶ Viewing
▶ Useful shooting functions
▶ Useful viewing functions
▶ Changing settings
▶ Viewing images on a TV
▶ Using with your computer
▶ Printing

Precautions / About this camera

Troubleshooting

-- Contents list

# Tips for preventing blur

If your hands or body moves while holding the camera and pressing the shutter button, "Camera shake" occurs.

Camera shake occurs frequently under low-light or slow shutter speed conditions, such as those encountered in (Night Portrait) or (Night Scene) mode.

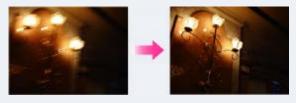

To reduce camera shake, set the self-timer to a 2-second delay and brace your arms against your sides after pressing the shutter button.

## **Notes**

- [Flash] is set to [Off] in continuous shooting mode.
- When [Continuous Shooting] is selected, [Focus], [White Balance], and [Exposure Compensation] are adjusted for the first image, and these settings are also used for the other images.
- When the internal memory or a memory card is full, the burst stops.
- In continuous shooting mode, [VGA] image size will be set while recording on internal memory.

# Automatic shooting with Self-portrait timer

Point the lens at yourself so that the selected number of faces are reflected in the screen. The shutter

operates automatically. Do not move your camera after the beep sounds.

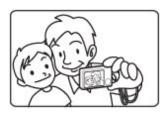

# **Related Topic**

Functions available for each shooting mode

▲ Back to top

Top page > Useful shooting functions > Menu items available for shooting > Movie shooting scene

# Movie shooting scene

You can select the movie shooting mode when shooting movies.

1. MENU  $\rightarrow$  **i** (Movie shooting scene)  $\rightarrow$  desired mode  $\rightarrow$  •

| Ø | ill (Intelligent Auto)   | Allows you to shoot movies with the settings adjusted automatically. [Details]    |  |
|---|--------------------------|-----------------------------------------------------------------------------------|--|
|   | SCN (Scene<br>Selection) | Allows you to shoot movies with preset settings according to the scene. [Details] |  |

# On Scene Recognition

Scene Recognition operates in Intelligent Auto mode. This function lets the camera automatically recognize the shooting conditions and shoot the image.

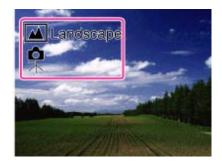

# **Related Topic**

MENU items available for each shooting mode

▲ Back to top

Copyright 2013 Sony Corporation

Precautions / About this camera

-- Contents list

# **Cyber-shot User Guide**

▶ Before Use

Shooting

Viewing

Printing

Troubleshooting

Operating the camera

Useful shooting functions

Useful viewing functions

▶ Viewing images on a TV

Using with your computer

Precautions / About this camera

Changing settings

Search

Print

Top page > Useful shooting functions > Menu items available for shooting > Panorama Shooting Scene

# **Panorama Shooting Scene**

Select a panorama shooting mode in Sweep Panorama.

1. MENU  $\rightarrow$  i (Panorama Shooting Scene)  $\rightarrow$  desired mode  $\rightarrow$  •

| i (iSweep Panorama) |                           | Shoots a regular panorama image. [Details]                                 |  |
|---------------------|---------------------------|----------------------------------------------------------------------------|--|
|                     | <b>⊘</b> (Picture Effect) | Allows you to shoot a panoramic image with a desired picture effect added. |  |

# **Related Topic**

Picture Effect

MENU items available for each shooting mode

→ Contents list

Back to top

Top page > Useful shooting functions > Menu items available for shooting > Easy Mode

# ▶ Before Use

### Operating the camera

# Shooting

- Viewing
- Useful shooting functions
- Useful viewing functions
- Changing settings
- Viewing images on a TV
- ▶ Using with your computer
- Printing
- Troubleshooting
- Precautions / About this camera

-- Contents list

# **Easy Mode**

# ▼ On Scene Recognition

# Shooting functions available in Easy Mode (Shooting)

Allows you to shoot still images using the minimum necessary functions.

The text size increases and indicators become easier to see.

- 1. Set the mode dial to intelligent Auto).
- 2. MENU → EASY (Easy Mode) → ●
- 3. [OK] → ●
- 4. Shoot with the shutter button.
  - To end Easy Mode, MENU → [Exit Easy Mode]

# ் On Easy Mode (Viewing)

When you press the (Playback) button in Easy Mode, the playback screen text becomes larger and easier to see.

# Delete currently displayed image:

 $?/\overline{m}$  (Delete) button  $\rightarrow$  [OK]  $\rightarrow$  on the control wheel

### Select between [1 image] and [AII]:

MENU  $\rightarrow$  [Delete]  $\rightarrow$  on the control wheel  $\rightarrow$  desired mode  $\rightarrow$   $\bullet$ 

You can delete currently displayed image with [1 image] and delete all images in the selected date range or internal memory (if selected) with [All].

• [View Mode] is set to [Date View] when using a memory card.

### **Notes**

• The battery power may decrease faster because the screen brightness increases automatically.

# On Scene Recognition

Scene Recognition operates in Easy Mode. This function lets the camera automatically recognize the shooting conditions and shoot the image.

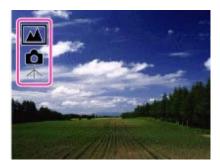

Shooting functions available in Easy Mode (Shooting)

| MOVIE (Movie) button | Allows you to record movies with their audio. |
|----------------------|-----------------------------------------------|
| Still Image Size     | Select between [Large] or [Small] size.       |
| Self-Timer           | Select between [On] or [Off] mode.            |
| Flash                | Select between [Auto] or [Off] mode.          |

# **Related Topic**

Scene Recognition

▲ Back to top

Top page > Useful shooting functions > Menu items available for shooting > HDR Painting effect

# Before Use

Operating the camera

# ▶ Shooting

- Viewing
- Useful shooting functions
- Useful viewing functions
- Changing settings
- Viewing images on a TV
- Using with your computer
- Printing
- Troubleshooting
- Precautions / About this camera

--- Contents list

# **HDR Painting effect**

When you select [HDR Painting] in Picture Effect, set the effect level.

1. MENU  $\rightarrow$  (HDR Painting effect)  $\rightarrow$  desired mode  $\rightarrow$   $\bullet$ 

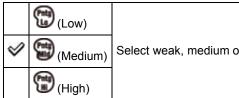

Select weak, medium or strong for effects that emphasize color, etc.

### **Related Topic**

Picture Effect

MENU items available for each shooting mode

Back to top

Top page > Useful shooting functions > Menu items available for shooting > Area of emphasis

# ▶ Before Use ▶ Operating the camera ▶ Shooting ▶ Viewing ▶ Useful shooting functions ▶ Useful viewing functions ▶ Changing settings ▶ Viewing images on a TV ▶ Using with your computer ▶ Printing

Precautions / About this camera

Troubleshooting

# Area of emphasis

When you select [Miniature] in Picture Effect, set the part you want attention on.

1. MENU  $\rightarrow$  (Area of emphasis)  $\rightarrow$  desired mode  $\rightarrow$   $\bullet$ 

|                | (Top)    | Sets area of emphasis at the top.    |
|----------------|----------|--------------------------------------|
|                | (Center) | Sets area of emphasis in the center. |
| $ \checkmark $ | (Bottom) | Sets area of emphasis at the bottom. |
|                | (Left)   | Sets area of emphasis to the left.   |
|                | (Middle) | Sets area of emphasis in the middle. |
|                | (Right)  | Sets area of emphasis to the right.  |

-- Contents list

# **Related Topic**

Picture Effect

MENU items available for each shooting mode

▲ Back to top

Top page > Useful shooting functions > Menu items available for shooting > Color hue

# Before Use

Operating the camera

# Shooting

Viewing

Useful shooting functions

Useful viewing functions

Changing settings

Viewing images on a TV

Using with your computer

Printing

Troubleshooting

Precautions / About this camera

-- Contents list

### Color hue

When you select [Toy camera] in Picture Effect, adjust the color hue.

| Ø | (Normal)      | Adds a normal hue and darkens the surroundings.              |
|---|---------------|--------------------------------------------------------------|
|   | (Cool hue)    | Adds a bluish cool hue and darkens the surroundings.         |
|   | (Warm hue)    | Adds a reddish warm hue and darkens the surroundings.        |
|   | (Green hue)   | Adds a green filter-like hue and darkens the surroundings.   |
|   | (Magenta hue) | Adds a magenta filter-like hue and darkens the surroundings. |

### **Notes**

• It is recommended that you shoot a test image in advance for some subjects.

# **Related Topic**

Picture Effect

MENU items available for each shooting mode

Back to top

Top page > Useful shooting functions > Menu items available for shooting > Extracted Color

# ▶ Before Use

Operating the camera

# Shooting

- Viewing
- Useful shooting functions
- Useful viewing functions
- Changing settings
- Viewing images on a TV
- Using with your computer
- Printing
- Troubleshooting
- Precautions / About this camera

--- Contents list

# **Extracted Color**

When you select [Partial Color] in Picture Effect, select the color to extract.

| Ø | (Red)    | Extracts red only.    |
|---|----------|-----------------------|
|   | (Green)  | Extracts green only.  |
|   | (Blue)   | Extracts blue only.   |
|   | (Yellow) | Extracts yellow only. |

### **Notes**

• Images may not retain the selected color, depending on the subject.

# **Related Topic**

Picture Effect

MENU items available for each shooting mode

Back to top

Top page > Useful shooting functions > Menu items available for shooting > Illustration Effect

# Before Use

Operating the camera

- ▶ Shooting
- Viewing
- Useful shooting functions
- Useful viewing functions
- Changing settings
- Viewing images on a TV
- Using with your computer
- Printing
- ▶ Troubleshooting
- Precautions / About this camera

-- Contents list

# **Illustration Effect**

When you select [Illustration] in Picture Effect, set the effect level.

1. MENU  $\rightarrow$  (Illustration Effect)  $\rightarrow$  desired mode  $\rightarrow$   $\bullet$ 

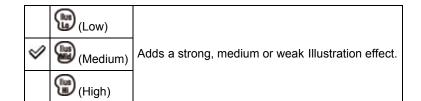

# **Related Topic**

Picture Effect

MENU items available for each shooting mode

Back to top

Top page > Useful shooting functions > Menu items available for shooting > Defocus Effect

# ▶ Before Use

▶ Operating the camera

# ▶ Shooting

- Viewing
- Useful shooting functions
- Useful viewing functions
- ▶ Changing settings
- ▶ Viewing images on a TV
- Using with your computer
- ▶ Printing
- Troubleshooting
- Precautions / About this camera

# **Defocus Effect**

Sets the level of background defocus effect when shooting in Background Defocus mode.

1. MENU → 4 (Defocus Effect) → desired mode → ●

|   | 选 (Low)   |                                                            |
|---|-----------|------------------------------------------------------------|
| V | And (Mid) | Select a weak, medium or strong Background Defocus effect. |
|   | (High)    |                                                            |

# **Related Topic**

**Background Defocus** 

→ Contents list

▲ Back to top

Top page > Useful shooting functions > Menu items available for shooting > Soft Skin Effect

# ▶ Before Use

- Operating the camera
- Shooting
- Viewing
- Useful shooting functions
- Useful viewing functions
- Changing settings
- Viewing images on a TV
- Using with your computer
- Printing
- Troubleshooting
- Precautions / About this camera

-- Contents list

# **Soft Skin Effect**

When the Face Detection function is activated, sets whether to use the Soft Skin effect, and the effect level.

1. MENU  $\rightarrow$  **(Soft Skin Effect)**  $\rightarrow$  desired mode  $\rightarrow$  **(a)** 

| $ \checkmark $ | Off)      | Does not use the Soft Skin Effect.              |
|----------------|-----------|-------------------------------------------------|
|                | CLow)     |                                                 |
|                | Mid (Mid) | Adds a weak, medium or strong Soft Skin Effect. |
|                | Hı (High) |                                                 |

### **Notes**

• The [Soft Skin Effect] may not be visible depending on the subject.

# **Related Topic**

MENU items available for each shooting mode

Back to top

Top page > Useful shooting functions > Menu items available for shooting > Ctrl with Smartphone

# **Ctrl with Smartphone**

- Connect to the camera from an Android smartphone
- ▼ Connect to the camera from an iOS smartphone
- ▼ Functions that can be set with the smartphone

You can shoot still images and movies by controlling the camera remotely by a smartphone.

You can also save recorded still images on your smartphone.

Download the smartphone support application "PlayMemories Mobile" to your smartphone from the application store.

- 1. MENU → Im (Ctrl with Smartphone)
- 2. Connect to the camera from your smartphone, using the information that appears on the screen when the camera is ready to be connected. Connection methods differ, depending on the type of smartphone. [Details] [Details]

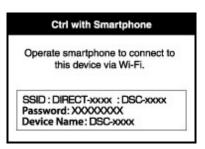

- 3. Determine the composition on the screen of the smartphone, then press the shutter button (A) to shoot.
- You can zoom with the zoom button (B).
- You can switch between still images and movies (C).
- You can configure settings for [Flash], [Self-Timer] or saving images on your smartphone (D).
   [Details]
- You cannot operate on the camera.

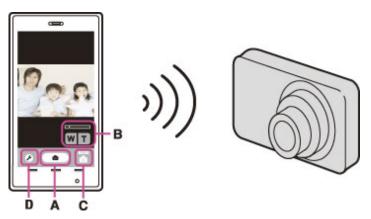

### **Notes**

- Still images recorded on a smartphone are in [2M] format.
  - Movies cannot be recorded on a smartphone.

- ▶ Before Use
- Operating the camera
- Shooting
- Viewing
- Useful shooting functions
- Useful viewing functions
- Changing settings
- ▶ Viewing images on a TV
- ▶ Using with your computer
- Printing
- Troubleshooting
- Precautions / About this camera
  - -- Contents list

# Connect to the camera from an Android smartphone

- 1. Start "PlayMemories Mobile" on your smartphone.
- 2. Select (DIRECT-XXXX : DSC-XXXX).

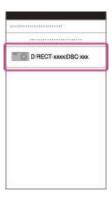

3. Input the password displayed on the camera.

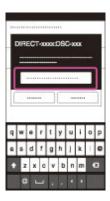

The smartphone is connected to the camera.

# Connect to the camera from an iOS smartphone

1. Select (DIRECT-XXXX : DSC-XXXX) on the Wi-Fi settings screen of iOS.

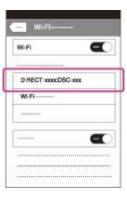

2. Input the password displayed on the camera.

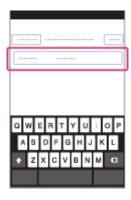

The smartphone is connected to the camera.

**3.** Start "PlayMemories Mobile" on your smartphone.

# Functions that can be set with the smartphone

| Flash           | Select [Off] or [Auto].                                                                                                    |
|-----------------|----------------------------------------------------------------------------------------------------|
| Self-Timer      | Select [Off], [2sec] or [10sec].                                                                                                    |
| Review<br>Check | Select [Off], [Review Only] or [Review, Save Image]. If you select [Review, Save Image], you can also save still pictures on your smartphone. |

▲ Back to top

Top page > Useful shooting functions > Menu items available for shooting > Send to Computer

# Before Use

### Operating the camera

- Shooting
- Viewing
- Useful shooting functions
- Useful viewing functions
- Changing settings
- Viewing images on a TV
- Using with your computer
- Printing
- Troubleshooting
- Precautions / About this camera

-- Contents list

# **Send to Computer**

You can easily back up images from the camera to a computer connected to your wireless access point or wireless broadband router.

Install "PlayMemories Home" [Details] before registering the wireless access point [Details] [Details].

- 1. Start your computer.
- 2. MENU  $\rightarrow$  (Send to Computer)  $\rightarrow$   $\bullet$

### **Notes**

- Depending on the application settings of your computer, the camera will turn off after saving the images to your computer.
- The images in the internal memory cannot be transferred.
- · Set up the access point in advance.
- You can simultaneously transfer multiple images to a personal computer.
- To transfer images to another computer, use a USB cable to connect the camera to the personal computer, then operate the camera with "PlayMemories Home".

### **Related Topic**

WPS Push

Access point settings

Back to top

▶ Before Use

Operating the camera

Shooting

Viewing

Useful shooting functions

Useful viewing functions

Changing settings

Viewing images on a TV

Using with your computer

Printing

Troubleshooting

Precautions / About this camera

-- Contents list

# Still Image Size(Dual Rec)

Sets the still image size shot while recording a movie.

• Up to 10 still images can be shot during one movie recording.

1. MENU  $\rightarrow$  13M (Still Image Size(Dual Rec))  $\rightarrow$  desired size

# When [Movie Size] is set to other than [VGA]

| Ø | 13M 16:9(13M Level) | For viewing on a high-definition TV and printing up to A3+ size |
|---|---------------------|-----------------------------------------------------------------|
|   | 3M 16:9(3M)         | For viewing on a high-definition TV                             |

Top page > Useful shooting functions > Menu items available for shooting > Still Image Size(Dual Rec)

# When [Movie Size] is set to [VGA]

| Ø | 10M 10M Level | For prints up to A3(11×17")                         |
|---|---------------|-----------------------------------------------------|
|   | 4:3<br>2M 2M  | For prints up to 10×15 cm (4×6") or 13×18 cm(5×7"). |

### **Related Topic**

MENU items available for each shooting mode

Back to top

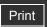

Top page > Useful shooting functions > Menu items available for shooting > Still Image Size/Panorama
Image Size

# Before Use

#### Operating the camera

### Shooting

- Viewing
- Useful shooting functions
- Useful viewing functions
- Changing settings
- Viewing images on a TV
- Using with your computer
- Printing
- Troubleshooting
- Precautions / About this camera

-- Contents list

## Still Image Size/Panorama Image Size

- Image size when shooting still images
- ▼ 3D Still Image Size
- ▼ Image size in Easy Mode
- ▼ Image size when shooting Sweep Panorama

The image size determines the size of the image file that is recorded when you take an image. The larger the image size, the more detail will be reproduced when the image is printed on large-format paper. The smaller the image size, the more images can be recorded.

## Image size when shooting still images

1. MENU → 18M (Still Image Size) → desired size

|   | Image size<br>(Horizontal ×<br>Vertical) | Usage guidelines                                                | No. of images | Printing |
|---|------------------------------------------|-----------------------------------------------------------------|---------------|----------|
| 8 | 4:3<br>18M (4896×3672)                   | For prints up to A3+ size                                       | Less          | Fine     |
|   | 10M (3648×2736)                          | For prints up to A3 size                                        |               | ***      |
|   | 5M (2592×1944)                           | For prints from 10×15 cm up to A4 size                          | <b></b>       | 4        |
|   | 4:3<br>VGA (640×480)                     | For e-mail attachments                                          | More          | Rough    |
|   | 18M (4896×2752)                          | For viewing on a high-definition TV and printing up to A3+ size | Less          | Fine     |
|   | 2M (1920×1080)                           | For viewing on a high-definition TV                             | More          | Rough    |

# 3D Still Image Size

1. MENU → 18M (Still Image Size) → desired size

| Ø | 4:3<br>18M (4896×3672) | For prints up to A3+ size |
|---|------------------------|---------------------------|
|   |                        |                           |

## Image size in Easy Mode

**1**. MENU  $\rightarrow$  [Still Image Size]  $\rightarrow$  desired size

| V | Large | Shoots images in [18M] size. |
|---|-------|------------------------------|
|   | Small | Shoots images in [5M] size.  |

# Image size when shooting Sweep Panorama

1. MENU → STD (Panorama Image Size) → desired size

| <b>&lt;</b> | (Standard)<br>(Horizontal: 4912 × 1080)<br>(Vertical: 3424 × 1920) | Shoots images using standard size.                    |
|-------------|--------------------------------------------------------------------|-------------------------------------------------------|
|             | (Wide)<br>(Horizontal: 7152 × 1080)<br>(Vertical: 4912 × 1920)     | Shoots images using wide size.                        |
|             | (360°)<br>(Horizontal: 11520 × 1080)                               | Shoots images using a 360 degree.                     |
|             | HR (High Resolution)<br>(Horizontal: 10480 × 4096)                 | Shoots high-resolution panorama in 43 megapixel size. |

#### Notes

• If you cannot print panoramic images recorded in [High Resolution] size due to the large size, use the resize function in the software "PlayMemories Home".

## **Related Topic**

MENU items available for each shooting mode

Back to top

Top page > Useful shooting functions > Menu items available for shooting > Movie Quality/Movie Size

## Movie Quality/Movie Size

The larger the size of the movie image, the higher the image quality. The higher the amount of data used per second (average bit-rate), the higher the image quality.

Select a movie recording format by pressing MENU → (Settings) → (Shooting Settings) → [Movie format] in shooting mode. [Details]

If [Movie format] is [AVCHD], select the movie size from [Movie Quality], and if [Movie format] is [MP4], select from [Movie Size].

## Movie quality (recording format: AVCHD)

1. MENU → [Movie Quality] → desired mode

Movies shot with this camera are recorded in AVCHD format, at approximately 60 fields/sec (for 1080 60i-compatible devices) or 50 fields/sec (for 1080 50i-compatible devices), in interlaced mode, with Dolby Digital audio, AVCHD format.

|   | Movie quality     | Average bit-<br>rate | Description                                                       |
|---|-------------------|----------------------|-------------------------------------------------------------------|
|   | AVC HD 24M (FX)   | 24 Mbps              | Shoots at the highest picture quality of 1920×1080 (50i/60i) size |
|   | AVC HD 17M (FH)   | 17 Mbps              | Shoots at a high picture quality of 1920×1080 (50i/60i) size      |
| V | HO AVC HD 9M (HQ) | 9 Mbps               | Shoots at a standard picture quality of 1440×1080 (50i/60i) size  |

## Movie image size (recording format: MP4)

1. MENU → [Movie Size] → desired size

Movies shot are recorded in MPEG-4 format, at approximately 30 frames/sec (for 1080 60i-compatible devices) or approximately 25 frames/sec (for 1080 50i-compatible devices), in progressive mode, with AAC audio, mp4 format.

|   | Movie image size | Average bit-rate | Description              |
|---|------------------|------------------|--------------------------|
| V | MP4 12M          | 12 Mbps          | Shoots at 1440×1080 size |
|   | 720 MP4 6M       | 6 Mbps           | Shoots at 1280×720 size  |
|   | WGA MP4 3M       | 3 Mbps           | Shoots at VGA size       |

#### Notes

- A telephoto image is produced when [MP4 3M] image size is selected.
- When you create AVCHD discs from movies recorded in[AVC HD 24M (FX)], it will take time as the
  image quality must be converted. To save or [AVC HD 24M (FX)] movies without converting the
  image quality, use Blu-ray discs.

- ▶ Before Use
- Operating the camera
- Shooting
- Viewing
- Useful shooting functions
- Useful viewing functions
- Changing settings
- Viewing images on a TV
- Using with your computer
- Printing
- Troubleshooting
- Precautions / About this camera

-- Contents list

Top page > Useful shooting functions > Menu items available for shooting > Exposure Compensation

## Before Use

- Operating the camera
- Shooting
- Viewing
- Useful shooting functions
- Useful viewing functions
- Changing settings
- Viewing images on a TV
- ▶ Using with your computer
- Printing
- Troubleshooting
- Precautions / About this camera

-- Contents list

## **Exposure Compensation**

1. MENU → **DEV** (Exposure Compensation) → desired Exposure Compensation setting → •

## Adjusting the exposure for better looking images

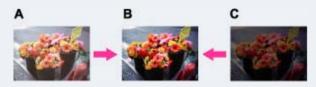

- A: Overexposure (too much light)
- B: Correct exposure
- C: Underexposure (too little light)
- When the image shot is overexposed, adjust [Exposure Compensation] to the minus side.
- When the image shot is underexposed, adjust [Exposure Compensation] to the plus side.

#### **Notes**

• If you shoot a subject in extremely bright or dark conditions, or when you use the flash, the exposure adjustment may not be effective.

### **Related Topic**

MENU items available for each shooting mode

Back to top

Top page > Useful shooting functions > Menu items available for shooting > ISO

## Before Use

#### Operating the camera

## Shooting

- Viewing
- Useful shooting functions
- Useful viewing functions
- Changing settings
- Viewing images on a TV
- ▶ Using with your computer
- Printing
- Troubleshooting
- Precautions / About this camera

-- Contents list

### ISO

Adjusts the luminous sensitivity when the camera is set to Program Auto. In movie mode, [ISO] is fixed to [Auto].

1. MENU 
$$\rightarrow$$
 AUTO (ISO)  $\rightarrow$  desired mode  $\rightarrow$   $\bullet$ 

| 1 | V                                                                                | ISO (Auto) | Sets the ISO sensitivity automatically.                                                                                                    |
|---|----------------------------------------------------------------------------------|------------|----------------------------------------------------------------------------------------------------|
|   | ISO ISO ISO ISO ISO 80/100/200/400/800/ ISO ISO ISO ISO ISO 1600/3200/6400/12800 |            | You can reduce image blurring in dark locations or with moving subjects by increasing the ISO sensitivity (select a larger number). Higher ISO settings than [ISO6400] are achieved using Clear Image technology and overlay burst shooting. |

## TADJUSTING ISO Sensitivity (Recommended Exposure Index)

ISO sensitivity is a speed rating for recording media that incorporates an image sensor that receives light. Even when the exposure is the same, images differ depending on the ISO sensitivity.

#### High ISO sensitivity

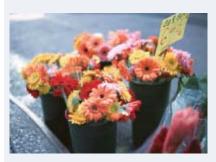

Records a bright image even in dark locations while increasing shutter speed to reduce blur. However, the image tends to become noisy.

### Low ISO sensitivity

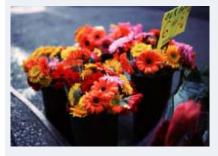

Records a smoother image.

However, when the exposure is insufficient, the image may become darker.

#### Notes

• When [ISO] is set to [ISO6400] or [ISO12800], it takes some time to record an image, because the

camera overlays the image. The flash does not operate with these settings.

• You can select only from [Auto], [ISO80] to [ISO800] when the shooting mode is set to burst shooting mode.

## **Related Topic**

MENU items available for each shooting mode

▲ Back to top

Print

Top page > Useful shooting functions > Menu items available for shooting > White Balance

# **White Balance**

## ▼ To capture the basic white color in [One Push Set] mode

Adjusts color tones according to the surrounding light conditions. Use this function if image color appears unnatural.

1. MENU  $\rightarrow$  White Balance)  $\rightarrow$  desired mode  $\rightarrow$   $\bullet$ 

| V | AUTO (Auto)                                                                               | Adjusts the white balance automatically so that the colors appear natural.                                                                                                    |
|---|-------------------------------------------------------------------------------------------|----------------------------------------------------------------------------------------------------|
|   | ₩ (Daylight)                                                                              | Adjusts for outdoors conditions on a fine day, evening views, night scenes, neon signs, fireworks, etc.                                                                                                    |
|   | (Cloudy)                                                                                  | Adjusts for a cloudy sky or a shady location.                                                                                                    |
|   | (Fluorescent White Balance 1) (Fluorescent White Balance 2) (Fluorescent White Balance 3) | [Fluorescent White Balance 1]: Adjusts for white fluorescent lighting. [Fluorescent White Balance 2]: Adjusts for natural white fluorescent lighting. [Fluorescent White Balance 3]: Adjusts for daylight fluorescent lighting. |
|   | ♠ (Incandescent)                                                                          | Adjusts for places under incandescent lamp, or under bright lighting, such as in a photo studio.                                                                                                    |
|   | <b>∮</b> <sup>WB</sup> (Flash)                                                            | Adjusts for the flash conditions.                                                                                                    |
|   | (One Push)                                                                                | Adjusts the white balance depending on the light source. Use this mode when [Auto] and other settings don't provide accurate colors.                                                                                            |
|   | (One Push Set)                                                                            | Memorizes the basic white color which will be used in [One Push] mode. [Details]                                                                                                    |

Shooting Viewing

▶ Before Use

Useful shooting functions

Operating the camera

Useful viewing functions

Changing settings

Viewing images on a TV

Using with your computer

Printing

Troubleshooting

Precautions / About this camera

-- Contents list

## Triple Effects of lighting conditions

The apparent color of the subject is affected by the lighting conditions.

The color tones are adjusted automatically, but you can adjust color tones manually using the White Balance function.

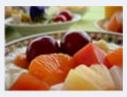

Daylight (White as Standard)

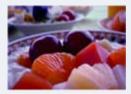

Cloudy (Bluish)

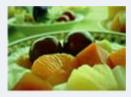

Fluorescent (Green-tinged)

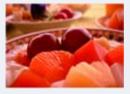

Incandescent (Reddish)

## To capture the basic white color in [One Push Set] mode

- **1.** Frame a white object such as a piece of paper filling the screen under the same lighting conditions as you will shoot the subject.
- 2. MENU → AUTO (White Balance) → [One Push Set] → ■

  The screen momentarily turns black, and when the white balance has been adjusted and stored in the memory, the recording screen is displayed again.

#### Notes

- If the indicator flashes while shooting, the white balance cannot be set. Use automatic white balance
- Do not shake or strike the camera while [One Push Set] is in progress.
- When flash mode is set to other than [Auto] or [Off], the white balance is adjusted to the condition with the flash emitting.

## **Related Topic**

MENU items available for each shooting mode

Back to top

#### Top page > Useful shooting functions > Menu items available for shooting > Focus

## ▶ Before Use

#### Operating the camera

- Shooting
- Viewing
- Useful shooting functions
- Useful viewing functions
- Changing settings
- Viewing images on a TV
- Using with your computer
- Printing
- Troubleshooting
- Precautions / About this camera

-- Contents list

#### **Focus**

## ▼ Focusing on subjects near the edge of the screen

You can change the focus method. Use the menu when it is difficult to get the proper focus in auto focus mode.

AF stands for "Auto Focus," a function that adjusts the focus automatically.

**1.** MENU  $\rightarrow$   $\blacksquare$  (Focus)  $\rightarrow$  desired mode  $\rightarrow$   $\blacksquare$ 

| (Multi frame is displayed around the area that is in focus.                 |  | When you press the shutter button halfway down in still image shooting mode, a green                                                                   |
|-----------------------------------------------------------------------------|--|----------------------------------------------------------------------------------------------------|
| function together, you can compose the image the way you want.  (Center AF) |  | Focuses on a subject in the center of the finder frame automatically. Using the AF lock function together, you can compose the image the way you want. |
|                                                                             |  | Focuses on an extremely small subject or a narrow area automatically. Using the AF lock function together, you can compose the image the way you want. |

#### **Notes**

• When you use the following functions, the AF range finder frame is disabled and appears in a dotted line. In this case, the camera works to focus on the subjects at the center of the screen.

Hold the camera steady so as not to misalign the subject and the AF range finder

- Zoom functions other than optical zoom
- AF illuminator
- When the focus mode is set to other than [Multi AF], you cannot use the Face Detection function.
- If Tracking focus is activated, the camera focuses with priority on the subject to be tracked.

# Focusing on subjects near the edge of the screen

If the subject is out of focus, do as follows:

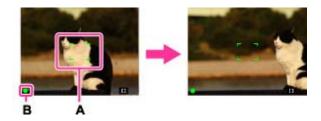

- **1.** Recompose the shot so that the subject is centered in the AF range finder **(A)**, and press the shutter button halfway to focus on the subject (AF lock).
- 2. When the AE/AF lock indicator **(B)** stops flashing and remains on, return to the fully composed shot, and press the shutter button fully down.

## **Related Topic**

Tracking focus
MENU items available for each shooting mode

▲ Back to top

Top page > Useful shooting functions > Menu items available for shooting > Metering Mode

# Before Use

## Operating the camera

## Shooting

- Viewing
- Useful shooting functions
- Useful viewing functions
- Changing settings
- ▶ Viewing images on a TV
- ▶ Using with your computer
- Printing
- Troubleshooting
- Precautions / About this camera

-- Contents list

## **Metering Mode**

Selects the metering mode that sets which part of the subject to measure to determine the exposure.

**1.** MENU  $\rightarrow$   $\bigcirc$  (Metering Mode)  $\rightarrow$  desired mode  $\rightarrow$   $\bigcirc$ 

| V | (Multi) | Divides into multiple regions and measures each region. The camera determines a well-balanced exposure (Multi-pattern metering).                                                                                                    |  |
|---|---------|----------------------------------------------------------------------------------------------------|--|
|   |         | Measures the center of the image, and determines the exposure based on the brightness of the subject there (Center-weighted metering).                                                                                                    |  |
|   | (Spot)  | Align the spot metering cross hairs <b>(A)</b> on the subject to meter one part of the subject (Spot metering). This function is useful when the subject is backlit or when there is strong contrast between the subject and the background. |  |

### Notes

• In movie mode, the setting is fixed to [Multi].

## **Related Topic**

MENU items available for each shooting mode

Back to top

Top page > Useful shooting functions > Menu items available for shooting > Cont. Shooting Interval

## camera Cont. Shooting Interval

Selects the number of images taken per second for Burst shooting.

The camera shoots up to 10 continuous frames when you hold down the shutter button.

1. MENU → ☐HI (Cont. Shooting Interval) → desired mode → ●

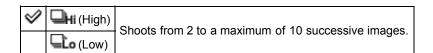

#### **Notes**

• In slow shutter speed conditions, the burst of shots per second may be decreased.

## **Related Topic**

Cont. Shooting Settings
MENU items available for each shooting mode

Back to top

Copyright 2013 Sony Corporation

Precautions / About this camera

Top page > Useful shooting functions > Menu items available for shooting > Scene Recognition

# ▶ Before Use

- Operating the camera
- Shooting
- Viewing
- Useful shooting functions
- Useful viewing functions
- Changing settings
- Viewing images on a TV
- ▶ Using with your computer
- Printing
- Troubleshooting
- Precautions / About this camera

-- Contents list

## **Scene Recognition**

#### ▼ Advanced mode

In Intelligent Auto mode, the camera automatically detects shooting conditions. When a motion is detected, the ISO sensitivity is increased according to the movement to reduce subject blur. When the camera is set to Intelligent Auto mode, you can select [Advanced] mode, in which the camera automatically shoots two images.

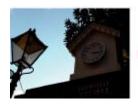

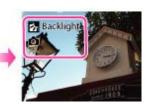

In Scene Recognition, the position of an icon displayed on the screen is different depending on the circumstances. It depends on whether the camera recognizes a scene or condition. If the camera recognizes a scene, icons and guides such as (Portrait), (Infant), (Night Portrait), (Night Portrait), (Spotlight) or (Backlight Portrait), (Backlight), (Landscape), (Macro), (Spotlight) or (Low Light) are displayed on the first line. If the camera recognizes a condition, icons such as (Tripod) or (Move) are displayed on the second line. The camera may recognize both the scene and condition, or just one.

1. MENU → iscn (Scene Recognition) → desired mode → ●

| V | iscn (Auto)                    | When the camera recognizes the scene, it switches to the optimal settings and shoots the image.                                                                                                    |
|---|--------------------------------|----------------------------------------------------------------------------------------------------|
|   | scn <sup>†</sup><br>(Advanced) | When the camera recognizes the scene, it switches to the optimal settings. When the camera recognizes (Night Scene), (Night Portrait), (Backlight) or (Backlight Portrait), it automatically changes the setting and shoots another image.  When you shoot two images consecutively, the + mark on the converse icon will turn green.  When [Anti Blink] is displayed, 2 images are taken automatically and the image with the eyes open is selected automatically. [Details] |

## Notes

- Scene Recognition function does not operate when you use zoom functions other than the optical zoom.
- The available flash settings are [Auto], [Advanced Flash] or [Off].
- These scenes may not be recognized depending on the situation.
- In Tracking focus mode,  $\stackrel{\text{def}}{=}$  (Portrait),  $\stackrel{\text{def}}{=}$  (Night Portrait) or  $\stackrel{\text{def}}{=}$  (Backlight Portrait) are not recognized.
- If the environment causes vibrations to be transferred to the camera when  $\frac{1}{3}$  (Tripod) and  $\frac{1}{3}$  (Night Scene) conditions are recognized at the same time,  $\frac{1}{3}$  (Tripod) condition may not be recognized.
- Sometimes a slow shutter results when  $\frac{1}{2}$  (Tripod) and  $\frac{1}{2}$  (Night Scene) conditions are recognized at the same time. Keep the camera still during shooting.
- When shooting movies, Advanced mode is not available.

## Advanced mode

In [Advanced] mode, the camera shoots two images consecutively with the different settings as follows when it recognizes (Night Scene), (Night Portrait), (Backlight) or (Backlight Portrait) scenes, which tend to blur or when (Night Scene) and (Tripod) conditions are recognized at the same time. You can select the desired image from the two images shot.

|                | First Image*                                                             | Second Image                                                                    |
|----------------|--------------------------------------------------------------------------|---------------------------------------------------------------------------------|
| )              | Shoots in Slow Synchro                                                   | Shoots with sensitivity increased and shake reduced                             |
| <b>.</b>       | Shoots in Slow Synchro with the face which the flash strobes on as guide | Shoots with sensitivity increased with the face as guide and shake reduced      |
| 2              | Shoots in Slow Synchro                                                   | Shoots with a slower shutter speed without increasing sensitivity               |
| 2              | Shoots with the flash                                                    | Shoots with the brightness and contrast of the background adjusted              |
| O <sub>d</sub> | Shoots with the face which the flash strobes on as guide                 | Shoots with the brightness and contrast of the face and the background adjusted |

<sup>\*</sup> When [Flash] is set to [Auto].

## " What is the Anti Blink function?

When set to [Advanced], the camera automatically shoots two images consecutively\* when it recognizes (Portrait) or (Infant). The camera will select, display, and record the image which the eyes are not blinked automatically. If the eyes are closed in both images, the message "Blinked eye detected" is displayed.

\* except when the flash strobes/when the shutter speed is slow.

#### **Related Topic**

MENU items available for each shooting mode

Back to top

Top page > Useful shooting functions > Menu items available for shooting > Smile Shutter

## ▶ Before Use

#### Operating the camera

- Shooting
- Viewing
- Useful shooting functions
- Useful viewing functions
- Changing settings
- Viewing images on a TV
- Using with your computer
- Printing
- Troubleshooting
- Precautions / About this camera

-- Contents list

#### **Smile Shutter**

When the camera detects a smile, the shutter is released automatically.

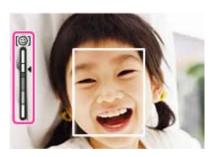

- 1. MENU → <sup>(1)</sup> (Smile Shutter) → [On]
- Wait for a smile to be detected.
   When a smile is detected and the smile level exceeds the point on the indicator, the camera records images automatically.

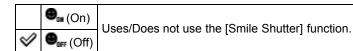

# Tips for better capturing of smiles

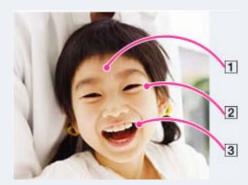

- Do not cover the eyes with the bangs. Do not obscure the face by hat, masks, sunglasses, etc.
- 2 Try to orient the face in front of the camera and be as level as possible. Keep the eyes narrowed.
- Give a clear smile with an open mouth. The smile is easier to detect when the teeth are shown.
- The shutter operates when any person whose face is being detected smiles.
- You can select or register the priority subject for face detection with [Face Detection]. When the selected face is registered in the camera memory, Smile Detection is performed only for that face. [Details]

 If a smile is not detected, select MENU → [Smile Detection Sensitivity], then set the value to [Slight Smile].

## **Notes**

- Shooting using the Smile Shutter ends automatically when either the memory card or internal memory becomes full.
- Smiles may not be detected correctly depending on the conditions.
- The Smile Shutter function does not operate when you use zoom functions other than the optical zoom.

## **Related Topic**

Smile Detection Sensitivity
MENU items available for each shooting mode

Back to top

Before Use

Shooting

Viewing

Printing

Operating the camera

Useful shooting functionsUseful viewing functions

Viewing images on a TV

Using with your computer

Changing settings

Troubleshooting

Top page > Useful shooting functions > Menu items available for shooting > Smile Detection Sensitivity

## **Smile Detection Sensitivity**

Sets the sensitivity of the Smile Shutter function for detecting smiles.

1. MENU → (Smile Detection Sensitivity) → desired mode → •

|   | (Big Smile)    |                                        |
|---|----------------|----------------------------------------|
| V | (Normal Smile) | Detects a big, normal or slight smile. |
|   | (Slight Smile) |                                        |

#### **Notes**

• Smiles may not be detected correctly depending on the conditions.

## **Related Topic**

Smile Shutter

MENU items available for each shooting mode

Back to top

▶ Precautions / About this camera
 ⇒ Contents list

Top page > Useful shooting functions > Menu items available for shooting > Face Detection

## Before Use

#### Operating the camera

## Shooting

- Viewing
- Useful shooting functions
- Useful viewing functions
- Changing settings
- Viewing images on a TV
- Using with your computer
- Printing
- Troubleshooting
- Precautions / About this camera

-- Contents list

### **Face Detection**

When the Face Detection function is used, the camera detects the faces of your subjects and adjusts the focus, flash, exposure, white balance and red-eye reduction settings automatically.

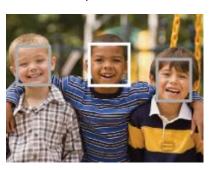

When the camera detects more than one subject, the camera will judge which is the main subject and set focus by priority. The frame for which the focus is set will turn green by pressing the shutter button halfway down.

1. MENU  $\rightarrow$   $\P$  (Face Detection)  $\rightarrow$  desired mode  $\rightarrow$   $\blacksquare$ 

|                | (Off)            | Cannot use Face Detection.                                |
|----------------|------------------|-----------------------------------------------------------|
| $ \checkmark $ | (Auto)           | Selects the face the camera is to automatically focus on. |
|                | (Child Priority) | Detects and shoots with priority on child's face.         |
|                | (Adult Priority) | Detects and shoots with priority on adult's face.         |

#### **Notes**

- [Off] is not available when [Self-Timer] is set to [Self-portrait One Person] or [Self-portrait Two People].
- You can select [Face Detection] only when the focus mode is set to [Multi AF] and the metering mode is set to [Multi].
- The Face Detection function does not work when you use zoom functions other than the optical zoom.
- Up to 8 faces of your subjects can be detected.
- Adults and children may not be recognized correctly depending on the conditions.
- During Smile Shutter shooting, [Face Detection] is automatically set to [Auto] even if it is set to [Off].

#### **Related Topic**

Tracking focus

Functions available for each shooting mode

MENU items available for each shooting mode

Back to top

Top page > Useful shooting functions > Menu items available for shooting > Anti Blink

## ▶ Before Use

#### Operating the camera

#### Shooting

- Viewing
- Useful shooting functions
- Useful viewing functions
- Changing settings
- Viewing images on a TV
- Using with your computer
- Printing
- Troubleshooting
- Precautions / About this camera

--- Contents list

#### **Anti Blink**

When Scene Selection is set to [Soft Skin] or [Soft Snap] and the subject blinks while you are shooting an image, the camera automatically shoots two images consecutively. The camera will select, display and record the image which the eyes are not blinked automatically.

1. MENU  $\rightarrow \P_{\Pi}$  (Anti Blink)  $\rightarrow$  desired mode  $\rightarrow \bullet$ 

| Ø | (Auto) | When Face Detection is active, the Anti Blink function operates so that images with the subject's eyes open are recorded. |
|---|--------|----------------------------------------------------------------------------------------------------|
|   | (Off)  | Does not use the Anti Blink function.                                                                                     |

#### **Notes**

- Anti Blink does not function in the following situations:
  - When using the flash
  - During burst shooting
  - When the Face Detection function does not work
  - When the Smile Shutter function is activated
- Sometimes the Anti Blink function does not work depending on the situation.
- When the Anti Blink function is set to [Auto] but only images with the subject's eyes closed are recorded, the message "Blinked eye detected" is displayed on the screen. Shoot again as necessary.

## **Related Topic**

Scene Selection

MENU items available for each shooting mode

Back to top

Top page > Useful shooting functions > Menu items available for shooting > Movie SteadyShot

## Before Use

Operating the camera

Shooting

Viewing

Useful shooting functions

Useful viewing functions

Changing settings

Viewing images on a TV

Using with your computer

Printing

Troubleshooting

Precautions / About this camera

-- Contents list

## Movie SteadyShot

The strength of the SteadyShot effect when shooting movies can be adjusted.

1. MENU → (Movie SteadyShot) → desired mode → ●

|   | (Standard) | Reduces camera shake during movie shooting under stable conditions. |  |
|---|------------|---------------------------------------------------------------------|--|
| V | (Active)   | Reduces camera shake when shooting images while walking or zooming. |  |

#### **Notes**

• If you change the setting for [Movie SteadyShot], the angle of view will change.

## **Related Topic**

Shooting movies

MENU items available for each shooting mode

Back to top

▶ Before Use

Operating the camera

Shooting

Viewing

Useful shooting functions

Useful viewing functions

Changing settings

Viewing images on a TV

Using with your computer

Printing

▶ Troubleshooting

Precautions / About this camera

-- Contents list

Top page > Useful viewing functions > Functions available for each view mode > MENU items available for each view mode

## MENU items available for each view mode

In the table below, a check mark indicates function that can be changed, while — indicates function that cannot be changed.

|                                   | Memory card  |                     |                   |                        | Internal<br>Memory |
|-----------------------------------|--------------|---------------------|-------------------|------------------------|--------------------|
| Menu items                        | Date<br>View | Folder view (Still) | Folder view (MP4) | AVCHD<br>AVCHD<br>view | Folder View        |
| (Send to Smartphone)              | <b>~</b>     | _                   | _                 | _                      | ~                  |
| (View on TV)                      | <b>~</b>     | ~                   | _                 | _                      | ~                  |
| (Send to Computer)                | <b>~</b>     | _                   | _                 | <b>~</b>               | _                  |
| (Beauty Effect)                   | <b>~</b>     | <b>~</b>            | _                 | _                      | <b>~</b>           |
| (Retouch)                         | <b>~</b>     | <b>~</b>            | _                 | _                      | <b>~</b>           |
| Ø(Picture Effect)                 | <b>~</b>     | <b>~</b>            | _                 | _                      | <                  |
| (Slideshow)                       | <b>~</b>     | ~                   | _                 | _                      | ~                  |
| (Delete)                          | <b>~</b>     | <b>~</b>            | <b>~</b>          | ~                      | <b>~</b>           |
| (3D Viewing)                      | <b>~</b>     | <b>~</b>            |                   | _                      | ~                  |
| (View Mode)                       | <b>~</b>     | ~                   | <b>~</b>          | ~                      | _                  |
| (Display Cont.<br>Shooting Group) | <b>&gt;</b>  | _                   | _                 | _                      | _                  |
| Om (Protect)                      | <b>~</b>     | <b>~</b>            | <b>~</b>          | ~                      | <b>~</b>           |
| Print (DPOF)                      | <b>~</b>     | <b>✓</b>            | _                 | _                      | _                  |
| (Rotate)                          | <b>~</b>     | <b>✓</b>            | _                 |                        | <b>~</b>           |
| ?(In-Camera Guide)                | <b>~</b>     | <b>✓</b>            | <b>~</b>          | ~                      | <b>~</b>           |
| (Settings)                        | <b>~</b>     | <b>✓</b>            | <b>✓</b>          | <b>~</b>               | <b>~</b>           |

## **Notes**

• Only the items that are available for each mode are displayed on the screen.

Back to top

Top page > Useful viewing functions > MENU items (Viewing) > Send to Smartphone

## Before Use

#### Operating the camera

#### Shooting

- Viewing
- Useful shooting functions
- Useful viewing functions
- Changing settings
- Viewing images on a TV
- ▶ Using with your computer
- Printing
- Troubleshooting
- Precautions / About this camera

-- Contents list

## Send to Smartphone

Allows you to upload and transfer images to a smartphone.

Download the smartphone support application "PlayMemories Mobile" to your smartphone from the application store.

- 1. Switch to playback mode.
- 2. MENU → 1 (Send to Smartphone) → desired mode → ●
- 3. Operates according to the mode set.

| (Select on This Device) | Select images on the camera to be transferred to the smartphone.  ① Select from [This Image], [All Imgs in This Cnt.Sht. Grp.], [All Images on This Date] or [Multiple Images].  ② [OK]   ⑥ MENU   [OK]   ⑥ . |
|-------------------------|----------------------------------------------------------------------------------------------------|
| (Select on Smartphone)  | Uploads all still images in the internal memory or memory card.                                                                                                    |

## Notes

- Options for image size are the size in which the image was shot, [2M] or [VGA] format.
- To change the size of an image to be transferred to a smartphone, use "PlayMemories Mobile".
- Some images may not be played back on the smartphone depending on the data format.
- You cannot transfer AVCHD movies.
- When a memory card is inserted in the camera, [View Mode] is set to [Date View].
- The camera shares the connection information for [Send to Smartphone] with a device that has
  permission to connect. If you want to change the device that is permitted to connect to the camera,
  reset the connection information by pressing MENU → (Settings) → (Network Settings)
  - → [SSID/PW Reset]. After resetting the connection information, you must set a smartphone. [Details]

#### **Related Topic**

Wi-Fi

Back to top

Top page > Useful viewing functions > MENU items (Viewing) > View on TV

## Before Use

#### Operating the camera

## Shooting

- Viewing
- Useful shooting functions
- Useful viewing functions
- Changing settings
- Viewing images on a TV
- Using with your computer
- Printing
- Troubleshooting
- Precautions / About this camera

-- Contents list

### View on TV

If the camera and TV are not connected using an HDMI cable, you can view images on a network-enabled TV by transferring the image from the camera. You may need to set the TV beforehand, depending on the model. For details, see the instruction manual of the TV.

- 1. Switch to playback mode.
- 2. MENU → (View on TV) → desired device to be connected
- 3. When you want to play back images using slideshow, press 

  .

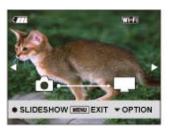

- To play back images manually, press ◀ / ▶ .
- To change the device to be connected, press ▼ to select [OPTION] → [Device list], and press ●.

## Slideshow setting

You can change the settings for the slideshow by pressing ▼ → [Slideshow Set] → ●.

| Playback<br>Selection | Selects the group of images to be shown. The setting is fixed to [Folder] when the internal memory is used to record images.  Folder View: Selects from [All] or [Folder].  Date View: Selects from [All] or [This Date]. |
|-----------------------|----------------------------------------------------------------------------------------------------|
| Music*                | Selects from [Music1] to [Music4] or [Muting].                                                                                                    |
| Effects*              | Selects from [On] and [Off].                                                                                                    |
| Interval              | Selects from [Short] to [Long].                                                                                                    |

<sup>\*</sup> The settings are effective only for BRAVIA TV which is compatible with the functions.

#### **Notes**

- You can use this function on a TV that supports DLNA renderer.
- You can view images on a Wi-Fi Direct-enabled TV or network-enabled TV (including cable TV).
- If you connect TV and the camera and do not use Wi-Fi Direct, you need to register your access point on the camera first.
- Displaying the images on the TV may take time.
- Movies cannot be shown on TV using Wi-Fi. Use an HDMI cable (sold separately).
- Even if you transfer images shot in 3D Shooting mode to a TV, you cannot play them back as 3D images.
- Even if you set [Music] for slideshow settings to [Muting], sound may be produced. If this happens, confirm the music settings of TV.

• When burst images are transferred to a TV, the main image alone or all images will be transferred depending on the settings for [Display Cont. Shooting Group].

## **Related Topic**

WPS Push Access point settings

▲ Back to top

Top page > Useful viewing functions > MENU items (Viewing) > Send to Computer

## ▶ Before Use

- Operating the camera
- Shooting
- Viewing
- Useful shooting functions
- Useful viewing functions
- Changing settings
- Viewing images on a TV
- Using with your computer
- Printing
- Troubleshooting
- Precautions / About this camera

-- Contents list

## **Send to Computer**

You can easily back up images from the camera to a computer connected to your wireless access point or wireless broadband router.

Install "PlayMemories Home" [Details] before registering the wireless access point [Details] [Details].

- 1. Start your computer.
- 2. Switch to playback mode.
- 3. MENU → (Send to Computer) → •

#### **Notes**

- Depending on the application settings of your computer, the camera will turn off after saving the images to your computer.
- The images in the internal memory cannot be transferred.
- Set up the access point in advance.
- You can simultaneously transfer multiple images to a personal computer.
- To transfer images to another computer, use a USB cable to connect the camera to the personal computer, then operate the camera with "PlayMemories Home".

#### **Related Topic**

WPS Push Access point settings

Back to top

Top page > Useful viewing functions > MENU items (Viewing) > Beauty Effect

#### ▶ Before Use

#### Operating the camera

#### Shooting

- Viewing
- Useful shooting functions
- Useful viewing functions
- Changing settings
- Viewing images on a TV
- Using with your computer
- Printing
- Troubleshooting
- Precautions / About this camera

-- Contents list

## **Beauty Effect**

Allows you to apply a cosmetic effect on a recorded still image to make a person in the image look better; for example, retouching for smoother skin, larger eyes or whiter teeth.

You can set the effects from level 1 to 5. The effected file is saved as a new file. The original image is retained as is.

- 1. Set the camera to playback mode.
- 2. MENU → S (Beauty Effect) → ●
- 3. Select a face that you want to apply a cosmetic effect.
- 4. Select the desired effect and perform retouching according to the operation method in each mode.

| (Skin Toning)          | Retouch the image to change the skin color to the desired effect.  ① Select the desired base skin color using / and press  ② Increase or decrease the color using / |  |  |
|------------------------|----------------------------------------------------------------------------------------------------|--|--|
| (Skin<br>Smoothing)    | Retouch the image to remove age spots and wrinkles from the skin.  Increase or decrease the effect using                                                            |  |  |
| (Shine Removal)        | Retouch the image to suppress the oily skin look. Increase or decrease the effect using 🛕 / 🔻 .                                                                     |  |  |
| (Eye<br>Widening)      | Retouch the image to enlarge the eyes. Increase or decrease the effect using 🛕 / 🔻 .                                                                                |  |  |
| + (Teeth<br>Whitening) | Retouch the image to whiten the teeth. You may not be able to whiten teeth for some images.  Increase or decrease teeth whiteness using                             |  |  |

To use multiple effects continuously, select a different effect with  $\blacktriangleleft$  /  $\blacktriangleright$  after setting the first effect

#### Notes

- You cannot use [Beauty Effect] for the following images:
  - Panoramic images
  - Movies
- You cannot apply a cosmetic effect on an extremely small face in the image.
- To apply a cosmetic effect on more than one face, select a previously-saved image file processed by a cosmetic effect, then select another face to apply that effect.
- The cosmetic effect may not produce a satisfactory result in the case of some images.

Back to top

### Top page > Useful viewing functions > MENU items (Viewing) > Retouch

## Before Use

#### Operating the camera

### Shooting

- Viewing
- Useful shooting functions
- Useful viewing functions
- Changing settings
- Viewing images on a TV
- ▶ Using with your computer
- Printing
- Troubleshooting
- Precautions / About this camera

-- Contents list

### Retouch

Retouches a recorded image and saves it as a new file.

The original image is retained.

- 1. Switch to playback mode.
- 2. MENU  $\rightarrow \Box$  (Retouch)  $\rightarrow$  desired mode  $\rightarrow \bullet$
- 3. Perform retouching according to the operation method in each mode.

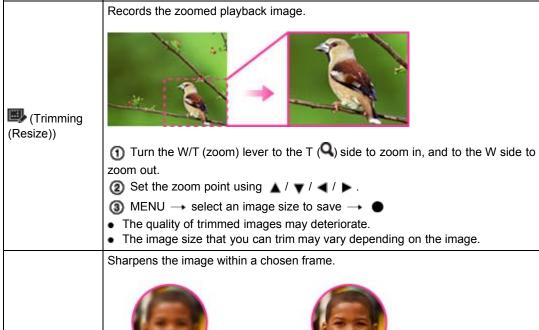

(Unsharp masking)

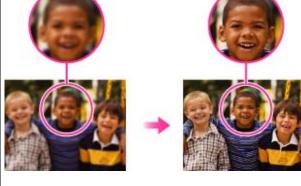

- $\bigcirc$  Select the area (frame) of the desired image to retouch using  $\blacktriangle$  /  $\blacktriangledown$  /  $\blacktriangleleft$  /  $\bigcirc$
- $\rightarrow$  MENU  $\rightarrow$  [OK]  $\rightarrow$   $\bullet$  .
- Depending on the image, sufficient correction may not be applied and the image quality may deteriorate.

#### **Notes**

- You cannot retouch the following images:
  - Panoramic images
  - 3D images
  - \_

- Movies
- Images displayed in a burst group

▲ Back to top

Top page > Useful viewing functions > MENU items (Viewing) > Picture Effect

## ▶ Before Use

## Operating the camera

## Shooting

- Viewing
- Useful shooting functions
- Useful viewing functions
- Changing settings
- Viewing images on a TV
- Using with your computer
- Printing
- ▶ Troubleshooting
- Precautions / About this camera

--- Contents list

## **Picture Effect**

Retouches a recorded image so that it looks like a watercolor or illustration, and saves it as a new file. The original image is retained.

1. Switch to playback mode.

2. MENU  $\rightarrow$   $\bigcirc$  (Picture Effect)  $\rightarrow$  desired mode  $\rightarrow$   $\bigcirc$ 

| (Watercolor)   | Adds ink bleed and gradational effects to images as if they were painted using watercolors. |
|----------------|---------------------------------------------------------------------------------------------|
| (Illustration) | Adds illustration-like effects to images by emphasizing the contours, etc.                  |

#### **Notes**

- You cannot use [Picture Effect] for the following images:
  - Panoramic images
  - 3D images
  - Movies

Back to top

Print

Top page > Useful viewing functions > MENU items (Viewing) > Slideshow

#### ▶ Before Use

Operating the camera

### Shooting

- Viewing
- Useful shooting functions
- Useful viewing functions
- Changing settings
- Viewing images on a TV
- Using with your computer
- Printing
- Troubleshooting
- Precautions / About this camera

-- Contents list

## **Slideshow**

## ▼ Continuous Playback

▼ Slideshow with music

Images are automatically played back in succession.

- 1. Switch to playback mode.
- 2. MENU  $\rightarrow$   $\P$  (Slideshow)  $\rightarrow$  desired slideshow  $\rightarrow$   $\blacksquare$

| (Continuous Playback)  | Starts playback from the currently displayed image.                 |  |  |
|------------------------|---------------------------------------------------------------------|--|--|
| (Slideshow with music) | Plays back still images in succession along with effects and music. |  |  |

#### **Notes**

• [Slideshow] is not available when [View Mode] is set to [Folder view (MP4)] or [AVCHD view].

## Continuous Playback

- 1. Select the desired image for playing.
- 2. MENU  $\rightarrow$   $\square$  (Slideshow)  $\rightarrow$  [Continuous Playback]  $\rightarrow$   $\blacksquare$
- 3. To change the playback method, follow the guide on the bottom of the screen.

## Tivities in the continuous playback

The whole panoramic image is displayed for 3 seconds.

You can scroll a panoramic image by pressing 

.

## Slideshow with music

- 2. Select a desired setting.
- (Start) → ●
- 4. Press to end the slideshow.

## Notes

- [Slideshow with music] is not available for the following images:
  - Panoramic images
  - 3D images recorded in [Standard] or [Wide] size

### **Playback Selection**

Selects the group of images to be shown. The setting is fixed to [Folder] when the internal memory is used to record images.

| $ \checkmark $ | All          | Plays a slideshow of all the images in order.                                                     |
|----------------|--------------|---------------------------------------------------------------------------------------------------|
|                | This<br>Date | Plays a slideshow of images with the currently selected date range when View Mode is [Date View]. |
|                | Folder       | Plays a slideshow of images in the currently selected folder in Folder View.                      |

| Sele                                                                                                    | Effects Selects the playback speed and mood for slideshows. If the playback time of movie is long, an image is taken from it and displayed. |                                                                                     |  |  |
|----------------------------------------------------------------------------------------------------|----------------------------------------------------------------------------------------------------|-------------------------------------------------------------------------------------|--|--|
| Simple Simple Sideshow switching images at a preset interval. The playback interval is adjustable in [Interval] and you can images. |                                                                                                    | The playback interval is adjustable in [Interval] and you can thoroughly enjoy your |  |  |
|                                                                                                    | Nostalgic A moody slideshow reproducing the atmosphere of a movie scene.                                                                    |                                                                                     |  |  |
|                                                                                                    | Stylish A stylish slideshow proceeding at a middle tempo.                                                                                   |                                                                                     |  |  |
| Active A high-tempo slideshow suitable for active scenes.                                                                           |                                                                                                    |                                                                                     |  |  |

| Music Specifies the music to be played during slideshows. You can select more than one background music track. Press ▼ to display the volume control screen, then press ◀ / ▶ to adjust the volume. |        |                                                  |  |  |
|----------------------------------------------------------------------------------------------------|--------|--------------------------------------------------|--|--|
| $ \checkmark $                                                                                                    | Music1 | The default setting for a [Simple] slideshow.    |  |  |
|                                                                                                    | Music2 | The default setting for a [Nostalgic] slideshow. |  |  |
|                                                                                                    | Music3 | The default setting for a [Stylish] slideshow.   |  |  |
|                                                                                                    | Music4 | The default setting for an [Active] slideshow.   |  |  |
|                                                                                                    | Muting | Does not use music.                              |  |  |

## Notes

• The movies are played back without their audio.

| Interval Sets the screen switching interval. The setting is fixed to [Auto] when [Simple] is not selected as the [Effects]. |        |                                                                |  |  |
|----------------------------------------------------------------------------------------------------|--------|----------------------------------------------------------------|--|--|
|                                                                                                    | 1 sec  |                                                                |  |  |
| V                                                                                                    | 3 sec  | Sets the display interval of images for a [Simple] slideshow.  |  |  |
|                                                                                                    | 5 sec  | cets the display interval of images for a [climple] slideshow. |  |  |
|                                                                                                    | 10 sec |                                                                |  |  |
|                                                                                                    | Auto   | The interval is set to suit the selected [Effects] item.       |  |  |

# "♥ Selecting background music

You can transfer a desired music file from your CDs or MP3 files to the camera to play back during slideshow. To transfer music, install the "Music Transfer" software to your computer.

## **Related Topic**

"Music Transfer"

## Top page > Useful viewing functions > MENU items (Viewing) > Delete

#### ▶ Before Use

## Operating the camera

## Shooting

- Viewing
- Useful shooting functions
- Useful viewing functions
- Changing settings
- Viewing images on a TV
- Using with your computer
- Printing
- Troubleshooting
- Precautions / About this camera

-- Contents list

## **Delete**

Allows you to select unwanted images for deletion. You can also delete images using the Delete button.

- 1. Switch to playback mode.
- 2. MENU  $\rightarrow$   $\mathbf{m}$  (Delete)  $\rightarrow$  desired mode  $\rightarrow$   $\bullet$
- 3. [OK] → ●

| (All but This Image)                                                  | Deletes burst group images other than the selected image in Display Cont. Shooting Group mode.                                                                                                  |  |
|-----------------------------------------------------------------------|----------------------------------------------------------------------------------------------------|--|
| (All Imgs in This Cnt.Sht. Grp.)                                      | Deletes all images in the selected burst group at once.                                                                                                    |  |
| (This Image)                                                          | Deletes the currently displayed image in single-image mode.                                                                                                    |  |
| (Multiple Images)                                                     | Allows you to select and delete multiple images.  ① After step 2, select an image to be deleted, then press ● .  To cancel the selection, press ● again to cancel the ✓ mark. ② MENU → [OK] → ● |  |
| (All Images on This Date) (All in This Folder) (All AVCHD view files) | Deletes all still images and movies in the selected date range or folder, or all AVCHD movies at once.                                                                                          |  |

#### **Notes**

- In Easy Mode, you can select from [1 image] or [All].
- When the internal memory is used to record images, View Mode is set to Folder View.

## **Related Topic**

**Deleting images** 

▲ Back to top

Top page > Useful viewing functions > MENU items (Viewing) > 3D Viewing

- Before Use
- ▶ Operating the camera
- Shooting
- Viewing
- Useful shooting functions
- Useful viewing functions
- Changing settings
- ▶ Viewing images on a TV
- Using with your computer
- ▶ Printing
- Troubleshooting
- Precautions / About this camera

## 3D Viewing

Select [3D Viewing] when you want to play back images shot in 3D mode on the 3D TV. Connect the camera and the 3D TV using an HDMI Cable (sold separately).

- 1. Switch to playback mode.
- 2. MENU → \*□(3D Viewing) → •

## **Related Topic**

Viewing 3D images on a 3D TV

Back to top

-- Contents list

Top page > Useful viewing functions > MENU items (Viewing) > View Mode

## ▶ Before Use

## Operating the camera

#### Shooting

- Viewing
- Useful shooting functions
- Useful viewing functions
- Changing settings
- Viewing images on a TV
- Using with your computer
- Printing
- Troubleshooting
- Precautions / About this camera

-- Contents list

#### **View Mode**

## ▼ Displaying the Calendar

Allows you to select the display format for images.

- 1. Switch to playback mode.
- 2. MENU  $\rightarrow$   $\blacktriangleleft$  (View Mode)  $\rightarrow$  desired mode  $\rightarrow$   $\bullet$

| $ \checkmark $ | (Date View)             | Displays images by date.      |
|----------------|-------------------------|-------------------------------|
|                | Folder view (Still))    | Displays still images.        |
|                | MP4 (Folder view (MP4)) | Displays MP4-format movies.   |
|                | PAVCHD (AVCHD view)     | Displays AVCHD-format movies. |

#### Notes

• When the internal memory is used to record images, View Mode is set to Folder View.

## Displaying the Calendar

- **1.** MENU  $\rightarrow$   $\blacksquare$  (View Mode)  $\rightarrow$  [Date View]  $\rightarrow$   $\blacksquare$
- 2. Turn the W/T (zoom) lever to W side ( ) repeatedly until the Calendar is displayed. Select , then select the month you want to display. Select the date and press to view images of the selected date in index mode.

Back to top

Top page > Useful viewing functions > MENU items (Viewing) > Display Cont. Shooting Group

#### ▶ Before Use

Operating the camera

- ▶ Shooting
- Viewing
- Useful shooting functions
- Useful viewing functions
- Changing settings
- Viewing images on a TV
- Using with your computer
- Printing
- Troubleshooting
- Precautions / About this camera

## **Display Cont. Shooting Group**

You can select to display burst images in groups or display all images during playback.

- 1. Switch to playback mode.
- 2. MENU  $\rightarrow$   $\bigcirc$  (View Mode)  $\rightarrow$  [Date View]  $\rightarrow$   $\bigcirc$
- 3. MENU  $\rightarrow$   $\square$  (Display Cont. Shooting Group)  $\rightarrow$  desired mode  $\rightarrow$   $\bullet$

## **Related Topic**

Viewing burst images

▲ Back to top

-- Contents list

Top page > Useful viewing functions > MENU items (Viewing) > Protect

# Before Use

## Operating the camera

### Shooting

- Viewing
- Useful shooting functions
- Useful viewing functions
- Changing settings
- Viewing images on a TV
- Using with your computer
- Printing
- Troubleshooting
- Precautions / About this camera

-- Contents list

### **Protect**

## To cancel the protection

Protects recorded images against accidental erasure.

The om mark is displayed for registered images.

- 1. Switch to playback mode.
- 2. MENU  $\rightarrow$  Om (Protect)  $\rightarrow$  desired mode  $\rightarrow$   $\bullet$
- 3. [OK] → ●

| <b>℃</b> (This Image)             | Protects the currently displayed image in single-image mode.                                                                                                    |
|-----------------------------------|----------------------------------------------------------------------------------------------------|
| েল (Multiple Images)              | You can select and protect multiple images.  ① After step 2, select an image to be protected, then press ● .  To cancel the selection, press ● again to cancel the ✔ mark.  ② MENU → [OK] → ● |
| (Set All Cont.<br>Shooting Imgs.) | Protect all images in the selected burst group at once in Display Cont. Shooting Group mode.                                                                                                  |
| (Rmv. All Cnt.<br>Shoot. Images.) | Release all protected images in the selected burst group at once in Display Cont. Shooting Group mode.                                                                                        |

#### Notes

• When the internal memory is used to record images, View Mode is set to Folder View.

## To cancel the protection

Select the image for which you want to cancel protection, and unlock it by pressing • as the same procedure to protect it. The • indicator disappears, and the protection is released.

▲ Back to top

Top page > Useful viewing functions > MENU items (Viewing) > Print (DPOF)

### ▶ Before Use ▶ Operating the camera ▶ Shooting ▶ Viewing ▶ Useful shooting functions ▶ Useful viewing functions ▶ Changing settings ▶ Viewing images on a TV ▶ Using with your computer ▶ Printing

Precautions / About this camera

Troubleshooting

-- Contents list

### Print (DPOF)

### ▼ Clearing the DPOF mark

DPOF (Digital Print Order Format) is a function that allows you to specify the images of the memory card that you want to print out later.

The **DPOF** (Print order) mark is displayed for registered images.

- 1. Switch to playback mode.
- 2. MENU → Print (DPOF) → desired mode → ●

| (This Image)      | Orders printing the currently displayed image in single-image mode. |
|-------------------|---------------------------------------------------------------------|
|                   | You can select and order multiple images to be printed.             |
| DPOE              | ① After step 2, select an image to be printed, then press .         |
| (Multiple Images) | To cancel the selection, press  again to cancel the  mark.          |
|                   | ② MENU → [OK] → ●                                                   |

### Notes

- The **DPOF** (Print order) mark cannot be added to the following images:
  - Movies
  - Images in the internal memory
- You can add a **DPOF** (Print order) mark to a maximum 999 images.

### Clearing the DPOF mark

Select the image to clear the DPOF registration, then press • in the same procedure as when making a **DPOF** mark. The **DPOF** mark disappears and the DPOF registration is cleared.

### **Related Topic**

Printing still images

Back to top

Top page > Useful viewing functions > MENU items (Viewing) > Rotate

### ▶ Before Use

- Operating the camera
- Shooting
- Viewing
- Useful shooting functions
- Useful viewing functions
- Changing settings
- ▶ Viewing images on a TV
- ▶ Using with your computer
- Printing
- Troubleshooting
- Precautions / About this camera

-- Contents list

### Rotate

Rotates a still image. Use this to display a horizontal orientation image in vertical orientation.

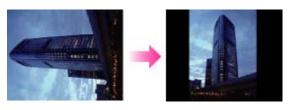

- 1. Switch to playback mode.
- 2. MENU → (Rotate) → ●
- 3. Press 
  .

The still image will be rotated counter-clockwise. If you want to rotate the image again, repeat step **3**.

### **Notes**

- You cannot rotate the following images:
  - 3D images
  - Movies
  - Images displayed in a burst group
- You may not be able to rotate images shot with other cameras.
- When viewing images on a computer, the image rotation information may not be reflected depending on the software.

Back to top

Top page > Changing settings > Shooting Settings > Movie format

## ▶ Before Use ▶ Operating the camera ▶ Shooting ▶ Viewing ▶ Useful shooting functions ▶ Useful viewing functions ▶ Changing settings ▶ Viewing images on a TV ▶ Using with your computer ▶ Printing

Precautions / About this camera

Troubleshooting

### Movie format

You can set the recording method used to record movies.

- **1.** Set the camera to shooting mode.
- 2. MENU → 

  (Settings) → 

  (Shooting Settings) → [Movie format] → desired mode → 

  (Shooting Settings)

| 4 | V | AVCHD | AVCHD movies are recorded. Sets the recording method to AVCHD, which is suitable for viewing smooth video images on a high-definition television. Blu-ray discs, AVCHD discs and DVD-Video discs can be created using the software "PlayMemories Home." When you create AVCHD discs from movies recorded in [AVC HD 24M (FX)], it will take time as the image quality must be converted. To save [AVC HD 24M (FX)] movies without converting the image quality, use Blu-ray discs. [Details] |
|---|---|-------|----------------------------------------------------------------------------------------------------|
|   |   | MP4   | MP4 (AVC) movies are recorded. Sets the recording method to MP4, which is suitable for WEB uploads and e-mail attachments. No discs can be created from MP4 movies, even if you use the software "PlayMemories Home."                                                                                                    |

-- Contents list

### **Related Topic**

**AVCHD** format

Back to top

Top page > Changing settings > Shooting Settings > AF Illuminator

### Before Use

### Operating the camera

### Shooting

- Viewing
- Useful shooting functions
- Useful viewing functions
- Changing settings
- Viewing images on a TV
- Using with your computer
- Printing
- Troubleshooting
- Precautions / About this camera

-- Contents list

### **AF Illuminator**

The AF illuminator supplies fill light to focus more easily on a subject in dark surroundings.

The AF illuminator emits red light allowing the camera to focus easily when the shutter button is pressed halfway, until the focus is locked.

The **FON** indicator appears at this time.

- 1. Set the camera to shooting mode.
- 2. MENU  $\rightarrow$   $\blacksquare$  (Settings)  $\rightarrow$   $\blacksquare$  (Shooting Settings)  $\rightarrow$  [AF Illuminator]  $\rightarrow$  desired mode  $\rightarrow$

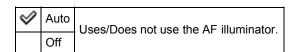

### **Notes**

- Focus is achieved as long as the AF illuminator light reaches the subject, regardless of whether light fails to reach the center of the subject.
- You cannot use the AF illuminator in the following situations:
  - In movie mode
  - In [iSweep Panorama]
  - ─ When (Landscape), (Night Scene), (Pet) or (Fireworks) mode is selected in Scene Selection.
  - When [Self-Timer] is set to [Self-portrait One Person] or [Self-portrait Two People].
- When you use the AF illuminator, the normal AF range finder frame is disabled and a new AF range finder frame is displayed by a dotted line. AF operates with priority on subjects located near the center of the frame.
- The AF illuminator emits very bright light. Although there is no health hazard, do not look directly into the AF illuminator emitter at close range.

Back to top

Top page > Changing settings > Shooting Settings > Grid Line

### ▶ Before Use

▶ Operating the camera

### Shooting

- Viewing
- ▶ Useful shooting functions
- Useful viewing functions
- Changing settings
- ▶ Viewing images on a TV
- Using with your computer
- ▶ Printing
- Troubleshooting
- Precautions / About this camera

### **Grid Line**

With reference to the grid lines, you can easily set a subject in a horizontal/vertical position.

- 1. Set the camera to shooting mode.
- 2. MENU  $\rightarrow$   $\blacksquare$  (Settings)  $\rightarrow$   $\blacksquare$  (Shooting Settings)  $\rightarrow$  [Grid Line]  $\rightarrow$  desired mode  $\rightarrow$   $\blacksquare$

|   | On  | Displays the grid lines. The grid lines are not recorded. |
|---|-----|-----------------------------------------------------------|
| 8 | Off | Does not display the grid lines.                          |

▲ Back to top

-- Contents list

### Top page > Changing settings > Shooting Settings > Clear Image Zoom

### ▶ Before Use

### Operating the camera

### Shooting

- Viewing
- Useful shooting functions
- Useful viewing functions
- Changing settings
- ▶ Viewing images on a TV
- Using with your computer
- Printing
- Troubleshooting
- Precautions / About this camera

### -- Contents list

### Clear Image Zoom

### ▼ Total zoom scale when [Clear Image Zoom] is selected (including 20× optical zoom)

[Clear Image Zoom] allows you to enlarge the image with close to the original image quality when shooting still images.

The camera zooms images with the original image quality first depending on the selected still image size. When [Clear Image Zoom] is set to [On], the camera automatically switches over to [Clear Image Zoom] when the zoom range without deterioration of the original image quality is exceeded.

- 1. Set the camera to shooting mode.
- 2. MENU  $\rightarrow$   $\blacksquare$  (Settings)  $\rightarrow$   $\blacksquare$  (Shooting Settings)  $\rightarrow$  [Clear Image Zoom]  $\rightarrow$  desired mode

| _ | • | • |
|---|---|---|
|   |   |   |
|   |   |   |
|   |   |   |

| Switches to [Clear Image Zoom] within the range where c is displayed. | ~ | On | Zooms the images with close to the original image quality, depending on the image size | е. |
|-----------------------------------------------------------------------|---|----|----------------------------------------------------------------------------------------|----|
|                                                                       | ~ |    | Switches to [Clear Image Zoom] within the range where 🕰 is displayed.                  |    |

Off Does not use [Clear Image Zoom].

### Notes

- To zoom the images within the range where original image quality can be retained, set both [Clear Image Zoom] and [Digital Zoom] to [Off]. [Details]
- [Clear Image Zoom] function does not operate in the following situations:
  - In movie mode
  - In [iSweep Panorama]
  - In [Picture Effect]
  - In [Background Defocus]
  - When the Smile Shutter function is activated.
  - When [Cont. Shooting Settings] is set to [Continuous Shooting].
  - In [Photo Creativity].
  - When [Self-Timer] is set to [Self-portrait One Person] or [Self-portrait Two People].
  - When (Backlight Correction HDR) mode is selected in Scene Selection.
- The Face Detection function does not operate in the range of [Clear Image Zoom].

### Total zoom scale when [Clear Image Zoom] is selected (including 20× optical zoom)

The supported zoom scales are different depending on the image size.

| Image size | Total zoom scale |
|------------|------------------|
| 18M        | Approx. 40×      |
| 10M        | Approx. 53×      |
| 5M         | Approx. 75×      |
| VGA        | Approx. 306×     |
| 16:9(13M)  | Approx. 40×      |
|            |                  |

Top page > Changing settings > Shooting Settings > Digital Zoom

### ▶ Before Use

- Operating the camera
- Shooting
- Viewing
- Useful shooting functions
- Useful viewing functions
- Changing settings
- Viewing images on a TV
- Using with your computer
- Printing
- Troubleshooting
- Precautions / About this camera

-- Contents list

### **Digital Zoom**

Sets the total zoom scale (including 20× optical zoom). When [Digital Zoom] is set to [On], the camera zooms images without deteriorating the original quality, but it automatically switches over to [Digital Zoom] when that zoom range (for achieving the original image quality) is exceeded.

When [Clear Image Zoom] is set to [On] to shoot still images, the camera automatically switches over to [Digital Zoom] when the [Clear Image Zoom] range is exceeded. [Details]

- 1. Set the camera to shooting mode.
- 2. MENU  $\rightarrow$   $\blacksquare$  (Settings)  $\rightarrow$   $\blacksquare$  (Shooting Settings)  $\rightarrow$  [Digital Zoom]  $\rightarrow$  desired mode  $\rightarrow$  (

|   | On  | The quality of the resulting image will deteriorate when $\mathbf{Q}$ is displayed, since the zoom function is switched over to [Digital Zoom], but you can enlarge images 4× up to the maximum zoom scale. |
|---|-----|----------------------------------------------------------------------------------------------------|
| S | Off | Does not use [Digital Zoom]                                                                                                    |

### **Notes**

- When using [Clear Image Zoom], the maximum zoom scale for [Digital Zoom] is 2×.
- [Digital Zoom] is not available in the following situations:
  - In [iSweep Panorama]
  - In [Picture Effect]
  - In [Background Defocus]
  - When the Smile Shutter function is activated.
  - When [Self-Timer] is set to [Self-portrait One Person] or [Self-portrait Two People].
  - In [Photo Creativity]
  - ─ When (Backlight Correction HDR) mode is selected in Scene Selection.
- The Face Detection function does not operate in the range of [Digital Zoom].

Back to top

Top page > Changing settings > Shooting Settings > Wind Noise Reduct.

### ▶ Before Use

### Operating the camera

### Shooting

- Viewing
- Useful shooting functions
- Useful viewing functions
- Changing settings
- Viewing images on a TV
- Using with your computer
- Printing
- Troubleshooting
- Precautions / About this camera

-- Contents list

### Wind Noise Reduct.

Reduces the noise of the wind when shooting movies.

- 1. Set the camera to shooting mode.
- 2. MENU  $\rightarrow$   $\blacksquare$  (Settings)  $\rightarrow$   $\blacksquare$  (Shooting Settings)  $\rightarrow$  [Wind Noise Reduct.]  $\rightarrow$  desired mode

| Ī |   | On  | Deduces/Deep not reduce wind noise  |
|---|---|-----|-------------------------------------|
|   | 8 | Off | Reduces/Does not reduce wind noise. |

### **Notes**

• If [Wind Noise Reduct.] is set to [On] even though the wind is not blowing strongly, the recorded sounds other than the wind may be hard to hear.

### Top page > Changing settings > Shooting Settings > Red Eye Reduction

### ▶ Before Use

### Operating the camera

### Shooting

- Viewing
- Useful shooting functions
- Useful viewing functions
- Changing settings
- Viewing images on a TV
- Using with your computer
- Printing
- Troubleshooting
- Precautions / About this camera

-- Contents list

### **Red Eye Reduction**

The flash strobes two or more times before shooting to reduce the red-eye phenomenon when using the flash.

- 1. Set the camera to shooting mode.
- 2. MENU  $\rightarrow$   $\blacksquare$  (Settings)  $\rightarrow$   $\blacksquare$  (Shooting Settings)  $\rightarrow$  [Red Eye Reduction]  $\rightarrow$  desired mode

| V | Auto | When the Face Detection function is activated, the flash strobes automatically to reduce the red-eye phenomenon. |
|---|------|----------------------------------------------------------------------------------------------------|
|   | On   | The flash always strobes to reduce the red-eye phenomenon.                                                       |
|   | Off  | Does not use Red Eye Reduction.                                                                                  |

### What causes the red-eye phenomenon?

Pupils become dilated in dark environments. Flash light is reflected off the blood vessels at the back of the eye (retina) **(A)**, causing the "red-eye" phenomenon.

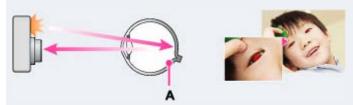

### Other ways to reduce red-eye

Select Iso (High Sensitivity) mode in Scene Selection. (The flash is set to [Off] automatically.)

### **Notes**

- To avoid blurring of images, hold the camera firmly until the shutter is released. It usually takes a second until the shutter is released, and also be sure not to allow the subject to move during this period.
- Red Eye Reduction may not produce the desired effects. It depends on individual differences and conditions, such as distance to the subject, or if the subject looked away from the pre-strobe.
- If you do not use the Face Detection function, Red Eye Reduction does not work, even when you select [Auto].
- [Red Eye Reduction] is set to [Off] in the following situations:
  - In [Background Defocus]
  - In 3D shooting mode
  - ─ When (Anti Motion Blur), (Night Scene), (Hand-held Twilight), (Gourmet), (Pet) or (Fireworks) mode is selected in Scene Selection.
  - When Smile Shutter function is activated.

▲ Back to top

Top page > Changing settings > Shooting Settings > Blink Alert

# ▶ Before Use ▶ Operating the camera ▶ Shooting ▶ Viewing ▶ Useful shooting functions ▶ Useful viewing functions ▶ Changing settings ▶ Viewing images on a TV ▶ Using with your computer ▶ Printing

Precautions / About this camera

▶ Troubleshooting

### **Blink Alert**

When an image with the subject's eyes closed is recorded while Face Detection is activated, the message "Blinked eye detected" is displayed.

1. Set the camera to shooting mode.

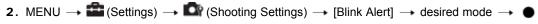

| * | $\checkmark$ | Auto | Displays/hides the "Blinked eye detected" message. |
|---|--------------|------|----------------------------------------------------|
|   |              | Off  |                                                    |

Back to top

-- Contents list

Top page > Changing settings > Shooting Settings > Write Date

### ▶ Before Use

- Operating the camera
- Shooting
- Viewing
- Useful shooting functions
- Useful viewing functions
- Changing settings
- Viewing images on a TV
- ▶ Using with your computer
- Printing
- Troubleshooting
- Precautions / About this camera

--- Contents list

### **Write Date**

Sets whether to record a shooting date on the still image.

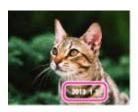

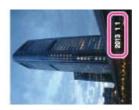

- 1. Set the camera to shooting mode.

|   |     | Records a shooting date.  When [On] is selected, the mark will appear on the screen while shooting.  However, in some shooting modes that cannot record dates on images, the mark will disappear. |
|---|-----|----------------------------------------------------------------------------------------------------|
| 8 | Off | Does not record a shooting date.                                                                                                    |

### Notes

- You cannot record dates in the following situations:
  - In movie mode
  - When shooting still images while recording a movie (Dual Rec)
  - When shooting panoramic images
  - In burst shooting mode
  - In [Easy Mode]
  - In 3D shooting mode
- If you shot images with the date once, you cannot delete the date from the images later.
- The dates are doubly printed, if you set the camera to superimpose the dates when printing.
- The recorded time of the image cannot be superimposed on the image.

▲ Back to top

Top page > Changing settings > Shooting Settings > Disp. Resolution

### Before Use

### ▶ Operating the camera

### Shooting

- Viewing
- ▶ Useful shooting functions
- Useful viewing functions
- Changing settings
- ▶ Viewing images on a TV
- Using with your computer
- ▶ Printing
- ▶ Troubleshooting
- Precautions / About this camera

### Disp. Resolution

Adjusts the image quality of the image displayed on the screen.

- 1. Set the camera to shooting mode.
- 2. MENU  $\rightarrow$   $\blacksquare$  (Settings)  $\rightarrow$   $\blacksquare$  (Shooting Settings)  $\rightarrow$  [Disp. Resolution]  $\rightarrow$  desired mode  $\rightarrow$

| V | Standard | Displays the image on the screen in standard image quality.                                    |
|---|----------|------------------------------------------------------------------------------------------------|
|   | High     | Displays the image on the screen in high image quality. The battery power may decrease faster. |

▲ Back to top

-- Contents list

Copyright 2013 Sony Corporation

Top page > Changing settings > Main Settings > Beep

| ŀ | Before  | l lco |
|---|---------|-------|
|   | Deiline | いって   |

▶ Operating the camera

▶ Shooting

▶ Viewing

▶ Useful shooting functions

Useful viewing functions

Changing settings

▶ Viewing images on a TV

Using with your computer

▶ Printing

Troubleshooting

Precautions / About this camera

### **Beep**

Selects the sound produced when you operate the camera.

1. MENU  $\rightarrow$   $\blacksquare$  (Settings)  $\rightarrow$   $\P$  (Main Settings)  $\rightarrow$  [Beep]  $\rightarrow$  desired mode  $\rightarrow$   $\blacksquare$ 

|   | Shutter | Turns on the shutter sound when you press the shutter button.                                         |
|---|---------|----------------------------------------------------------------------------------------------------|
| 8 | On      | Turns on the beep/shutter sound when operation buttons in addition to the shutter button are pressed. |
|   | Off     | Turns off the beep/shutter sound.                                                                     |

▲ Back to top

--- Contents list

Top page > Changing settings > Main Settings > Panel Brightness

▶ Before Use

Operating the camera

Shooting

Viewing

Useful shooting functions

Useful viewing functions

Changing settings

Viewing images on a TV

Using with your computer

Printing

Troubleshooting

Precautions / About this camera

### **Panel Brightness**

You can select the screen brightness from levels 1 to 5. The screen becomes brighter as the number rises.

When you use the camera in bright outside light, select a higher number to see the screen easier.

1. MENU → 

(Settings) → 

(Main Settings) → [Panel Brightness] → desired mode →

### **Notes**

- The brighter the screen, the faster the battery pack runs out.
- The screen grows dark if you do not operate the camera while the power is on.
- When the high-temperature indicator (12) is displayed, the screen may grow dark regardless of the settings. [Details]

▲ Back to top

-- Contents list

Top page > Changing settings > Main Settings > Language Setting

▶ Before Use

▶ Operating the camera

Shooting

Viewing

▶ Useful shooting functions

Useful viewing functions

Changing settings

▶ Viewing images on a TV

Using with your computer

▶ Printing

▶ Troubleshooting

Precautions / About this camera

### Language Setting

Selects the language to be used in the menu items, warnings and messages.

1. MENU  $\rightarrow$   $\blacksquare$  (Settings)  $\rightarrow$   $\P$  (Main Settings)  $\rightarrow$  [Language Setting]  $\rightarrow$  desired mode  $\rightarrow$   $\blacksquare$ 

Back to top

-- Contents list

Print

Top page > Changing settings > Main Settings > Display color

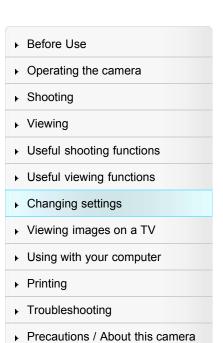

### **Display color**

Sets the color of the screen display.

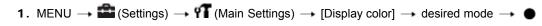

| $ \checkmark $ | Black |                                          |
|----------------|-------|------------------------------------------|
|                | White | Sets the background color of the screen. |
|                | Pink  |                                          |

▲ Back to top

-- Contents list

### Top page > Changing settings > Main Settings > Demo Mode

### Before Use

### Operating the camera

### Shooting

- Viewing
- Useful shooting functions
- Useful viewing functions
- Changing settings
- Viewing images on a TV
- Using with your computer
- Printing
- ▶ Troubleshooting
- Precautions / About this camera

-- Contents list

### **Demo Mode**

You can set whether to use a demonstration of Smile Shutter or AVCHD movie playback. When there is no need to view a demonstration, set to [Off].

1. MENU 
$$\rightarrow$$
 **a** (Settings)  $\rightarrow$  **f** (Main Settings)  $\rightarrow$  [Demo Mode]  $\rightarrow$  desired mode  $\rightarrow$  **a**

|                | Demo<br>Mode1 | A demonstration of the shooting functions will be performed.                                                                                                    |
|----------------|---------------|----------------------------------------------------------------------------------------------------|
|                | Demo<br>Mode2 | Automatically starts the Smile Shutter demonstration when no operation is performed for 15 seconds.                                                                       |
|                | Demo<br>Mode3 | If no operation is performed for a set period of time while the camera is connected to an HD TV, a demonstration of AVCHD movie playback will automatically be performed. |
| $ \checkmark $ | Off           | Does not perform a demonstration.                                                                                                    |

### **Notes**

- Pressing the shutter button during the Smile Shutter demonstration operates the shutter, but no image is recorded.
- During a demonstration, if the number of images saved in the internal memory increases, the
  camera may automatically delete the images. It is recommended to make a backup copy of the
  images on the internal memory before a demonstration.

Back to top

Print

Top page > Changing settings > Main Settings > Initialize

### ▶ Before Use

### Operating the camera

### ▶ Shooting

- Viewing
- Useful shooting functions
- Useful viewing functions
- Changing settings
- ▶ Viewing images on a TV
- Using with your computer
- Printing
- ▶ Troubleshooting
- Precautions / About this camera

### **Initialize**

Initializes the setting to the default setting.

Even if you execute this function, the images are retained.

1. MENU 
$$\rightarrow$$
  $\blacksquare$  (Settings)  $\rightarrow$   $\P$  (Main Settings)  $\rightarrow$  [Initialize]  $\rightarrow$  desired mode  $\rightarrow$  [OK]  $\rightarrow$   $\blacksquare$ 

| Ø | All Settings     | Resets all settings to default settings. |  |
|---|------------------|------------------------------------------|--|
|   | Network Settings | Resets all network settings.             |  |

### Notes

• Be sure not to remove the battery pack while initializing.

Back to top

--- Contents list

Top page > Changing settings > Main Settings > Function Guide

### ▶ Before Use

Operating the camera

### Shooting

- Viewing
- Useful shooting functions
- Useful viewing functions
- Changing settings
- ▶ Viewing images on a TV
- Using with your computer
- ▶ Printing
- ▶ Troubleshooting
- ▶ Precautions / About this camera

### **Function Guide**

You can select whether or not the function guide is displayed when you operate the camera.

1. MENU  $\rightarrow$   $\blacksquare$  (Settings)  $\rightarrow$   $\P$  (Main Settings)  $\rightarrow$  [Function Guide]  $\rightarrow$  desired mode  $\rightarrow$   $\blacksquare$ 

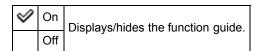

▲ Back to top

-- Contents list

### Top page > Changing settings > Main Settings > CTRL FOR HDMI

### ▶ Before Use

### Operating the camera

- Shooting
- Viewing
- Useful shooting functions
- Useful viewing functions
- Changing settings
- Viewing images on a TV
- ▶ Using with your computer
- Printing
- ▶ Troubleshooting
- Precautions / About this camera

--- Contents list

### **CTRL FOR HDMI**

This setting allows (TV) remote control of a camera that is connected to a "BRAVIA" Sync TV using the HDMI Cable (sold separately).

1. MENU  $\rightarrow$   $\blacksquare$  (Settings)  $\rightarrow$   $\P$  (Main Settings)  $\rightarrow$  [CTRL FOR HDMI]  $\rightarrow$  desired mode  $\rightarrow$   $\blacksquare$ 

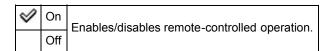

### **Notes**

 You can perform the operation of the camera with the remote controller of your TV by connecting your camera to a "BRAVIA" Sync-compatible TV.

### **Related Topic**

Viewing an image on a "BRAVIA" Sync-compatible TV

▲ Back to top

Top page > Changing settings > Main Settings > USB Connect Setting

### ▶ Before Use

### Operating the camera

### Shooting

- Viewing
- Useful shooting functions
- Useful viewing functions
- Changing settings
- Viewing images on a TV
- ▶ Using with your computer
- Printing
- Troubleshooting
- Precautions / About this camera

-- Contents list

### **USB Connect Setting**

Selects the USB mode when connecting the camera to a computer or a USB device using the micro USB cable.

|                |                 | <del>-</del>                                                                                                    |
|----------------|-----------------|----------------------------------------------------------------------------------------------------|
| <b>\langle</b> | Auto            | Depending on the computer or other USB devices you connect to the camera, the connection mode is automatically selected from [MTP] or [Mass Storage]. When you use Windows 7 or Windows 8, [MTP] is selected and Windows 7 or Windows 8-specific functions become available.                                                                                            |
|                | MTP             | Establishes a MTP connection between the camera and a computer or other USB devices.  When you use Windows 7 or Windows 8, [MTP] is selected and specific functions become available.  When you use other operating systems (Vista/XP, Mac OS X), the AutoPlay Wizard appears, and the still images in the recording folder on the camera are imported to the computer. |
|                | Mass<br>Storage | Establishes a Mass Storage connection between the camera and a computer or other USB device.                                                                                                    |

### **Notes**

- If Device Stage\* does not appear when connecting the camera to a Windows 7 or Windows 8 computer, set [USB Connect Setting] to [Auto].
- \* Device Stage is a menu screen to manage connected devices, such as a camera. (Function of Windows 7 or Windows 8)

▲ Back to top

Top page > Changing settings > Main Settings > USB Power Supply

### ▶ Before Use

### ▶ Operating the camera

- Shooting
- Viewing
- Useful shooting functions
- Useful viewing functions
- Changing settings
- ▶ Viewing images on a TV
- Using with your computer
- ▶ Printing
- ▶ Troubleshooting
- Precautions / About this camera

### **USB Power Supply**

Set whether to use the USB power supplied function when the camera is connected to a computer or a USB device using the micro USB cable.

1. MENU  $\rightarrow$   $\blacksquare$  (Settings)  $\rightarrow$   $\P$  (Main Settings)  $\rightarrow$  [USB Power Supply]  $\rightarrow$  desired mode  $\rightarrow$ 

|   |  |     | Power is supplied when connected using the micro USB cable.                                                                 |
|---|--|-----|----------------------------------------------------------------------------------------------------|
| Ī |  | Off | Disables USB power supplied function even if you connect the camera to a device such as a computer using a micro USB cable. |

Back to top

-- Contents list

Top page > Changing settings > Main Settings > LUN Setting

|   | n (    |       |      |
|---|--------|-------|------|
| ŀ | Before | re. ı | JSe. |

### ▶ Operating the camera

### Shooting

- ▶ Viewing
- Useful shooting functions
- Useful viewing functions
- Changing settings
- ▶ Viewing images on a TV
- Using with your computer
- ▶ Printing
- ▶ Troubleshooting
- Precautions / About this camera

### **LUN Setting**

Sets the display method for the recording media displayed on a computer screen or other monitor when the camera is connected with a computer or AV component using a USB connection.

1. MENU  $\rightarrow$  (Settings)  $\rightarrow$  (Main Settings)  $\rightarrow$  [LUN Setting]  $\rightarrow$  desired mode  $\rightarrow$ 

| See Invititi |        | The images both on the memory card and in the internal memory are displayed. Select this setting when you connect the camera to a computer.                                                                                                    |
|--------------|--------|----------------------------------------------------------------------------------------------------|
|              | Single | When the memory card is inserted into the camera, the images on the memory card are displayed; when it is not inserted, the images in the internal memory are displayed. Select this setting in cases where the images of both the memory card and the internal memory are not displayed when the camera is connected to a device other than a computer. |

▲ Back to top

-- Contents list

Top page > Changing settings > Main Settings > Download Music

Before Use

Operating the camera

Shooting

Viewing

Useful shooting functions

Useful viewing functions

Changing settings

Viewing images on a TV

▶ Using with your computer

Printing

▶ Troubleshooting

Precautions / About this camera

### **Download Music**

You can change background music tracks using "Music Transfer".

- 1. MENU → (Settings) → (Main Settings) → [Download Music] → 
  The message "Connect to PC" is displayed.
- 2. Make a USB connection between the camera and a computer, then start "Music Transfer".
- 3. Follow the instructions on the screen to change music files.

▲ Back to top

-- Contents list

Top page > Changing settings > Main Settings > Empty Music

▶ Before Use

▶ Operating the camera

▶ Shooting

Viewing

Useful shooting functions

Useful viewing functions

Changing settings

▶ Viewing images on a TV

Using with your computer

▶ Printing

▶ Troubleshooting

Precautions / About this camera

**Empty Music** 

You can delete all the background music files stored in the camera. It can be used in cases such as when the background music files are damaged and cannot be played.

1. MENU  $\rightarrow$   $\blacksquare$  (Settings)  $\rightarrow$   $\P$  (Main Settings)  $\rightarrow$  [Empty Music]  $\rightarrow$  [OK]  $\rightarrow$   $\blacksquare$ 

**Related Topic** 

"Music Transfer"

▲ Back to top

-- Contents list

Top page > Changing settings > Main Settings > Airplane Mode

Before Use

Operating the camera

Shooting

Viewing

Useful shooting functions

Useful viewing functions

Changing settings

▶ Viewing images on a TV

Using with your computer

▶ Printing

▶ Troubleshooting

Precautions / About this camera

### **Airplane Mode**

When you board an airplane, etc., you can set whether to disable all the settings using functions related to Wi-Fi. If you set [Airplane Mode] to [On], an airplane mark will be displayed on the screen.

1. MENU  $\rightarrow$   $\blacksquare$  (Settings)  $\rightarrow$   $\P$  (Main Settings)  $\rightarrow$  [Airplane Mode]  $\rightarrow$  desired mode  $\rightarrow$   $\bullet$ 

▲ Back to top

-- Contents list

Top page > Changing settings > Main Settings > Eye-Fi

### Before Use

- Operating the camera
- Shooting
- Viewing
- Useful shooting functions
- Useful viewing functions
- Changing settings
- Viewing images on a TV
- Using with your computer
- Printing
- Troubleshooting
- Precautions / About this camera

-- Contents list

### Eye-Fi

### Transferring image data using the Eye-Fi card

Sets whether to use the upload function of an Eye-Fi card (commercially available), when you use the Eye-Fi card with this camera.

[Eye-Fi] is displayed only when the Eye-Fi card is inserted in the camera.

1. MENU  $\rightarrow$   $\blacksquare$  (Settings)  $\rightarrow$   $\P$  (Main Settings)  $\rightarrow$  [Eye-Fi]  $\rightarrow$  desired mode  $\rightarrow$   $\blacksquare$ 

| < |     | Uses the upload function. The Eye-Fi mode display icon on the screen will change depending on the communication mode of the Eye-Fi card.  Eye-Fi card is in standby mode. There is no image to be sent.  Eye-Fi card is in upload standby mode.  Eye-Fi card is in connecting mode.  Eye-Fi card is uploading images.  An error has occurred. |
|---|-----|----------------------------------------------------------------------------------------------------|
|   | Off | Does not use the upload function.                                                                                                    |

### Notes

- As of December 2012, Eye-Fi cards are sold in the U.S.A., Canada, Japan and some countries in the European Union.
- For more information on the Eye-Fi card, contact the manufacturer or seller of Eye-Fi cards directly.
- Eye-Fi cards are permitted only in the countries and regions in which they were purchased. You may be held liable due to local restrictions.
- The Eye-Fi card has a wireless LAN function. Do not insert the Eye-Fi card where wireless LAN is prohibited, such as while aboard an airplane. If the Eye-Fi card is inserted, set [Airplane Mode] to [On]. When the uploading function of the Eye-Fi card is set to [Off], for is displayed on the screen.

### Transferring image data using the Eye-Fi card

- **1.** Set the wireless LAN access point settings or the transferring direction settings of the Eye-Fi card. For details, refer to the operating instructions supplied with the Eye-Fi card.
- 2. After the settings are finished, insert the Eye-Fi card into the camera, and shoot the images. The recorded images are automatically transferred via the wireless LAN to the PC, etc.

### Notes

- When uploading image data, [Power Save] is not available.
- If the ☐ (error) icon is displayed, eject and re-insert the Eye-Fi card, or turn the power of the camera off and on again. If the ☐ (error) icon is still displayed, the Eye-Fi card may be corrupted. For details, contact Eye-Fi, Inc.
- Wireless LAN communication may be interrupted by the other communication devices. If data reception is insufficient, move the camera closer to the access point.
- Some Eye-Fi cards have an "Endless Memory Mode." This product does not support "Endless Memory Mode." Make sure that Eye-Fi cards that you insert into this product have "Endless

Memory Mode" turned off. For details on setting "Endless Memory Mode", refer to the operating instructions supplied with the Eye-Fi card.

Back to top

Top page > Changing settings > Main Settings > Power Save

### ▶ Before Use

### Operating the camera

### Shooting

- Viewing
- Useful shooting functions
- Useful viewing functions
- Changing settings
- Viewing images on a TV
- Using with your computer
- Printing
- ▶ Troubleshooting
- Precautions / About this camera

-- Contents list

### **Power Save**

Sets the length of time until the screen goes dark and the time until the camera turns off. If you do not operate the camera for a certain period of time while the power is on using the battery pack, the screen goes dark and the camera later turns off automatically to prevent wearing down the battery pack (Auto power-off function).

1. MENU  $\rightarrow$  (Settings)  $\rightarrow$  (Main Settings)  $\rightarrow$  [Power Save]  $\rightarrow$  desired mode  $\rightarrow$   $\bullet$ 

| _ |   |          |                                                                                                    |
|---|---|----------|----------------------------------------------------------------------------------------------------|
|   |   | Max      | Saves battery power better than when set to [Standard].  If the camera is not operated for a certain period of time, the power turns off automatically. In shooting mode, the screen automatically goes dark before the power turns off.            |
| 9 | 6 | Standard | If the camera is not operated for a certain period of time, the power turns off automatically. In shooting mode, the screen automatically goes dark before the power turns off.  It takes longer before the power turns off than when set to [Max]. |
|   |   | Off      | Does not use the Auto power-off function.                                                                                                    |

### **Notes**

• The camera does not enter Power Save under conditions such as during a slideshow, when recording movies or when the camera is connected to a computer.

Back to top

Top page > Changing settings > Main Settings > Version

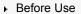

### ▶ Operating the camera

- ▶ Shooting
- Viewing
- ▶ Useful shooting functions
- Useful viewing functions
- Changing settings
- ▶ Viewing images on a TV
- Using with your computer
- ▶ Printing
- Troubleshooting
- Precautions / About this camera

### Version

Displays the software version installed on this camera.

Back to top

-- Contents list

Top page > Changing settings > Main Settings > Certification Logo (Overseas model only)

### ▶ Before Use

### ▶ Operating the camera

### Shooting

- Viewing
- ▶ Useful shooting functions
- Useful viewing functions
- Changing settings
- ▶ Viewing images on a TV
- Using with your computer
- ▶ Printing
- ▶ Troubleshooting
- Precautions / About this camera

### **Certification Logo (Overseas model only)**

The certification can be displayed on the camera.

1. MENU  $\rightarrow$   $\blacksquare$  (Settings)  $\rightarrow$   $\P$  (Main Settings)  $\rightarrow$  [Certification Logo]  $\rightarrow$   $\blacksquare$ 

Back to top

-- Contents list

Top page > Changing settings > Network Settings > WPS Push

Before Use

Operating the camera

Shooting

Viewing

Useful shooting functions

Useful viewing functions

Changing settings

Viewing images on a TV

Using with your computer

Printing

Troubleshooting

Precautions / About this camera

-- Contents list

### **WPS Push**

If your access point has the WPS button, you can register the access point to the camera easily by pushing the WPS button.

1. MENU  $\rightarrow$   $\blacksquare$  (Settings)  $\rightarrow$   $\blacksquare$  (Network Settings)  $\rightarrow$  [WPS Push]  $\rightarrow$   $\blacksquare$ 

2. Press the WPS button on the access point you want to register.

### **Notes**

- To use [WPS Push], the security of your access point has to be set to WPA2 or WPA, and support
  the WPS push button system. In other cases, such as where security is set to WEP or the WPS
  push button system is not supported, register the access point manually. [Details]
- For details on the functions and settings of your access point, refer to the instruction manual of the access point, or contact the person who is managing the access point.
- Connection may not be established or communication distance may be shorter depending on the surrounding environment, such as obstacles between the camera and the access point, obstacle/wall materials, radio wave conditions, etc. In such cases, change the location of the camera or move the camera closer to the access point in.

### **Related Topic**

Access point settings

▲ Back to top

Top page > Changing settings > Network Settings > Access point settings

# ▶ Before Use ▶ Operating the camera ▶ Shooting ▶ Viewing ▶ Useful shooting functions ▶ Useful viewing functions ▶ Changing settings ▶ Viewing images on a TV ▶ Using with your computer ▶ Printing ▶ Troubleshooting

Precautions / About this camera

-- Contents list

### Access point settings

### ▼ How to use the keyboard

### ▼ Other setting items

You can register your access point manually.

Before starting the procedure, check the SSID name of the access point, security system, and password. The password may be preset in some devices. For details, see the instruction manual of the wireless access point, or consult the network administrator.

- 1. MENU  $\rightarrow$   $\blacksquare$  (Settings)  $\rightarrow$   $\blacksquare$  (Network Settings)  $\rightarrow$  [Access point settings]  $\rightarrow$   $\blacksquare$
- 2. Select the access point you want to register.

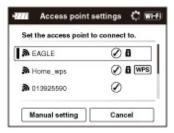

### When the desired access point is displayed on the screen:

Select the desired access point.

### When the desired access point is not displayed on the screen:

Select [Manual setting] and set the access point.

- \* For the input method, refer to "How to use the keyboard."
- If you select [Manual regist.], input the SSID name of the access point → select the security system.
- 3. Input the password  $\rightarrow$  [OK]  $\rightarrow$

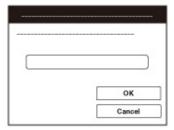

- Access points that do not display do not require a password to be entered.
- **4.** Select [Register], then press 

  .

### How to use the keyboard

When manual character entry is required, a keyboard is displayed on the screen.

Select the desired button using  $\blacktriangle / \blacktriangledown / \blacktriangleleft / \blacktriangleright$ , then press  $\blacksquare$  to enter the character.

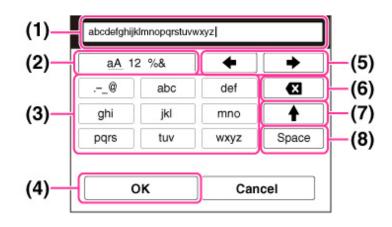

|     | Screen names                 | Functions                                                                                                    |
|-----|------------------------------|----------------------------------------------------------------------------------------------------|
| (1) | Input box                    | The characters you entered are displayed. If you input characters exceeding the set number of characters, $\blacktriangleleft$ is displayed on the screen.                                                                                                    |
| (2) | Switch<br>character<br>types | Each time you press  , character types are switched among alphabet letters, numerals and symbols.                                                                                                    |
| (3) | Keyboard                     | Each time you press ●, the character that you enter will be displayed.  For example: If you want to enter "abd"  Select the key for "abc" and press ● once to display "a" → select "→" to move the cursor (5) and press ● → select the key for "abc" and press ● twice to display "b" → select the key for "def" and press ● once to display "d" |
| (4) | Fix                          | Fixes the entry.                                                                                                    |
| (5) | Move<br>cursor               | Moves the cursor in the input box to the right or left.                                                                                                    |
| (6) | Delete                       | Deletes the character preceding the cursor.                                                                                                    |
| (7) | <b>†</b>                     | Switches the next character to a capital or small letter.                                                                                                    |
| (8) | Space                        | Enters a space.                                                                                                    |

• To cancel entering characters midway, select [Cancel].

### Other setting items

Depending on the status or the setting method of your access point, you may want to set more items.

| Screen names                | Functions                                                                                                    |
|-----------------------------|----------------------------------------------------------------------------------------------------|
| WPS PIN                     | Displays the PIN code to enter into the connected device.                                                      |
| IP address setting          | Selects [Auto] or [Manual setting].                                                                            |
| IP address                  | If you are entering the IP address manually, enter the set address.                                            |
| Subnet mask/Default gateway | When you set [IP address setting] to [Manual setting], enter the IP address to match your network environment. |
| Priority Connection         | Selects [On] or [Off] for [Priority Connection].                                                               |

### **Notes**

• To give the registered access point priority, set [Priority Connection] to [On].

### Related Topic

WPS Push

▲ Back to top

Top page > Changing settings > Network Settings > Edit Device Name

### ▶ Before Use

### Operating the camera

- Shooting
- Viewing
- Useful shooting functions
- Useful viewing functions
- Changing settings
- Viewing images on a TV
- Using with your computer
- Printing
- ▶ Troubleshooting
- Precautions / About this camera

### **Edit Device Name**

You can change the device name under Wi-Fi Direct.

- **2.** Select the input box, then input the device name  $\rightarrow$  [OK]  $\rightarrow$   $\bullet$ 
  - For input method, refer to "How to use the keyboard." [Details]

### **Related Topic**

WPS Push

Access point settings

Back to top

-- Contents list

Top page > Changing settings > Network Settings > SSID/PW Reset

### ▶ Before Use

### Operating the camera

- Shooting
- Viewing
- Useful shooting functions
- Useful viewing functions
- Changing settings
- Viewing images on a TV
- ▶ Using with your computer
- Printing
- Troubleshooting
- Precautions / About this camera

### **SSID/PW Reset**

The camera shares the connection information for [Send to Smartphone] and [Ctrl with Smartphone] with a device that has permission to connect. If you want to change the device that is permitted to connect to the camera, reset the connection information by following these steps.

### **Notes**

• After resetting the connection information, you must set a smartphone.

### **Related Topic**

MENU items (Viewing) Ctrl with Smartphone

Back to top

-- Contents list

Top page > Changing settings > Network Settings > Disp MAC Address

▶ Before Use

▶ Operating the camera

▶ Shooting

Viewing

▶ Useful shooting functions

Useful viewing functions

Changing settings

▶ Viewing images on a TV

▶ Using with your computer

▶ Printing

Troubleshooting

Precautions / About this camera

**Disp MAC Address** 

Displays the MAC address of the camera.

1. MENU  $\rightarrow$   $\blacksquare$  (Settings)  $\rightarrow$   $\blacksquare$  (Network Settings)  $\rightarrow$  [Disp MAC Address]  $\rightarrow$   $\blacksquare$ 

Back to top

--- Contents list

Top page > Changing settings > Memory Card Tool/Internal Memory Tool > Format

### ▶ Before Use

Operating the camera

- Shooting
- Viewing
- Useful shooting functions
- Useful viewing functions
- Changing settings
- Viewing images on a TV
- ▶ Using with your computer
- Printing
- Troubleshooting
- Precautions / About this camera

### **Format**

Formats the memory card or the internal memory.

When you use a memory card with this camera for the first time, it is recommended to format the card using the camera for stable performance of the memory card before shooting. Note that formatting permanently erases all data on the memory card, and is unrecoverable. Save precious data on a computer, etc.

#### **Notes**

• Note that formatting permanently erases all data including even protected images.

▲ Back to top

-- Contents list

Top page > Changing settings > Memory Card Tool/Internal Memory Tool > Create REC.Folder

### ▶ Before Use

#### Operating the camera

- Shooting
- Viewing
- Useful shooting functions
- Useful viewing functions
- Changing settings
- Viewing images on a TV
- ▶ Using with your computer
- Printing
- Troubleshooting
- Precautions / About this camera

### **Create REC.Folder**

Creates a folder in a memory card for recording images.

Images are recorded in the newly created folder until you create another folder or select another recording folder.

1. MENU → (Settings) → (Memory Card Tool) → [Create REC.Folder] → [OK] → (OK)

### On the folders

After a new folder is created, you can change the storage destination folder. [Details]

#### **Notes**

- This item is not displayed when the internal memory is used to record images.
- When you insert a memory card that was used with other equipment into the camera and shoot images, a new folder may be automatically created.
- Up to 4,000 images can be stored in one folder. When the folder capacity is exceeded, a new folder is automatically created.

-- Contents list

▲ Back to top

▶ Before Use

Viewing

Printing

Useful shooting functions

Useful viewing functions

Viewing images on a TV

Using with your computer

Precautions / About this camera

Changing settings

Troubleshooting

Top page > Changing settings > Memory Card Tool/Internal Memory Tool > Change REC.Folder

# ► Operating the camera Change REC.Folder Shooting

Changes the folder in the memory card that is currently used for recording images.

- 1. MENU  $\rightarrow$   $\blacksquare$  (Settings)  $\rightarrow$   $\blacksquare$  (Memory Card Tool)  $\rightarrow$  [Change REC.Folder]  $\rightarrow$   $\blacksquare$
- 2. Select a folder with  $\triangleleft$  /  $\blacktriangleright$  .
- **3**. [OK] → ●

### Notes

- This item is not displayed when the internal memory is used to record images.
- You cannot select a folder with a number that has only "□□□ MSDCF" or "□□□ ANV01" as a recording folder.
- You cannot move recorded images to another folder.

Back to top

-- Contents list

Top page > Changing settings > Memory Card Tool/Internal Memory Tool > Delete REC.Folder

### ▶ Before Use

### Operating the camera

- Shooting
- Viewing
- Useful shooting functions
- Useful viewing functions
- Changing settings
- Viewing images on a TV
- ▶ Using with your computer
- Printing
- Troubleshooting
- Precautions / About this camera

### **Delete REC.Folder**

Deletes a folder for recording images in a memory card.

- 1. MENU  $\rightarrow$  (Settings)  $\rightarrow$  (Memory Card Tool)  $\rightarrow$  [Delete REC.Folder]
- 2. Select a folder with  $\triangleleft$  /  $\blacktriangleright$  .
- **3**. [OK] → ●

#### Notes

- This item is not displayed when the internal memory is used to record images.
- If you delete the folder set as the recording folder using [Delete REC.Folder], the folder that has the largest folder number is selected as the next recording folder.
- If a folder contains protected images or files that cannot be played back by the camera, images other than these images are deleted and the folder will remain.

Back to top

--- Contents list

Top page > Changing settings > Memory Card Tool/Internal Memory Tool > Copy

### ▶ Before Use

### Operating the camera

- Shooting
- Viewing
- Useful shooting functions
- Useful viewing functions
- Changing settings
- Viewing images on a TV
- Using with your computer
- Printing
- Troubleshooting
- Precautions / About this camera

-- Contents list

### Copy

Copies all images in the internal memory to a memory card.

- 1. Insert a memory card with sufficient free capacity into the camera.
- 2. MENU  $\rightarrow$   $\stackrel{\triangle}{=}$  (Settings)  $\rightarrow$   $\stackrel{\triangle}{=}$  (Memory Card Tool)  $\rightarrow$  [Copy]  $\rightarrow$  [OK]  $\rightarrow$   $\stackrel{\triangle}{=}$

#### **Notes**

- Use a fully charged battery pack. If you attempt to copy image files using a battery pack with little remaining charge, the battery pack may run out, causing copying to fail or possibly corrupting the data.
- Images cannot be copied individually.
- The original images in the internal memory are retained even after copying. To delete the contents
  of the internal memory, remove the memory card after copying, then format the internal memory
  ([Format] in [Internal Memory Tool]).
- The data will be copied to the recording folder that is currently being used, with a number one higher than the largest data number in that folder. [Details]

Back to top

### Top page > Changing settings > Memory Card Tool/Internal Memory Tool > File Number

### Before Use

- ▶ Operating the camera
- Shooting
- Viewing
- ▶ Useful shooting functions
- Useful viewing functions
- Changing settings
- ▶ Viewing images on a TV
- Using with your computer
- ▶ Printing
- ▶ Troubleshooting
- ▶ Precautions / About this camera

### File Number

Selects the method used to assign file numbers to images.

1. MENU  $\rightarrow$   $\blacksquare$  (Settings)  $\rightarrow$   $\blacksquare$  (Memory Card Tool)  $\rightarrow$  [File Number]  $\rightarrow$  desired mode  $\rightarrow$ 

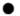

| V | Assigns numbers to files in sequence even if the recording folder or the memory card is changed. (When the replaced memory card contains a file with a number higher than the last assigned number, a number one higher than the largest number is assigned.) |
|---|----------------------------------------------------------------------------------------------------|
|   | Starts from 0001 each time the folder is changed. (When the recording folder contains a file, a number one higher than the largest number is assigned.)                                                                                                    |

Back to top

-- Contents list

Top page > Changing settings > Clock Settings > Area Setting

## Before Use Operating the

Operating the camera

Shooting

Viewing

Useful shooting functions

Useful viewing functions

Changing settings

Viewing images on a TV

Using with your computer

Printing

Troubleshooting

Precautions / About this camera

-- Contents list

### **Area Setting**

Sets the area in which you are using this camera.

1. MENU  $\rightarrow$   $\blacksquare$  (Settings)  $\rightarrow$   $\blacksquare$  (Clock Settings)  $\rightarrow$  [Area Setting]  $\rightarrow$  desired setting  $\rightarrow$   $\blacksquare$ 

| V | Home        | You use the camera in your area. When the currently set area differs from your home area, you must make the Area Setting. |
|---|-------------|----------------------------------------------------------------------------------------------------|
|   | Destination | You use the camera set to the time at your destination. Set the destination area.                                         |

### **Changing Area Setting**

Setting a frequently visited destination lets you easily adjust the time when you visit that destination.

**1.** Select the area part for [Destination], then press • .

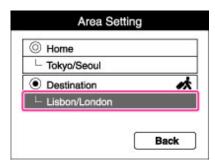

2. Press  $\blacktriangleleft$  /  $\blacktriangleright$  to select the desired area, then select Summer Time using  $\blacktriangle$  /  $\blacktriangledown$  .

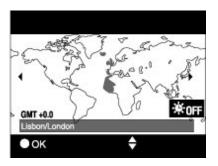

Back to top

Top page > Changing settings > Clock Settings > Date & Time Setting

### Before Use

### Operating the camera

### Shooting

- Viewing
- ▶ Useful shooting functions
- Useful viewing functions
- Changing settings
- ▶ Viewing images on a TV
- Using with your computer
- Printing
- ▶ Troubleshooting
- Precautions / About this camera

### **Date & Time Setting**

Sets the date and time again.

- **2.** Select the item to be changed using  $\triangle / \nabla / \blacktriangleleft / \blacktriangleright \rightarrow \bullet$ .
- **3.** Press  $\blacktriangle$  /  $\blacktriangledown$  to set the numeric value  $\longrightarrow$  **.**
- **4**. [OK] → ●

| Date & Time Format |             | You can select the date and time display format. |
|--------------------|-------------|--------------------------------------------------|
|                    | Summer Time | You can select Summer Time [On]/[Off].           |
|                    | Date & Time | You can set the date and time.                   |

-- Contents list

▲ Back to top

- Before Use
- Operating the camera
- Shooting
- Viewing
- Useful shooting functions
- Useful viewing functions
- Changing settings
- Viewing images on a TV
- Using with your computer
- Printing
- Troubleshooting
- Precautions / About this camera

-- Contents list

Top page > Viewing images on a TV > Viewing an image on a High Definition (HD) TV > Viewing an image on an HD TV using the HDMI Cable (sold separately)

## Viewing an image on an HD TV using the HDMI Cable (sold separately)

Connect the camera to an HD (High Definition) TV that has an HDMI jack using the HDMI Cable (sold separately).

- 1. Turn off both the camera and the TV.
- Connect the HDMI micro jack of the camera (A) and the HDMI jack of the TV (B) using an HDMI Cable (sold separately) (C).

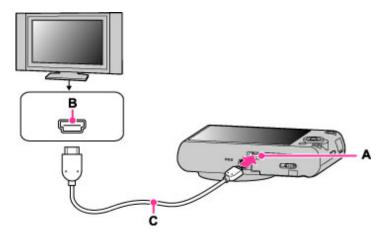

- 3. Turn on the TV and set the input.
- Turn on the camera.Select the desired image after images shot with the camera appear on the TV.

### "PhotoTV HD"

This camera is compatible with the "PhotoTV HD" standard.

By connecting a Sony TV compatible with "PhotoTV HD" using an HDMI Cable (sold separately), a whole new world of photos can be comfortably enjoyed in breathtaking Full HD quality.

- "PhotoTV HD" allows for a highly-detailed, photo-like expression of subtle textures and colors.
- When the camera is connected to a Sony TV compatible with Video A mode using an HDMI Cable, your TV is automatically set to the picture quality suitable for still images. When the setting of the TV is set to Video, the picture quality is set to that suitable for movies.
- When playing back an AVCHD movie, it is recommended that you set [View Mode] to [AVCHD view].
- For details, see the operating instructions of the TV.

### Notes

- Images shot in [VGA] image size cannot be played back in the HD format.
- Do not connect the camera and equipment to be connected using both output terminals. When the
  camera and TV are connected using output terminals, no video or sound are produced. Such a
  connection can also cause problems with the camera and/or connected equipment.
- The camera may not work properly with some HD TVs. For example, you may not be able to view a video on your HD TV or hear sound from the HD TV.
- Use an HDMI Cable with the HDMI logo.

•

- Use an HDMI micro connector on one end (for the camera), and a connector suitable for connection to your TV on the other end. You cannot view images on a TV that does not have an HDMI connector.
- Recording may automatically stop to protect the camera after a period of time if you are shooting movies when the camera and TV are connected by an HDMI Cable (sold separately).

### **Related Topic**

Viewing 3D images on a 3D TV

▲ Back to top

- Before Use
- Operating the camera
- Shooting
- Viewing
- Useful shooting functions
- Useful viewing functions
- Changing settings
- Viewing images on a TV
- ▶ Using with your computer
- Printing
- Troubleshooting
- Precautions / About this camera

-- Contents list

Top page > Viewing images on a TV > Viewing an image on a "BRAVIA" Sync-compatible TV > Viewing an image on a "BRAVIA" Sync-compatible TV

### Viewing an image on a "BRAVIA" Sync-compatible TV

When you use a TV that has "BRAVIA" Sync (compatible with SYNC MENU) support, you can operate the playback functions of the camera using the remote controller supplied with the TV by connecting the camera to the TV using an HDMI Cable (sold separately).

- 1. Turn off both the camera and the TV.
- 2. Connect the HDMI micro jack of the camera (A) and the HDMI jack of the TV (B) using an HDMI Cable (sold separately) (C).

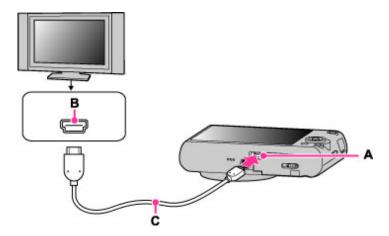

- 3. Turn on the TV and set the input.
- 4. Turn on the camera.
- **6.** Press the SYNC MENU button of the TV's remote controller to select the desired mode.

#### **Notes**

- When the camera is connected to a TV set using an HDMI Cable, the functions that you can
  operate are limited.
- You can perform the operation of the camera with the remote controller of your TV by connecting your camera to a "BRAVIA" Sync-compatible TV. For details, see the operating instructions of the TV.
- If the camera functions in an undesired manner when you are controlling it using the TV's remote controller, such as when connected via HDMI to another manufacturer's TV, press MENU → (Settings) → (Main Settings) → [CTRL FOR HDMI] → [Off].
- When the camera is in Easy Mode, SYNC MENU does not appear on the TV.

▲ Back to top

Top page > Viewing images on a TV > Viewing 3D images on a 3D TV > Viewing 3D images on a 3D

### Viewing 3D images on a 3D TV

You can view 3D images recorded on the camera in 3D format by connecting the camera to a 3D TV using an HDMI Cable (sold separately).

Refer also to the operating instructions supplied with the TV.

- 1. Turn off both the camera and the TV.
- 2. Connect the camera to the TV using an HDMI Cable (sold separately).

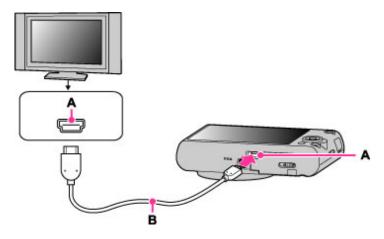

A: HDMI micro jack

B: HDMI Cable

- 3. Turn on the TV and set the input.
- 4. Switch to playback mode.
- MENU → (3D Viewing) → ●
   Images shot with the camera appear on the TV.
- 6. Select images and set the desired mode.

| Operation | Action                                  |
|-----------|-----------------------------------------|
| <b>A</b>  | Continuously plays back only 3D images. |
| ◀         | Previous image                          |
| •         | Next image                              |
| ▼         | Ends 3D playback.                       |

• You can change the zoom scale for 3D still images using the W/T (zoom) lever.

#### Notes

- When you select (3D Viewing) mode, only 3D images are displayed.
- Do not connect the camera and equipment to be connected using output terminals. When the
  camera and TV are connected using output terminals, no video and sound are produced. Such a
  connection can also cause trouble of the camera and/or connected equipment.

- Before Use
- Operating the camera
- Shooting
- Viewing
- Useful shooting functions
- Useful viewing functions
- Changing settings
- Viewing images on a TV
- ▶ Using with your computer
- Printing
- Troubleshooting
- Precautions / About this camera

-- Contents list

- This function may not work properly with some TVs. For example, you may not be able to view a video on your TV, output in 3D mode or hear sound from the TV.
- Use an HDMI Cable with the HDMI logo.
- When connecting the camera to a TV, use an HDMI Cable that can be connected to the HDMI micro jack on the camera end and to the TV jack.
- Recording may automatically stop to protect the camera after a period of time when you shoot
  movies in the condition where the camera and TV are connected by an HDMI Cable (sold
  separately).

### **Related Topic**

3D Viewing

Back to top

| ١ | Before Use                |
|---|---------------------------|
| Þ | Operating the camera      |
| ٠ | Shooting                  |
| ٠ | Viewing                   |
| Þ | Useful shooting functions |
| Þ | Useful viewing functions  |
| Þ | Changing settings         |
| ۰ | Viewing images on a TV    |
| ١ | Using with your computer  |
| ١ | Printing                  |
|   |                           |

Precautions / About this camera

Troubleshooting

-- Contents list

Top page > Using with your computer > Recommended computer environment > Recommended computer environment

### Recommended computer environment

The following computer environment is recommended when using the software "PlayMemories Home" (Windows), "Music Transfer" and "Wireless Auto Import" (Windows/Mac) and when importing images via a USB connection.

#### Windows

| OS (pre-<br>installed)                                    | Microsoft Windows XP* SP3/Windows Vista SP2/Windows 7 SP1/ Windows 8                                                                                                    |  |  |  |  |
|-----------------------------------------------------------|----------------------------------------------------------------------------------------------------|--|--|--|--|
| CPU                                                       | Intel Pentium III 800 MHz or faster (For playing/editing the High Definition movies: Intel Core Duo 1.66 GHz or faster/Intel Core 2 Duo 1.66 GHz or faster (Intel Core Duo 2.26 GHz or faster is required when processing AVC HD (FX/FH) movies.)) |  |  |  |  |
| Memory                                                    | Windows XP: 512 MB or more (1 GB or more is recommended.) Windows Vista / Windows 7 / Windows 8: 1 GB or more                                                                                                    |  |  |  |  |
| Hard Disk<br>(Disk space<br>required for<br>installation) | Approximately 500 MB                                                                                                    |  |  |  |  |
| Display                                                   | 1,024 dots × 768 dots or more                                                                                                    |  |  |  |  |

<sup>\* 64-</sup>bit editions and Starter (Edition) are not supported.
Windows Image Mastering API (IMAPI) Ver.2.0 or later is required to create a disc.

#### Mac

| USB Connection: Mac OS X v10.5 to v10.8<br>Music Transfer: Mac OS X v10.5 to v10.8* |
|-------------------------------------------------------------------------------------|
| Wireless Auto Import: Mac OS X v10.5 – v10.7                                        |

<sup>\*</sup> Equipped with Intel processor

#### **Notes**

- Operation is not assured in an environment based on an upgrade of the operating systems described above or in a multi-boot environment.
- If you connect two or more USB devices to a single computer at the same time, some devices, including the camera, may not operate, depending on the types of USB devices you are using.
- Connecting the camera using a USB interface that is compatible with Hi-Speed USB (USB 2.0) allows advanced transfer (high speed transfer), as the camera is compatible with Hi-Speed USB (USB 2.0).
- When your computer resumes activity from suspend or sleep mode, communication between the camera and your computer may not recover at the same time.

▲ Back to top

Top page > Using with your computer > Using the software > "PlayMemories Home" (Windows)

### ▶ Before Use

- Operating the camera
- Shooting
- Viewing
- Useful shooting functions
- Useful viewing functions
- Changing settings
- Viewing images on a TV
- Using with your computer
- Printing
- Troubleshooting
- Precautions / About this camera

### "PlayMemories Home" (Windows)

Below are examples of the functions available when you use "PlayMemories Home."

- "PlayMemories Home" allows you to import images shot with the camera to a computer for display.
   Make a USB connection between the camera and your computer, and click [Import].
- You can display images stored on a computer by shooting date in a calendar display.
- You can save and print images with the date.
- You can edit still images, such as resizing (Resize) and cropping (Trimming).
- You can correct still images, and change the shooting date and time.
- Blu-ray discs, AVCHD discs and DVD-Video discs can be created from AVCHD movies imported to a computer.
- You can upload images to a network service. (An internet connection environment is required.)
- For other details, see (PlayMemories Home Help Guide).

Copyright 2013 Sony Corporation

#### **Notes**

 Mac does not support "PlayMemories Home." Use the application bundled with the Mac to play back images.

-- Contents list

Back to top

Top page > Using with your computer > Using the software > Installing "PlayMemories Home" (Windows)

### Installing "PlayMemories Home" (Windows)

- ▼ Starting "PlayMemories Home" (Windows)
- ▼ Accessing to "PlayMemories Home Help Guide" (Windows)
- Using the Internet browser on your computer, go to the following URL, then click [Install] → [Run].
   www.sony.net/pm
- **2.** Follow the instructions on the screen to complete the installation.
  - When the message to connect the camera to a computer is displayed, connect using the micro USB cable (supplied) (A).

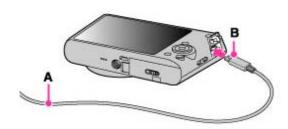

- A: To a USB jack of the PC
- B: To the Multi / Micro USB terminal
- For details on "PlayMemories Home", see (PlayMemories Home Help Guide) or the following PlayMemories Home support page (English only): http://www.sony.co.jp/pmh-se/

#### **Notes**

- Log on as Administrator.
- It may be necessary to restart your computer. When the restart confirmation message appears, restart the computer following the instructions on the screen.
- DirectX may be installed depending on your computer's system environment.
- Mac does not support "PlayMemories Home." Use the application bundled with the Mac to play back images.
- If "PlayMemories Home" has already been installed on your computer, connect the camera with the computer and register your camera with "PlayMemories Home." The available functions activate.
- If the software "PMB (Picture Motion Browser)" has already been installed on your computer, "PlayMemories Home" will overwrite it and will be installed. Although some "PlayMemories Home" functions differ from those of "PMB," use "PlayMemories Home."

### Starting "PlayMemories Home" (Windows)

- 1. Double-click A (PlayMemories Home) on the desktop.
  - To start "PlayMemories Home" from the Start menu, select [Start] → [All Programs] → 
     (PlayMemories Home).
  - For Windows 8, select the [PlayMemories Home] icon on the Start screen.

- Before Use
- Operating the camera
- Shooting
- Viewing
- Useful shooting functions
- Useful viewing functions
- Changing settings
- ▶ Viewing images on a TV
- ▶ Using with your computer
- Printing
- Troubleshooting
- Precautions / About this camera
  - -- Contents list

### Accessing to "PlayMemories Home Help Guide" (Windows)

- 1. Double-click (PlayMemories Home Help Guide) on the desktop.
  - $\bullet \ \ \text{To start "PlayMemories Home Help Guide" from the Start menu, select [Start]} \ \ {\color{red} \rightarrow} \ \ [\text{All Programs}]$ 
    - → [PlayMemories Home] → [PlayMemories Home Help Guide].
  - Windows 8: select the [PlayMemories Home Help Guide] from [Help] in [PlayMemories Home].

▲ Back to top

Top page > Using with your computer > Using the software > "Music Transfer"

▶ Before Use

Operating the camera

Shooting

Viewing

Useful shooting functions

Useful viewing functions

Changing settings

Viewing images on a TV

Using with your computer

Printing

Troubleshooting

Precautions / About this camera

-- Contents list

### "Music Transfer"

"Music Transfer" allows you to replace the Music files provided in the camera at the factory with your favorite tracks, and to delete and add Music files.

You can also restore the tracks stored at the factory to your camera.

Download the software from the following URL and install it on your computer.

Windows: http://www.sony.co.jp/imsoft/Win/

Mac: http://www.sony.co.jp/imsoft/Mac/

- The following track types can be imported using "Music Transfer".
  - MP3 files stored on the hard disk of your computer
  - Music CD tracks
  - Preset-music saved on the camera

For other details, see the help in "Music Transfer".

### **Related Topic**

Download Music Empty Music

▲ Back to top

Top page > Using with your computer > Using the software > Software for Mac

### ▶ Before Use

#### Operating the camera

### ▶ Shooting

- Viewing
- Useful shooting functions
- Useful viewing functions
- Changing settings
- Viewing images on a TV
- Using with your computer
- Printing
- Troubleshooting
- Precautions / About this camera

### **Software for Mac**

For details on software for Macs, access the following URL: http://www.sony.co.jp/imsoft/Mac/

### "Wireless Auto Import"

Before saving to a Mac computer, "Wireless Auto Import" must be installed. Download the software from the URL shown above and install it on your computer. For details, see the help in "Wireless Auto Import".

### Note

• The available software varies depending on the area.

### **Related Topic**

Send to Computer

-- Contents list

▲ Back to top

▶ Before Use

Operating the camera

Shooting

Viewing

Useful shooting functions

Useful viewing functions

Changing settings

Viewing images on a TV

Using with your computer

▶ Printing

Troubleshooting

Precautions / About this camera

-- Contents list

Top page > Using with your computer > Importing images to a computer > Connecting the camera to the computer

### Connecting the camera to the computer

1. Connect the camera to your computer using a micro USB cable (supplied) (A).

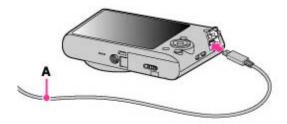

• When connecting the camera to a computer using the micro USB cable, power feeding from the computer starts if [USB Power Supply] is set to [On]. ([On] is the default setting.)

### **Related Topic**

USB Connect Setting LUN Setting

▲ Back to top

▶ Before Use

Operating the camera

Shooting

Viewing

Useful shooting functions

Useful viewing functions

Changing settings

Viewing images on a TV

Using with your computer

Printing

Troubleshooting

Precautions / About this camera

-- Contents list

Top page > Using with your computer > Importing images to a computer > Importing images to a computer > computer

### Importing images to a computer

"PlayMemories Home" allows you to easily import images.
For details on "PlayMemories Home" functions, see the "PlayMemories Home Help Guide".

## Importing images to a Windows computer without using "PlayMemories Home"

When the AutoPlay Wizard appears after making a USB connection between the camera and a computer, click [Open folder to view files]  $\rightarrow$  [OK]  $\rightarrow$  [DCIM] or [MP\_ROOT]  $\rightarrow$  copy the desired images to the computer.

If the Device Stage screen appears with Windows 7, double-click [Browse Files] → media icon → folder in which the image you want to import is stored.

## Importing images to a Mac computer without using "PlayMemories Home"

Connect the camera to your Mac computer. Double-click the newly recognized icon on the desktop — the folder in which the image you want to import is stored. Then drag and drop the image file on to the hard disk icon.

#### **Notes**

- Use "PlayMemories Home" for operations such as when importing AVCHD movies to a computer (Windows).
- Use the "iMovie" software bundled with Mac for operations such as importing AVCHD movies to a computer (Mac).
- If operations are performed on an AVCHD movie file or folder on the camera from a PC while the
  camera is connected to a PC, it may destroy the image file or playback may become impossible. Do
  not delete or copy AVCHD movies on the camera's memory card from a PC. Sony bears no
  responsibility for the result of operations of this type.
- The camera creates a 3D image by combining a JPEG file with an MPO file. If you delete either file on a PC, you cannot playback the 3D image.

Back to top

### **Cyber-shot User Guide**

Search

Print

▶ Before Use

Operating the camera

Shooting

Viewing

Useful shooting functions

Useful viewing functions

Changing settings

Viewing images on a TV

Using with your computer

Printing

Troubleshooting

Precautions / About this camera

-- Contents list

Top page > Using with your computer > Importing images to a computer > Disconnecting the camera from the computer

### Disconnecting the camera from the computer

Perform the procedures from step 1 to 2 below before:

- Disconnecting the cable.
- · Removing a memory card.
- Inserting a memory card into the camera after copying images from the internal memory.
- Turning off the camera.
- **1.** Click the disconnect icon ( on the tasktray.

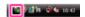

- With Windows 7 or Windows 8, click irst, then click .
- 2. Click [Safely remove USB Mass Storage Device].

#### **Notes**

- Drag and drop the icon of the memory card or the drive icon to the "Trash" icon beforehand when you use a Mac computer, and the camera is disconnected from the computer.
- The disconnect icon may not appear when you use a Windows 7 computer. In this case, you can disconnect the camera from the computer without following the above steps.

▲ Back to top

Top page > Using with your computer > Creating a disc of movies > Selecting the method for creating a disc of movies

### Selecting the method for creating a disc of movies

- ▼ Characteristics of each type of disc
- Treating a disc with a device other than a computer
- ▼ Creating Blu-ray discs

You can create a disc from AVCHD movies that have been recorded with this camera.

Select the method that suits your disc player.

For details on the method for creating a disc using "PlayMemories Home", see "PlayMemories Home Help Guide."

To import movies into a PC, see [Details].

| Disc type/Purpose                                                    |   | Recordable movie quality |             | Player                                                                        |  |
|----------------------------------------------------------------------|---|--------------------------|-------------|-------------------------------------------------------------------------------|--|
|                                                                      |   | FH                       | HQ          |                                                                               |  |
| For saving images in high-definition image quality (HD)              | > | <b>&gt;</b>              | >           | Blu-ray disc playback devices (Sony Blu-ray disc player, PlayStation 3, etc.) |  |
| For saving images in high-definition image quality (HD) (AVCHD disc) | * | <b>&gt;</b>              | <b>&gt;</b> | AVCHD format playback devices (Sony Bluray disc player, PlayStation 3, etc.)  |  |
| For saving images in standard definition image quality (STD)         | * | *                        | *           | Ordinary DVD playback devices (DVD player, computer that can play DVDs, etc.) |  |

<sup>\*</sup>Movies can be saved by converting them to lower image quality when creating a disc using "PlayMemories Home."

### Characteristics of each type of disc

| High-definition image quality (HD)              | Using a Blu-ray disc enables you to record high-definition image quality (HD) movies of a longer duration than DVD discs.                                                                                                    |
|-------------------------------------------------|----------------------------------------------------------------------------------------------------|
| High-definition image quality (HD) (AVCHD disc) | <ul> <li>High-definition image quality (HD) movies can be recorded on DVD media, such as DVD-R discs, and a high-definition image quality (HD) disc is created.</li> <li>You can play a high-definition image quality (HD) disc on AVCHD format playback devices, such as a Sony Blu-ray disc player and a PlayStation 3. You cannot play the disc on ordinary DVD players.</li> </ul> |
| OVO                                             | Standard definition image quality (STD) movies converted from high-definition                                                                                                    |

- Before UseOperating the cameraShootingViewing
- Useful shooting functions
- Useful viewing functions
- Changing settings
- ▶ Viewing images on a TV
- Using with your computer
- Printing
- Troubleshooting
- Precautions / About this camera

-- Contents list

Standard definition image quality (STD)

image quality (HD) movies can be recorded on DVD media, such as DVD-R discs, and a standard definition image quality (STD) disc is created.

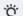

### Types of discs that can be used with "PlayMemories Home"

The following 12-cm discs can be used with "PlayMemories Home." For information on Blu-ray discs, see [Details].

DVD-R / DVD+R / DVD+R DL: Cannot be re-written.

DVD-RW / DVD+RW: Can be re-written and used again.

- Always maintain your PlayStation 3 to use the latest version of the PlayStation 3 system software.
- The PlayStation 3 may not be available in some countries/regions.

### Creating a disc with a device other than a computer

You can also create a disc using a Blu-ray recorder and so on. Depending on which device you use, the types of disc that can be created vary.

| Devices                                                                                               | Disc type                               |                                         |
|----------------------------------------------------------------------------------------------------|-----------------------------------------|-----------------------------------------|
| Creates a Blu-ray disc or a disc in standard definition image quality (STD) using a Blu-ray recorder. | High-definition image quality (HD)      | Standard definition image quality (STD) |
| Creates a disc in standard definition image quality (STD) using a device such as an HDD recorder.     | Standard definition image quality (STD) |                                         |

#### **Notes**

• For details on how to create a disc, refer to the operating instructions of the device you use.

### Creating Blu-ray discs

You can create Blu-ray discs from AVCHD movies imported to a PC.

The PC in question must be capable of creating Blu-ray discs. BD-R (not re-writable) or BD-RE (rewritable) discs can be used. Multi-session recordings cannot be made.

To create Blu-ray discs using "PlayMemories Home," be sure to install the dedicated add-on software. For details, see the following URL:

http://support.d-imaging.sony.co.jp/BDUW/

To install, your PC must be connected to the Internet.

For detailed operations, see "PlayMemories Home Help Guide."

Back to top

Top page > Printing > Printing still images > Printing still images

### Before Use

- Operating the camera
- Shooting
- Viewing
- Useful shooting functions
- Useful viewing functions
- Changing settings
- Viewing images on a TV
- Using with your computer
- Printing
- Troubleshooting
- Precautions / About this camera

-- Contents list

### Printing still images

You can print still images using the following methods.

- Printing directly using a printer which supports your memory card type. For details, see the operating instructions supplied with the printer.
- Printing using a computer

You can import images to a computer using the "PlayMemories Home" software and print the images.

For details, see the "PlayMemories Home Help Guide".

· Printing at a shop

You can take a memory card to a photo printing service shop. As long as the shop supports photo printing services conforming to DPOF, you can make a **DPOF** (Print order) mark on images in advance in the playback mode so that you do not have to reselect them when you print them out at the shop. Before you take image data to a shop, always copy (back up) your data.

### **Notes**

- When you print still images shot in [16:9] mode, both edges may be cut off.
- You cannot print panorama images depending on the printer.

Back to top

### Top page > Troubleshooting > If you have problems > If you have problems

| ▶ Before Use                      |
|-----------------------------------|
| Operating the camera              |
| ▶ Shooting                        |
| ▶ Viewing                         |
| ▶ Useful shooting functions       |
| ▶ Useful viewing functions        |
| ▶ Changing settings               |
| ▶ Viewing images on a TV          |
| ▶ Using with your computer        |
| ▶ Printing                        |
| ► Troubleshooting                 |
| ► Precautions / About this camera |

### If you have problems

If you experience trouble with the camera, try the following solutions.

- **1.** Check the items under "Troubleshooting", then check your camera. If a code such as "C/E: □ □: □ □ " appears on the screen, see "Self-diagnosis display".
- 2. Remove the battery pack, wait for about one minute, re-insert the battery pack, then turn on the power.
- 3. Initialize the settings. [Details]
- 4. Consult your Sony dealer or local authorized Sony service facility.
- Be aware that by sending the camera for repair, you give consent that the contents of the internal memory, music files may be checked.
- Additional information on this product and answers to frequently asked questions can be found at our Customer Support Website.

http://www.sony.net/

Back to top

-- Contents list

Top page > Troubleshooting > Troubleshooting > Battery pack and power

### ▶ Before Use

#### Operating the camera

- Shooting
- Viewing
- Useful shooting functions
- Useful viewing functions
- Changing settings
- Viewing images on a TV
- Using with your computer
- Printing
- Troubleshooting
- Precautions / About this camera

-- Contents list

### **Battery pack and power**

### Cannot insert the battery pack into the camera.

 Make sure the direction of the battery pack is correct, and insert it until the battery eject lever is locked.

#### Cannot turn on the camera.

- After inserting the battery pack into the camera, it may take a few moments for the camera to power up.
- · Make sure that the battery pack is inserted correctly.
- The battery pack will discharge by itself even if you do not use it. Charge the battery pack before use.
- Check that the battery pack type is compatible. [Details]

### The power turns off suddenly.

- Depending on the camera and battery temperature, the power may turn off automatically to protect the camera. In this case, a message is displayed on the screen before the power turns off.
- If you do not operate the camera for a certain period of time while the power is on and [Power Save] is set to [Standard] or [Max], the camera turns off automatically to prevent wearing down the battery pack. Turn on the camera again.

#### The remaining charge indicator is incorrect.

- This is caused when you use the camera in an extremely hot or cold location.
- Battery capacity decreases over time and through repeated use. If decreased usage time between charges becomes significant, it is probably time to replace it with a new one.

### The charge lamp of the camera flashes while charging the battery.

- Check that the battery pack type is compatible. [Details]
- The charge lamp of the camera flashes infrequently when you use a battery pack that has not been used for a long time. In such cases, remove the battery pack from the camera and re-insert it.
- For details, see "Battery pack" [Details].

## The battery is not charged even if the charge lamp turns off and charging is finished.

• This happens when you charge the battery pack in an extremely hot or cold location. Charge the battery pack within the proper charging temperature range of between 10°C to 30°C (50°F to 86°F).

Back to top

Top page > Troubleshooting > Troubleshooting > Shooting still images/movies

### Before Use

### Operating the camera

### Shooting

- Viewing
- Useful shooting functions
- Useful viewing functions
- Changing settings
- Viewing images on a TV
- Using with your computer
- Printing
- Troubleshooting
- Precautions / About this camera

-- Contents list

### Shooting still images/movies

### Cannot record images.

- If images are recorded on the internal memory even when a memory card is inserted into the camera, make sure that the memory card is fully inserted into the camera.
- Check the free capacity of the internal memory or memory card. If it is full, do one of the following:
  - Delete unnecessary images. [Details] [Details]
  - Change the memory card.
- You cannot record images while charging the flash.
- When recording movies, it is recommended that you use the following memory cards:
  - "Memory Stick PRO Duo" (Mark2) media, "Memory Stick PRO-HG Duo" media, "Memory Stick XC-HG Duo" media
  - SD memory card, SDHC memory card or SDXC memory card (Class 4 or faster)
- Set [Demo Mode] to [Off]. [Details]

#### Smile Shutter function does not work.

- No image is shot if a smiling face is not detected. [Details]
- Set [Demo Mode] to [Off]. [Details]

### Anti-blur function does not work.

- The anti-blur function may not work properly when shooting night scenes.
- Shoot after pressing the shutter button halfway down.

### Recording takes a long time.

When the shutter speed becomes slower than a certain speed, for example, when you shoot images
in dark locations, the camera automatically reduces the image noise. This function is called NR
(noise reduction) slow shutter and the shooting time takes longer.

### The image is out of focus.

- The subject is too close. When shooting, make sure to position the lens farther away from the subject than the shortest shooting distance (approximately 5 cm (0.16 ft.) (W)/2 m (6.56 ft.) (T) from the lens).
- [Night Scene], [Landscape] or [Fireworks] mode is selected in the Scene Selection when shooting still images.

#### Zoom does not work.

- You cannot use the optical zoom in Sweep Panorama mode.
- You cannot use zoom functions other than optical zoom when:
  - In [Background Defocus]
  - [Backlight Correction HDR] mode is selected in the Scene Selection

- The Smile Shutter is working.
- [Self-Timer] is set to [Self-portrait One Person] or [Self-portrait Two People].

#### Cannot select the Face Detection function.

You can select Face Detection only when the focus mode is set to [Multi AF] and the metering mode
is set to [Multi].

#### The flash does not work.

- · You cannot use the flash when:
  - Shooting in Background Defocus mode
  - Burst mode is selected. [Details]
  - [Anti Motion Blur], [Night Scene], [Hand-held Twilight], [High Sensitivity] or [Fireworks] mode is selected in Scene Selection.
  - Shooting in Sweep Panorama mode
  - Shooting in movie mode
- Set the flash to [On] when the Scene Selection mode is set to [Landscape], [Gourmet], [Pet], [Beach] or [Snow] mode. [Details]

#### Fuzzy white circular spots appear in images shot using the flash.

 Particles (dust, pollen, etc.) in the air reflected the flash light and appeared in the image. This is not a malfunction. [Details]

### The close-up shoot function (Macro) does not work.

- The camera automatically adjusts the focus. Press and hold the shutter button halfway down. Focus adjustment may take some time when shooting a close subject.
- [Landscape], [Night Scene] or [Fireworks] mode is selected in the Scene Selection.

### The date and time are not displayed on the screen.

While shooting, the date and time are not displayed. They are displayed only during playback.

## The F value and shutter speed flash when you press and hold the shutter button halfway down.

• The exposure is incorrect. Correct the Exposure Compensation. [Details]

#### The image colors are not correct.

- · Adjust the White Balance. [Details]
- Picture Effect is selected. [Details]

#### Noise appears in the image when you view the screen in a dark place.

• The camera is attempting to increase the visibility of the screen by temporarily brightening the image under conditions of low illumination. There is no effect on the recorded image.

### You can see a dark shadow on the image.

 Depending on the brightness of the subject, you may see a dark shadow when you change the aperture. This is not a malfunction.

### The eyes of the subject come out red.

- Set [Red Eye Reduction] to [Auto] or [On]. [Details]
- Shoot the subject at a distance closer than the flash range using the flash.
- Light the room and shoot the subject.

### Dots appear and remain on the screen.

• This is not a malfunction. These dots are not recorded.

### Cannot shoot images in succession.

- The internal memory or memory card is full. Delete unnecessary images. [Details] [Details]
- The battery level is low. Insert a charged battery pack.

### The same image is shot several times.

- Set [Cont. Shooting Settings] to [Single Shooting]. [Details]
- [Scene Recognition] is set to [Advanced]. [Details]

### The camera makes a sound.

• When you shake the camera, the camera makes a rattling sound because the image-stabilizing lenses or manual focus lenses move. It is not a malfunction.

Back to top

Top page > Troubleshooting > Troubleshooting > Viewing images

#### ▶ Before Use

- Operating the camera
- Shooting
- Viewing
- Useful shooting functions
- Useful viewing functions
- Changing settings
- Viewing images on a TV
- Using with your computer
- Printing
- Troubleshooting
- Precautions / About this camera

-- Contents list

### Viewing images

### Cannot play back images.

- · Make sure that the memory card is fully inserted into the camera.
- The folder/file name has been changed on your computer.
- No guarantees are made for playing back, on this camera, files containing images which were processed on a computer or images which were shot using other cameras.
- The camera is in USB mode. Delete the USB connection. [Details]
- Use "PlayMemories Home" to play images stored on a PC with this camera. Use the application bundled with the Mac to play back the images.
- 3D images consist of a JPEG file and an MPO file. If either file is deleted on the PC, the camera may not operate correctly.

### The date and time are not displayed.

The screen display is set to display images only. Press DISP (Display Setting) to display information. [Details]

### Cannot hear music during slideshow.

- Slideshow is played back with [Continuous Playback]. Select [Slideshow with music] and play back.
- Transfer music files to the camera with "Music Transfer". [Details]

### The image does not appear on the TV.

- For viewing movies, the camera and television must use the same color television system. [Details]
- Check whether the connection is correct. [Details]

## The 3D images do not appear on the TV even though the camera is in [3D Viewing] mode.

Check that the TV is set to display the 3D images.

Back to top

Top page > Troubleshooting > Troubleshooting > Wi-Fi

#### Before Use

- Operating the camera
- Shooting
- Viewing
- Useful shooting functions
- Useful viewing functions
- Changing settings
- Viewing images on a TV
- Using with your computer
- Printing
- Troubleshooting
- Precautions / About this camera

-- Contents list

### Wi-Fi

### The wireless access point you want to connect to does not appear.

- Depending on the radio wave conditions, the wireless access point may not appear on the camera.
   Move the camera closer to the wireless access point.
- Depending on its setting, the wireless access point may not appear on the camera. Refer to the instruction manual for the wireless access point for the correct settings.

### [WPS Push] does not work.

• Depending on the wireless access point setting, [WPS Push] may not be available. Confirm the password and SSID of the wireless access point to set [Access point settings]. [Details]

### Cannot save images in the internal memory to the computer.

Select MENU → (Settings) → (Memory Card Tool) → [Copy] before transferring images.
 [Details]

### [Send to Computer] is not displayed on the menu.

Insert a memory card before use.

### [Send to Computer] terminate prematurely.

 If the battery level is low, [Send to Computer] may terminate prematurely. Charge the battery pack before use.

### Cannot transfer movies to the smartphone.

Before shooting a movie to be transferred to a smartphone, set MENU → (Settings) → (Shooting Settings) → [Movie format] → [MP4]. [Details]

#### [Send to Smartphone] terminate prematurely.

 If the battery level is low, [Send to Smartphone] may terminate prematurely. Charge the battery pack before use.

## The shooting screen does not display smoothly, when the camera is disconnected from the computer.

• Depending on the radio wave conditions, communication between the smartphone and camera may not work correctly. Close the distance between the camera and smartphone.

#### Shooting with [Ctrl with Smartphone] terminate prematurely.

• If the battery level is low, shooting with [Ctrl with Smartphone] may terminate prematurely. Charge the battery pack before use.

▲ Back to top

Top page > Troubleshooting > Troubleshooting > Computers

#### ▶ Before Use

#### Operating the camera

#### Shooting

- Viewing
- Useful shooting functions
- Useful viewing functions
- Changing settings
- Viewing images on a TV
- Using with your computer
- Printing
- Troubleshooting
- Precautions / About this camera

-- Contents list

# Computers

## Your computer does not recognize the camera.

- Set [USB Connect Setting] to [Mass Storage]. [Details]
- Use the micro USB cable (supplied).
- Disconnect the USB cable from both the computer and the camera, and connect it again firmly.
- Disconnect all equipment other than the camera, the keyboard and the mouse from the USB connectors of your computer.
- Connect the camera directly to your computer without passing through a USB hub or other device.
- Set [USB Power Supply] to [Off]. Your computer may recognize the camera.

### Cannot import images.

- Connect the camera and your computer correctly making a USB connection. [Details]
- When you shoot images with a memory card formatted by a computer, you may not be able to import the images to a computer. Shoot using a memory card formatted by the camera. [Details]

# After making a USB connection, "PlayMemories Home" does not start automatically.

• Make the USB connection after the computer is turned on.

# Cannot play back images on your computer.

- If you are using "PlayMemories Home", refer to "PlayMemories Home Help Guide". [Details]
- Consult the computer or software manufacturer.

# The image and sound are interrupted by noise when you view a movie on a computer.

 You are playing back the movie directly from the memory card. Import the movie to your computer using "PlayMemories Home" and play it back. [Details]

#### Images once exported to a computer cannot be viewed on the camera.

- Use "PlayMemories Home" to play images stored on a PC with this camera. Use the application bundled with the Mac to play back the images.
- Register the image in the Image Database File and play in [Date View]. [Details]

Back to top

Top page > Troubleshooting > Troubleshooting > Memory card

#### ▶ Before Use

### Operating the camera

- ▶ Shooting
- Viewing
- Useful shooting functions
- Useful viewing functions
- Changing settings
- Viewing images on a TV
- Using with your computer
- Printing
- Troubleshooting
- Precautions / About this camera

# **Memory card**

# Cannot insert a memory card.

• Insert the memory card in the correct direction.

# You have formatted a memory card by mistake.

• All the data on the memory card is deleted by formatting. You cannot restore it.

# Images are recorded on the internal memory even when a memory card is inserted into the camera.

• Make sure that the memory card is fully inserted into the camera.

Back to top

-- Contents list

Top page > Troubleshooting > Troubleshooting > Internal memory

- ▶ Before Use
- Operating the camera
- Shooting
- Viewing
- Useful shooting functions
- Useful viewing functions
- Changing settings
- Viewing images on a TV
- Using with your computer
- Printing
- Troubleshooting
- Precautions / About this camera

# **Internal memory**

# Cannot play back or record images using the internal memory.

• There is a memory card inserted in the camera. Remove it.

# Cannot copy the data stored in the internal memory to a memory card.

• The memory card is full. Copy to a memory card with sufficient capacity.

# Cannot copy the data on the memory card or the computer to the internal memory.

• This feature is not available.

Back to top

-- Contents list

Top page > Troubleshooting > Troubleshooting > Printing

#### Before Use

#### Operating the camera

#### Shooting

- Viewing
- Useful shooting functions
- Useful viewing functions
- Changing settings
- Viewing images on a TV
- Using with your computer
- Printing
- Troubleshooting
- Precautions / About this camera

-- Contents list

# **Printing**

## Images are printed with both edges cut off.

- Depending on your printer, all the edges of the image may be cut off. Especially when you print an image shot with the image size set to [16:9], the lateral end of the image may be cut off.
- When printing images using your printer, cancel the trimming or borderless settings. Consult the printer manufacturer as to whether the printer provides these functions or not.
- When having images printed at a digital print shop, ask the shop whether they can print the images without cutting off both edges.

# Cannot print images with the date.

- Using "PlayMemories Home", you can insert the date on still images that have been recorded without a date. [Details]

# Cannot print the 3D images as they are displayed on the camera's screen.

 The 3D images displayed on the camera are MPO files, but the images to be printed are JPEG files, so in some cases, the images to be printed out are not the same as the ones displayed on the screen.

Back to top

Top page > Troubleshooting > Troubleshooting > Others

#### ▶ Before Use

- Operating the camera
- Shooting
- Viewing
- Useful shooting functions
- Useful viewing functions
- Changing settings
- Viewing images on a TV
- ▶ Using with your computer
- Printing
- Troubleshooting
- Precautions / About this camera

-- Contents list

## **Others**

# The lens gets fogged.

Moisture condensation has occurred. Turn off the camera and leave it for about an hour before using
it

## The camera stops with the lens portion extended.

- Do not attempt to force a lens that has stopped moving.
- Insert a charged battery pack, then turn the camera on again.

# The camera turns off with the lens portion extended.

- The battery pack is discharged. Replace it with a charged battery pack, then turn the camera on again.
- Do not attempt to force a lens that has stopped moving.

# The camera becomes warm when you use it for a long time.

• This is not a malfunction.

#### The Clock Set screen appears when you turn on the camera.

- Set the date and time again. [Details]
- The internal rechargeable backup battery has discharged. Insert a charged battery, and set aside for 24 hours or more with the power left off.

#### The date or time is incorrect.

▲ Back to top

Top page > Troubleshooting > Warning indicators and messages > Self-diagnosis display

| ٠ | Before Use                |
|---|---------------------------|
| ٠ | Operating the camera      |
| ٠ | Shooting                  |
| ٠ | Viewing                   |
| ۰ | Useful shooting functions |
| ۰ | Useful viewing functions  |
| ٠ | Changing settings         |
| ٠ | Viewing images on a TV    |
| ۰ | Using with your computer  |
| ٠ | Printing                  |
| ٠ | Troubleshooting           |

Precautions / About this camera

--- Contents list

# Self-diagnosis display

If a code starting with a letter of the alphabet appears, the self-diagnosis function on the camera is working. The last two digits (indicated by \_\_\_\_\_\_ ) will differ depending on the state of the camera. If you cannot solve the problem even after trying the following corrective actions a few times, the camera may need repair.

Contact your Sony dealer or local authorized Sony service facility.

C:32: \_\_\_\_\_\_\_

C:13: 🗆 🗆

- The camera cannot read or write data on the memory card. Try turning off and on the camera again, or taking out and inserting the memory card several times.
- The internal memory has experienced a format error, or an unformatted memory card is inserted. Format the internal memory or the memory card. [Details]
- The inserted memory card cannot be used with the camera, or the data is damaged. Insert a new memory card.

• A camera malfunction has occurred. Initialize the camera, then turn the power on again. [Details]

E:94: 🗆 🗎

 There is a malfunction when writing or deleting data. Repair is required. Contact your Sony dealer or local authorized Sony service facility. Be prepared to give all numbers in the error code beginning from the E.

▲ Back to top

### Top page > Troubleshooting > Warning indicators and messages > Messages

#### ▶ Before Use

- Operating the camera
- Shooting
- Viewing
- Useful shooting functions
- Useful viewing functions
- Changing settings
- ▶ Viewing images on a TV
- ▶ Using with your computer
- Printing
- Troubleshooting
- Precautions / About this camera

-- Contents list

# Messages

If the following messages appear, follow the instructions.

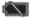

 The battery level is low. Charge the battery pack immediately. Depending on the conditions of use or the type of battery pack, the indicator may flash even though there are still 5 minutes to 10 minutes of remaining battery time left.

# For use with compatible battery only

• The battery inserted is not an NP-BX1 (supplied) battery pack.

# Camera overheating Allow it to cool

• The camera temperature has risen. The power may turn off automatically, or you may be unable to record movies. Leave the camera in a cool location until the temperature goes down.

## Internal memory error

Turn the power off and then on again.

# Reinsert the memory card.

- The inserted memory card cannot be used in the camera. [Details]
- · The terminal section of the memory card is dirty.
- The memory card is damaged.

## This memory card is not formatted correctly.

• The inserted memory card cannot be used in the camera. [Details]

# This memory card may not be able to record or play images correctly.

• The inserted memory card cannot be used in the camera. [Details]

# Buffer overflow. Writing to the media was not completed in time.

- If you use a memory card that has been recorded and erased repeatedly, or that was formatted on a
  different camera, the data writing speed may be too slow. First back up any data on the card to a
  computer, and then reformat the card before using it. [Details]
- The writing speed of the memory card you are using is not sufficient for movie recordings. Use a
   "Memory Stick PRO-HG Duo" media, "Memory Stick PRO Duo" (Mark2) media, "Memory Stick XC-HG Duo" media, "Memory Stick Micro" (Mark2) media or an SD card (Class 4 or faster).

#### The memory card is locked. Check the tab.

 You are using the memory card with the write-protect switch, and the switch is set to the LOCK position. Set the switch to the recording position.

### This is a read- only memory card.

The camera cannot record or delete images on this memory card.

# Writing to the memory card was not completed correctly Recover data

• Reinsert the memory card, and select [OK] to recover data.

### No images

- No images that can be played back have been recorded in the internal memory.
- No images that can be played back have been recorded in this folder of the memory card.

#### No still images

- There are no 3D images that can be played back in [3D Viewing] mode.
- The selected folder or date does not contain a file that can be played back in a slideshow.

## File found which was not recognized

• You tried to delete a folder containing a file that cannot be played on this camera. Delete the file on a computer and then delete the folder.

# Folder error. Cannot record to the selected folder. Please select a different folder.

 A folder with the same first three digit number already exists on the memory card (for example: 123MSDCF and 123ABCDE). Select another folder [Details], or create a new folder [Details].

#### Cannot create more folders

The folder with a name beginning with "999" exists on the memory card. You cannot create any
folders if this is the case.

# **Empty folder contents**

 You tried to delete a folder containing one or more files. Delete all of the files and then delete the folder.

## Folder protected

• You tried to delete a folder that is protected as read only on a computer.

#### File Error.

An error occurred while the image was playing back.
 No guarantees are made for playing back, on this camera, files containing images which were processed on a computer or images which were shot using other cameras.

# Read only folder

 You have selected a folder that cannot be set as a recording folder on the camera. Select another folder. [Details]

#### File protected

Release the protection. [Details]

# Image size over limit

• You are playing back an image with size that cannot be played back on the camera.

#### Unable to detect face for retouch

You may not be able to retouch the image depending on the image.

# 嘴 (Vibration warning indicator)

 Camera shake may occur due to insufficient light. Use the flash, or mount the camera on a tripod to secure the camera.

# MP4 12M is not supported with this memory card. MP4 6M is not supported with this memory card.

 For recording movies, it is recommended that you use a "Memory Stick PRO Duo" (Mark2) media, a "Memory Stick PRO-HG Duo" media, a "Memory Stick XC-HG Duo" media or an SD card (Class 4 or faster).

# Movie with different video signal format from this device recorded. Recording is unavailable in this movie format.

Set [Movie format] to [MP4]. [Details]

#### Turn the power off and on again

• The lens malfunction.

# Maximum number of images already selected.

- Up to 100 files can be selected when using [Multiple Images].
- You can add **DPOF** (Print order) marks to up to 999 files.

# **Error Playing Music**

- Delete the Music file, or replace it with a normal Music file.
- Execute [Empty Music], then download a new Music file.

# **Error Formatting Music**

· Execute [Empty Music].

#### Operation cannot be executed in unsupported files.

 Processing and other editing functions of the camera cannot be performed on image files that have been processed using a computer or images that were recorded with other cameras.

#### Preparing image database file. Please wait.

- The camera restores the date information, etc., in cases where images have been deleted on a PC, etc.
- The necessary Image Database File is created after the memory card is formatted.

₽ULL

• The number of images exceeds that for which date management in a database file by the camera is possible. To register additional images in the Image Database File, delete images in [Date View].

#### Inconsistencies found in image database file. Recover data.

 AVCHD movies cannot be recorded or played because the Image Database File is corrupt. Follow the on-screen instructions to recover the Image Database File.

ERROR

 It is not possible to record to the camera's Image Database File or play back using [Date View]. Use "PlayMemories Home" to back up all images to a PC and use it to restore a memory card.

#### Image Database File error. Cannot recover data.

 Import all of the images to the computer with "PlayMemories Home", and format the memory card or the internal memory. [Details]

To view the images again with the camera, export the imported images to the camera with "PlayMemories Home".

## Recording function unavailable due to high internal temperature.

• The camera temperature has risen. You cannot record images until the temperature has gone down.

#### Recording has stopped due to increased camera temperature.

 Recording has stopped due to a rise in temperature while recording a movie. Please wait until the temperature goes down.

I.

 When you record movies for a long time, the camera temperature rises. In this case, stop recording movies.

▲ Back to top

| ١ | Before | Use |
|---|--------|-----|

- Operating the camera
- Shooting
- Viewing
- Useful shooting functions
- Useful viewing functions
- Changing settings
- Viewing images on a TV
- Using with your computer
- Printing
- Troubleshooting
- Precautions / About this camera

-- Contents list

Top page > Troubleshooting > Situations this camera has difficulty handling > Situations this camera has difficulty handling

# Situations this camera has difficulty handling

The camera cannot take full advantage of some features under certain circumstances.

When shooting under the following conditions, either recompose the shot or change the shooting mode, then shoot the images again.

# Low light conditions

- Intelligent Sweep Panorama
- Background Defocus
- Tracking focus
- 3D Still Image

# Overly bright conditions

- Background Defocus
- Tracking focus

# Varying levels of brightness

Tracking focus

# Flickering lights

• Intelligent Sweep Panorama

# Subjects too close to the camera

- Intelligent Sweep Panorama
- Background Defocus

#### Subjects too far from the camera

Background Defocus

# Large moving subjects or subjects that move too quickly

- Superior Auto
- Background Defocus
- Tracking focus
- 3D Still Image

# Subjects too small or too large

- Background Defocus
- Tracking focus

## Background the same color as the subject

• Background Defocus

#### Scenes with little contrast, such as the sky or a sandy beach

- Intelligent Sweep Panorama
- Superior Auto

# Scenes changing constantly, such as waterfalls

- Intelligent Sweep Panorama
- Superior Auto

#### Top page > Precautions / About this camera > Precautions > Precautions

# Before Use

# Operating the camera

# Shooting

- Viewing
- Useful shooting functions
- Useful viewing functions
- Changing settings
- ▶ Viewing images on a TV
- Using with your computer
- Printing
- Troubleshooting
- Precautions / About this camera

-- Contents list

### **Precautions**

- ▼ Internal memory and memory card back up
- On database files
- ▼ Do not use/store the camera in the following places
- On carrying
- On operating temperatures
- ▼ On moisture condensation
- Functions built into this camera
- On image data compatibility
- ▼ Notes when playing movies on other devices
- ▼ Notes on the screen and lens

# Internal memory and memory card back up

Do not turn off the camera, remove the battery pack, or remove the memory card while the access lamp is lit. Otherwise, the internal memory data or the memory card may be damaged. Be sure to make a backup copy to protect your data.

# On database files

When you insert a memory card without a database file into the camera and turn on the power, part of the memory card capacity is used to automatically create a database file. It may take some time until you can perform the next operation.

# Do not use/store the camera in the following places

- In an extremely hot, cold or humid place
   In places such as in a car parked in the sun, the camera body may become deformed and this may cause a malfunction.
- Storing under direct sunlight or near a heater
   The camera body may become discolored or deformed, and this may cause a malfunction.
- In a location subject to rocking vibration
- Near strong magnetic place
- In sandy or dusty places

Be careful not to let sand or dust get into the camera. This may cause the camera to malfunction, and in some cases this malfunction cannot be repaired.

# On carrying

Do not sit down in a chair or other place with the camera in the back pocket of your trousers or skirt, as this may cause malfunction or damage the camera.

# On operating temperatures

Your camera is designed for use under the temperatures between 0°C and 40°C (32°F to 104°F). Shooting in extremely cold or hot places that exceed this range is not recommended.

# On moisture condensation

- If the camera is brought directly from a cold to a warm location, moisture may condense inside or outside the camera. This moisture condensation may cause a malfunction of the camera.
- If moisture condensation occurs, turn off the camera and wait about an hour for the moisture to evaporate. Note that if you attempt to shoot with moisture remaining inside the lens, you will be unable to record clear images.

# Functions built into this camera

- While aboard an airplane, set [Airplane Mode] to [On].
- Do not watch 3D images shot with this camera for extended periods of time on 3D-compatible monitors.
- When you view 3D images shot with this camera on 3D-compatible monitors, you may experience
  discomfort in the form of eye strain, fatigue, or nausea. To prevent these symptoms, we recommend
  that you take regular breaks.

However, you need to determine for yourself the length and frequency of breaks you require, as they vary according to the individual. If you experience any type of discomfort, stop viewing the 3D images until you feel better, and consult a physician as necessary. Also refer to the operating instructions supplied with the device or software you have connected or are using with this camera. Note that a child's eyesight is still at the development stage (particularly children below the age of 6). Consult a pediatrician or ophthalmologist before letting your child view 3D images, and make sure he/she observes the above precautions when viewing such images.

# On image data compatibility

- The camera conforms with DCF (Design rule for Camera File system) universal standard established by JEITA (Japan Electronics and Information Technology Industries Association).
- Sony does not guarantee that the camera will play back images recorded or edited with other equipment, or that other equipment will play back images recorded with the camera.

# Notes when playing movies on other devices

- This camera uses MPEG-4 AVC/H.264 High Profile for AVCHD format recording. Movies recorded in AVCHD format with this camera cannot be played by the following devices.
  - Other devices compatible with AVCHD format that does not support High Profile
  - Devices incompatible with the AVCHD format
  - This camera also uses MPEG-4 AVC/H.264 Main Profile for MP4 format recording. For this reason, movies recorded in MP4 format with this camera cannot be played on devices other than those that support MPEG-4 AVC/H.264.
- You can play a high-definition image quality (HD) disc only on AVCHD format playback devices. A
  DVD player or DVD recorder cannot play back a disc recorded in high-definition image quality (HD)
  because they are not compatible with the AVCHD format. In addition, if you insert a high-definition
  image quality (HD) disc recorded in AVCHD format into a DVD player or DVD recorder, you may not
  be able to eject the disc.

# Notes on the screen and lens

- The screen is manufactured using extremely high-precision technology so over 99.99% of the pixels
  are operational for effective use. However, some tiny black and/or bright dots (white, red, blue or
  green) may appear on the screen. These dots are a normal result of the manufacturing process and
  do not affect the recording.
- Exposing the screen or the lens to direct sunlight for long periods may cause malfunctions. Be careful when placing the camera near a window or outdoors.
- Do not press against the screen. The screen may be discolored and that may cause a malfunction.
- Images may trail across on the screen in a cold location. This is not a malfunction.
- Be careful not to bump the lens, and be careful not to apply force to it.

Back to top

Top page > Precautions / About this camera > Precautions > On the internal rechargeable backup battery

# On the internal rechargeable backup battery

This camera has an internal rechargeable battery for maintaining the date and time and other settings regardless of whether the power is on or off.

This rechargeable battery is continually charged as long as you are using the camera. However, if you use the camera for only short periods, it discharges gradually, and if you do not use the camera at all for about one month it becomes completely discharged. In this case, be sure to charge this rechargeable battery before using the camera.

However, even if this rechargeable battery is not charged, you can still use the camera, but the date and time will not be indicated.

# Charging method of the internal rechargeable backup battery

Insert a charged battery pack in the camera, and then leave the camera for 24 hours or more with the power off.

Back to top

On the internal rechargeable backup battery

Useful shooting functionsUseful viewing functions

Operating the camera

Useful viewing functions

Changing settings

Before Use

ShootingViewing

Viewing images on a TV

Using with your computer

Printing

Troubleshooting

Precautions / About this camera

-- Contents list

Top page > Precautions / About this camera > Precautions > Battery pack

#### ▶ Before Use

- Operating the camera
- Shooting
- Viewing
- Useful shooting functions
- Useful viewing functions
- Changing settings
- Viewing images on a TV
- Using with your computer
- Printing
- Troubleshooting
- Precautions / About this camera

-- Contents list

# **Battery pack**

- On charging the battery pack
- ▼ Effective use of the battery pack
- Remaining battery charge
- ▼ How to store the battery pack
- On battery life
- ▼ Compatible battery pack

# On charging the battery pack

- Charge the battery pack (supplied) before using the camera for the first time.
- You can charge the battery pack even if it is not completely discharged. In addition, even if the
  battery pack is not fully charged, you can use the partially charged capacity of the battery pack as is.
- We recommend charging the battery pack in an ambient temperature of between 10°C to 30°C (50°F to 86°F). The battery pack may not be effectively charged in temperatures outside this range.

# Effective use of the battery pack

- Battery performance decreases in low temperature surroundings. So in cold places, the operational time of the battery pack is shorter. We recommend the following to ensure longer battery pack use:
  - Put the battery pack in a pocket close to your body to warm it up, and insert it in the camera immediately before you start shooting.

(If there are any metal objects such as keys in your pocket, be aware of short-circuits.)

- The battery pack will run out quickly if you use the flash or zoom frequently.
- We recommend having spare battery packs handy for two times or three times the expected shooting time, and making trial shots before taking the actual shots.
- Do not expose the battery pack to water. The battery pack is not water-resistant.
- Do not leave the battery pack in extremely hot places, such as in a car or under direct sunlight.
- You may not be able to turn on the camera or the battery pack may not be effectively charged if the
  terminal section of the battery is dirty. In this case, wipe any dust off lightly using a soft cloth or a
  cotton swab to clean the battery.

# Remaining battery charge

· A remaining charge indicator appears on the screen.

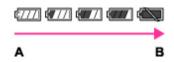

A: High

- B: Low
- It takes about one minute until the correct remaining charge indicator appears.
- The remaining charge indicator may not be correct under certain circumstances.
- When [Power Save] is set to [Standard] or [Max], if you do not operate the camera for a certain period of time while the power is on, the screen becomes dark, then the camera turns off automatically (Auto power-off function).

# How to store the battery pack

- Fully discharge the battery pack before storing and store the camera in a cool, dry place. To maintain the battery pack's function, charge the battery pack and then fully discharge it in the camera at least once a year while storing.
- To use the battery pack up, leave the camera in slideshow playback mode until the power goes off.
- To prevent staining the terminal, short-circuiting, etc., be sure to use a plastic bag to keep away from metal materials when carrying or storing.

# On battery life

- The battery life is limited. Battery capacity decreases over time and through repeated use. If decreased usage time between charges becomes significant, it is probably time to replace it with a new one.
- The battery life varies according to how it is stored and the operating conditions and environment in which each battery pack is used.

# Compatible battery pack

• The NP-BX1 (supplied) can be used in compatible Cyber-shot models.

Back to top

Top page > Precautions / About this camera > Precautions > Charging the battery pack

#### Before Use

#### Operating the camera

#### Shooting

- Viewing
- Useful shooting functions
- Useful viewing functions
- Changing settings
- Viewing images on a TV
- Using with your computer
- Printing
- Troubleshooting
- Precautions / About this camera

-- Contents list

# Charging the battery pack

- The supplied AC Adaptor is dedicated to this camera. Do not connect with other electronic devices.
   Doing so may cause a malfunction. Also, make sure to use a genuine Sony AC Adaptor.
- If the charge lamp of the camera flashes during charging, remove the battery pack being charged, and then insert the same battery pack into the camera securely again. If the charge lamp flashes again, this may indicate a battery error or that a battery pack other than the specified type has been inserted. Check that the battery pack is the specified type. If the battery pack is the specified type, remove the battery pack, replace it with a new or different one and check that the battery is charged correctly. If the battery is charged correctly, a battery error may have occurred.
- If the charge lamp flashes even if the AC Adaptor is connected to the camera and the wall outlet (wall socket), this indicates that the charging has stopped temporarily and is on standby. Charging stops and enters standby status automatically when the temperature is outside of the recommended operating temperature. When the temperature returns to the appropriate range, charging resumes and the charge lamp lights up again. We recommend charging the battery pack in an ambient temperature of between 10°C to 30°C (50°F to 86°F).
- Using the supplied AC Adaptor, you can charge the battery pack inserted in the camera. In addition, power supply via AC Adaptor in playback mode is also available. However, in shooting mode, power supply via AC Adaptor is not available. You need AC Adaptor AC-UD10 (sold separately) or AC-UD11\* (sold separately) to supply a power from a wall outlet (wall socket) while shooting.
- \* The AC Adaptor AC-UD11 (sold separately) may not be available in some countries/regions.

Back to top

Top page > Precautions / About this camera > Precautions > Memory card

#### ▶ Before Use

#### Operating the camera

# Shooting

- Viewing
- Useful shooting functions
- Useful viewing functions
- Changing settings
- Viewing images on a TV
- Using with your computer
- Printing
- Troubleshooting
- Precautions / About this camera

-- Contents list

# Memory card

- Memory card
- ▼ Note on using the memory card adaptor (sold separately)
- "Memory Stick" media
- ▼ When using a "Memory Stick Duo" media with standard sized "Memory Stick" media slot
- ▼ Notes on using a "Memory Stick Micro" media (sold separately)

# Memory card

| Memory card                | Representation in User Guide |  |  |  |
|----------------------------|------------------------------|--|--|--|
| Memory Stick XC-HG Duo     |                              |  |  |  |
| Memory Stick PRO Duo       | "Memory Stick Duo" media     |  |  |  |
| Memory Stick PRO-HG Duo    | Memory Stick Duo media       |  |  |  |
| Memory Stick Duo           |                              |  |  |  |
| Memory Stick Micro (M2)    | "Memory Stick Micro" media   |  |  |  |
| Memory Stick Micro (Mark2) | "Memory Stick Micro" media   |  |  |  |
| SD memory card             | SD card                      |  |  |  |
| SDHC memory card           |                              |  |  |  |
| SDXC memory card           |                              |  |  |  |
| microSD memory card        |                              |  |  |  |
| microSDHC memory card      | microSD memory card          |  |  |  |
| microSDXC memory card      |                              |  |  |  |

- "Memory Stick Duo" media and SD cards of up to 64 GB have been tested and proven to operate with your camera.
- "Memory Stick Micro" media of up to 16 GB and microSD memory cards of up to 64 GB have been tested and proven to operate with your camera.
- When recording movies, it is recommended that you use the following memory cards:
  - MEMORY STICK PRO DUO (Mark2) ("Memory Stick PRO Duo" (Mark2) media)
  - MEMORY STICK XC-HG DUO ("Memory Stick XC-HG Duo" media)
  - MEMORY STICK PRO-HG DUO ("Memory Stick PRO-HG Duo" media)
  - MEMORY STICK MICRO (Mark2) ("Memory Stick Micro" (Mark2) media)
  - SD card (Class 4 or faster), microSD memory card (Class 4 or faster)

#### **Notes**

- To ensure stable operations of the memory card, we recommend that you use this camera to
  format any memory card being used with this camera for the first time. Note that formatting will
  erase all data recorded on the memory card. This data cannot be restored. Be sure to backup any
  important data to a PC or other storage location.
- If you repeatedly record/delete images, fragmentation of data may occur on the memory card.
   Movies may not be able to be saved or recorded. In such a case, save your images to a PC or other storage location, then [Format].

- A memory card formatted with a computer is not guaranteed to operate with the camera.
- Data read/write speeds differ depending on the combination of the memory card and the equipment used
- Data may be corrupted in the following cases:
  - When the memory card is removed or the camera is turned off during a read or write operation
  - When the memory card is used in locations subject to static electricity or electrical noise
- We recommend backing up important data.
- Do not attach a label on the memory card itself nor on a memory card adaptor.
- Do not touch the terminal section of the memory card with your hand or a metal object.
- Do not strike, bend or drop the memory card.
- Do not disassemble or modify the memory card.
- Do not expose the memory card to water.
- Do not leave the memory card within the reach of small children. They might accidentally swallow it.
- Insert a memory card that fits the memory card slot size. Otherwise, it will cause a malfunction.
- Do not use or store the memory card under the following conditions:
  - High temperature locations such as the hot interior of a car parked in direct sunlight
  - Locations exposed to direct sunlight
  - Humid locations or locations with corrosive substances present

# Note on using the memory card adaptor (sold separately)

- When inserting a memory card into a memory card adaptor, make sure the memory card is inserted
  facing in the correct direction, then insert it all the way in. Incorrect insertion may result in a
  malfunction.
- When using "Memory Stick Micro" media or a microSD memory card, use a specified memory card adaptor.

# "Memory Stick" media

The types of "Memory Stick Duo" media that can be used with the camera are listed in the table below. However, proper operation cannot be guaranteed for all "Memory Stick Duo" media functions.

| "Memory Stick" media type            | Recording/Playback |
|--------------------------------------|--------------------|
| Memory Stick Duo (without MagicGate) | O *1               |
| Memory Stick Duo (with MagicGate)    | O *2               |
| MagicGate Memory Stick Duo           | O *1*2             |
| Memory Stick PRO Duo                 | O *2*3             |
| Memory Stick PRO-HG Duo              | O *2*3*4           |
| Memory Stick XC-HG Duo               | O *2*3*4           |
| Memory Stick Micro (M2)              | O *2               |
| Memory Stick Micro (Mark2)           | O *2*3             |

<sup>\*1</sup> High-speed data transfer using a parallel interface is not supported.

229

<sup>\*2 &</sup>quot;Memory Stick Duo" media, "MagicGate Memory Stick Duo" media, "Memory Stick PRO Duo" media, "Memory Stick PRO-HG Duo" media and "Memory Stick Micro" media are equipped with MagicGate functions. MagicGate is copyright protection technology that uses encryption technology. Data recording/playback that requires MagicGate functions cannot be performed with the camera.

<sup>\*3</sup> Movies recorded in AVCHD format, [MP4 12M] and [MP4 6M] size movies cannot be recorded to "Memory Stick" media other than "Memory Stick PRO Duo" media, "Memory Stick PRO-HG Duo" media, "Memory Stick XC-HG Duo" media or "Memory Stick Micro" (Mark2) media.

<sup>\*4</sup> This camera does not support 8-bit parallel data transfer. It performs the same 4-bit parallel data transfer as the "Memory Stick PRO Duo" media.

# When using a "Memory Stick Duo" media with standard sized "Memory Stick" media slot

You can use the "Memory Stick Duo" media by inserting it into the "Memory Stick Duo" media Adaptor (sold separately).

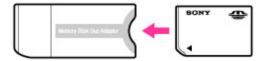

"Memory Stick Duo" media Adaptor

# Notes on using a "Memory Stick Micro" media (sold separately)

- This product is compatible with "Memory Stick Micro" media ("M2"). "M2" is an abbreviation for "Memory Stick Micro" media.
- To use a "Memory Stick Micro" media with the camera, be sure to insert the "Memory Stick Micro" media into an "M2" Adaptor as large as of Duo size. If you insert a "Memory Stick Micro" media into the camera without an "M2" Adaptor as large as of Duo size, you might not be able to remove it from the camera.
- Do not leave the "Memory Stick Micro" media within the reach of small children. They might accidentally swallow it.

▲ Back to top

Top page > Precautions / About this camera > On cleaning > On cleaning

- ▶ Before Use
- Operating the camera
- Shooting
- Viewing
- Useful shooting functions
- Useful viewing functions
- Changing settings
- Viewing images on a TV
- Using with your computer
- Printing
- Troubleshooting
- Precautions / About this camera

# On cleaning

# Cleaning the lens and flash

If the lens or flash becomes dirty (fingerprints, dust, etc.), gently wipe clean with a soft cloth.

## Cleaning the flash

Clean the flash surface before use. The heat of the flash emission may cause dirt on the flash surface to start smoking or burning. Wipe the flash surface with a soft cloth to remove dirt or dust, etc.

## Cleaning the camera surface

Clean the camera surface with a soft cloth slightly moistened with water, then wipe the surface with a dry cloth. To prevent damage to the finish or casing:

- Do not expose the camera to chemical products such as thinner, benzine, alcohol, disposable cloths, insect repellent, sunscreen or insecticide.
- Do not touch the camera with any of the above on your hand.
- Do not leave the camera in contact with rubber or vinyl for a long time.

Back to top

-- Contents list

Top page > Precautions / About this camera > Number of still images and recordable time of movies > Number of still images

# Number of still images

The number of still images may vary depending on the shooting conditions and the memory card. (Units: Images)

| Size      | Internal memory | Memory card formatted with this camera |       |       |       |       |       |  |
|-----------|-----------------|----------------------------------------|-------|-------|-------|-------|-------|--|
| Size      | Approx. 48 MB   | 2 GB                                   | 4 GB  | 8 GB  | 16 GB | 32 GB | 64 GB |  |
| 18M       | 7               | 295                                    | 590   | 1200  | 2400  | 4800  | 9600  |  |
| 10M       | 9               | 385                                    | 780   | 1550  | 3150  | 6300  | 12500 |  |
| 5M        | 16              | 670                                    | 1300  | 2700  | 5400  | 10500 | 21000 |  |
| VGA       | 155             | 6400                                   | 12500 | 25500 | 40000 | 40000 | 40000 |  |
| 16:9(13M) | 8               | 325                                    | 660   | 1300  | 2650  | 5300  | 10500 |  |
| 16:9(2M)  | 29              | 1150                                   | 2350  | 4750  | 9500  | 19000 | 36000 |  |

▶ Before Use
▶ Operating the camera
▶ Shooting
▶ Viewing
▶ Useful shooting functions
▶ Useful viewing functions
▶ Changing settings
▶ Viewing images on a TV
▶ Using with your computer
▶ Printing
▶ Troubleshooting

Precautions / About this camera

-- Contents list

#### Notes

• When an image shot with other cameras is played back on this camera, the image may not appear in the actual image size.

▲ Back to top

Top page > Precautions / About this camera > Number of still images and recordable time of movies > Recordable time of movies

## Recordable time of movies

The table below shows the approximate maximum recording times. These are the total times for all movie files. The recordable time may vary depending on the shooting conditions and the memory card. (h (hour), m (minute))

| Quality / Size     | Internal memory | Memory card formatted with this camera |                |                           |                           |                           |                               |
|--------------------|-----------------|----------------------------------------|----------------|---------------------------|---------------------------|---------------------------|-------------------------------|
|                    | Approx. 48 MB   | 2 GB                                   | 4 GB           | 8 GB                      | 16 GB                     | 32 GB                     | 64 GB                         |
| AVC HD 24M<br>(FX) | _               | 10 m<br>(10 m)                         | 20 m<br>(20 m) | 40 m<br>(40 m)            | 1 h 30 m<br>(1 h 30<br>m) | 3 h<br>(3 h)              | 6 h<br>(6 h)                  |
| AVC HD 17M<br>(FH) | _               | 10 m<br>(10 m)                         | 25 m<br>(25 m) | 1 h<br>(1 h)              | 2 h<br>(2 h)              | 4 h 5 m<br>(4 h 5 m)      | 8 h 15 m<br>(8 h 15<br>m)     |
| AVC HD 9M<br>(HQ)  | _               | 25 m<br>(15 m)                         | 50 m<br>(35 m) | 1 h 45 m<br>(1 h 20<br>m) | 3 h 35 m<br>(2 h 45<br>m) | 7 h 20 m<br>(5 h 30<br>m) | 14 h 40<br>m<br>(11 h 5<br>m) |
| MP4 12M            | _               | 15 m                                   | 40 m           | 1 h 20 m                  | 2 h 45 m                  | 5 h 30 m                  | 11 h 5 m                      |
| MP4 6M             | _               | 35 m                                   | 1 h 15<br>m    | 2 h 40 m                  | 5 h 20 m                  | 10 h 50<br>m              | 21 h 45<br>m                  |
| MP4 3M             | _               | 1 h 10<br>m                            | 2 h 20<br>m    | 4 h 55 m                  | 9 h 55 m                  | 20 h                      | 40 h 10<br>m                  |

The number in () is the minimum recordable time.

Continuous shooting is possible for approximately 29 minutes (a product specification limit). The maximum continuous recording time of an MP4 (12M) format movie is about 15 minutes (limited by the 2 GB file size restriction).

## Notes

The recordable time of movies varies because the camera is equipped with VBR (Variable Bit Rate), which automatically adjusts image quality depending on the shooting scene.
 When you record a fast-moving subject, the image is clearer but the recordable time is shorter because more memory is required for recording.
 The recordable time also varies depending on the shooting conditions, the subject or the image quality/size settings.

Back to top

Copyright 2013 Sony Corporation

Operating the camera

Shooting

Viewing

Useful shooting functions

Useful viewing functions

Changing settings

Viewing images on a TV

Using with your computer

Printing

Troubleshooting

Precautions / About this camera

-- Contents list

# **Cyber-shot User Guide**

Search

Print

Top page > Precautions / About this camera > Using the camera abroad > Using the camera abroad

# Using the camera abroad

You can use the AC Adaptor (supplied) in any country or region where the power supply is within 100 V to 240 V AC, 50 Hz/60 Hz.

#### **Notes**

• An electronic voltage transformer is unnecessary and its use may cause a malfunction.

Back to top

▶ Before Use
▶ Operating the camera
▶ Shooting
▶ Viewing
▶ Useful shooting functions
▶ Useful viewing functions
▶ Changing settings
▶ Viewing images on a TV
▶ Using with your computer
▶ Printing
▶ Troubleshooting

Precautions / About this camera

-- Contents list

Top page > Precautions / About this camera > Using the camera abroad > On TV color systems

#### Before Use

- Operating the camera
- Shooting
- Viewing
- Useful shooting functions
- Useful viewing functions
- Changing settings
- Viewing images on a TV
- Using with your computer
- Printing
- Troubleshooting
- Precautions / About this camera

-- Contents list

# On TV color systems

To view movies shot using this camera on a television, the camera and television must use the same color television system. Check the color TV system for the country or region where you are using the camera.

#### NTSC system

Bahama Islands, Bolivia, Canada, Central America, Chile, Colombia, Ecuador, Jamaica, Japan, Korea, Mexico, Peru, Surinam, Taiwan, the Philippines, the U.S.A., Venezuela, etc.

### PAL system

Australia, Austria, Belgium, China, Croatia, Czech Republic, Denmark, Finland, Germany, Holland, Hong Kong, Hungary, Indonesia, Italy, Kuwait, Malaysia, New Zealand, Norway, Poland, Portugal, Romania, Singapore, Slovak Republic, Spain, Sweden, Switzerland, Thailand, Turkey, United Kingdom, Viet Nam, etc.

## **PAL-M system**

Brazil

#### PAL-N system

Argentina, Paraguay, Uruguay

#### **SECAM system**

Bulgaria, France, Greece, Guiana, Iran, Iraq, Monaco, Russia, Ukraine, etc.

Back to top

Top page > Precautions / About this camera > About this camera > AVCHD format

#### Before Use

#### Operating the camera

#### Shooting

- Viewing
- Useful shooting functions
- Useful viewing functions
- Changing settings
- Viewing images on a TV
- Using with your computer
- Printing
- Troubleshooting
- Precautions / About this camera

-- Contents list

## **AVCHD** format

The AVCHD format has been developed for high-definition digital video cameras when recording an HD (High-Definition) signal at the 1080i\*<sup>1</sup> or 720p\*<sup>2</sup> specification using high-efficiency compression coding technology. The MPEG-4 AVC/H.264 format is adopted to compress video data, and the Dolby Digital or Linear PCM system is used to compress audio data.

The MPEG-4 AVC/H.264 format is capable of compressing images at higher efficiency than that of the conventional image compressing format. The MPEG-4 AVC/H.264 format enables a high definition video signal shot on a digital video camera recorder to be recorded on 8 cm DVD discs, hard disk drive, flash memory, memory card, etc.

## Recording and playback on the camera

Based on the AVCHD format, your camera records with the high definition image quality (HD) mentioned below.

Video signal\*3:

1080 60i-compatible device

MPEG-4 AVC/H.264 1920×1080/60i, 1440×1080/60i

1080 50i-compatible device

MPEG-4 AVC/H.264 1920×1080/50i, 1440×1080/50i

Audio signal: Dolby Digital 2ch Recording media: Memory card

\*1 1080i specification

A high definition specification which utilizes 1,080 effective scanning lines and the interlace system.

\*2 720p specification

A high definition specification which utilizes 720 effective scanning lines and the progressive system.

\*3 Data recorded in AVCHD format other than the above mentioned cannot be played on your camera.

Back to top

Top page > Precautions / About this camera > About this camera > License

- Before Use
- Operating the camera
- Shooting
- Viewing
- Useful shooting functions
- Useful viewing functions
- Changing settings
- Viewing images on a TV
- Using with your computer
- Printing
- Troubleshooting
- Precautions / About this camera

--- Contents list

## License

#### **Notes on the License**

This camera comes with software that are used based on licensing agreements with the owners of that software. Based on requests by the owners of copyright of these software applications, we have an obligation to inform you of the following. Please read the following sections.

Licenses (in English) are recorded in the internal memory of your camera. Establish a Mass Storage connection between the camera and a computer to read licenses in the "PMHOME" - "LICENSE" folder.

THIS PRODUCT IS LICENSED UNDER THE AVC PATENT PORTFOLIO LICENSE FOR THE PERSONAL USE OF A CONSUMER OR OTHER USES IN WHICH IT DOES NOT RECEIVE REMUNERATION TO

- (i) ENCODE VIDEO IN COMPLIANCE WITH THE AVC STANDARD ("AVC VIDEO") AND/OR
- (ii) DECODE AVC VIDEO THAT WAS ENCODED BY A CONSUMER ENGAGED IN A PERSONAL ACTIVITY AND/OR WAS OBTAINED FROM A VIDEO PROVIDER LICENSED TO PROVIDE AVC VIDEO.

NO LICENSE IS GRANTED OR SHALL BE IMPLIED FOR ANY OTHER USE. ADDITIONAL INFORMATION MAY BE OBTAINED FROM MPEG LA, L.L.C. SEE HTTP://WWW.MPEGLA.COM

# On GNU GPL/LGPL applied software

The software that is eligible for the following GNU General Public License (hereinafter referred to as "GPL") or GNU Lesser General Public License (hereinafter referred to as "LGPL") are included in the camera.

This informs you that you have a right to have access to, modify, and redistribute source code for these software programs under the conditions of the supplied GPL/LGPL.

Source code is provided on the web. Use the following URL to download it.

http://www.sony.net/Products/Linux/

We would prefer you do not contact us about the contents of source code.

Licenses (in English) are recorded in the internal memory of your camera. Establish a Mass Storage connection between the camera and a computer to read licenses in the "PMHOME" - "LICENSE" folder.

▲ Back to top

Top page > Precautions / About this camera > Trademarks > Trademarks

#### Before Use

#### Operating the camera

#### Shooting

- Viewing
- Useful shooting functions
- Useful viewing functions
- Changing settings
- Viewing images on a TV
- Using with your computer
- Printing
- Troubleshooting
- Precautions / About this camera

-- Contents list

#### **Trademarks**

- The following marks are trademarks of Sony Corporation.
  Cyber-shot, "Cyber-shot," "Memory Stick," , "Memory Stick PRO," MEMORY STICK PRO,
  "Memory Stick Duo," MEMORY STICK Duo, "Memory Stick PRO Duo,"
  MEMORY STICK PRO Duo, "Memory Stick PRO-HG Duo," MEMORY STICK PRO-HG Duo,
  "Memory Stick XC-HG Duo," MEMORY STICK XC-HG Duo, "Memory Stick Micro,"
  MEMORY STICK MICRO, "MagicGate," MAGICGATE, "BRAVIA," "PhotoTV HD."
- "Blu-ray Disc™" and "Blu-ray™"are trademarks of the Blu-ray Disc Association.
- AVCHD and AVCHD logotype are trademarks of Panasonic Corporation and Sony Corporation.
- Dolby and the double-D symbol are trademarks of Dolby Laboratories.
- The terms HDMI and HDMI High-Definition Multimedia Interface, and the HDMI Logo are trademarks or registered trademarks of HDMI Licensing LLC in the United States and other countries.
- Microsoft, Windows, DirectX and Windows Vista are either registered trademarks or trademarks of Microsoft Corporation in the United States and/or other countries.
- Mac, Mac OS, iMovie and App Store are trademarks or registered trademarks of Apple Inc.
- iOS is a trademark or registered trademark of Cisco System Inc.
- Intel, Pentium and Intel Core are trademarks or registered trademarks of Intel Corporation.
- SDXC logo is a trademark of SD-3C, LLC.
- Android and Google Play are trademarks or registered trademark of Google Inc.
- Wi-Fi, the Wi-Fi logo and Wi-Fi PROTECTED SET-UP are registered trademarks of the Wi-Fi Alliance
- DLNA and DLNA CERTIFIED are trademarks of Digital Living Network Alliance.
- "PlayStation" is a registered trademark of Sony Computer Entertainment Inc.
- Eye-Fi is a trademark of Eye-Fi, Inc.
- In addition, system and product names used in this manual are, in general, trademarks or registered trademarks of their respective developers or manufacturers. However, the TM or Amarks are not used in all cases in this manual.

Back to top